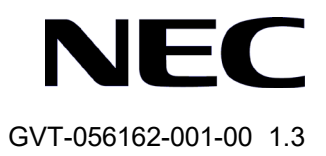

# QX-W2120AC アクセスコントローラ

Web コンソール操作マニュアル

# 改版履歴

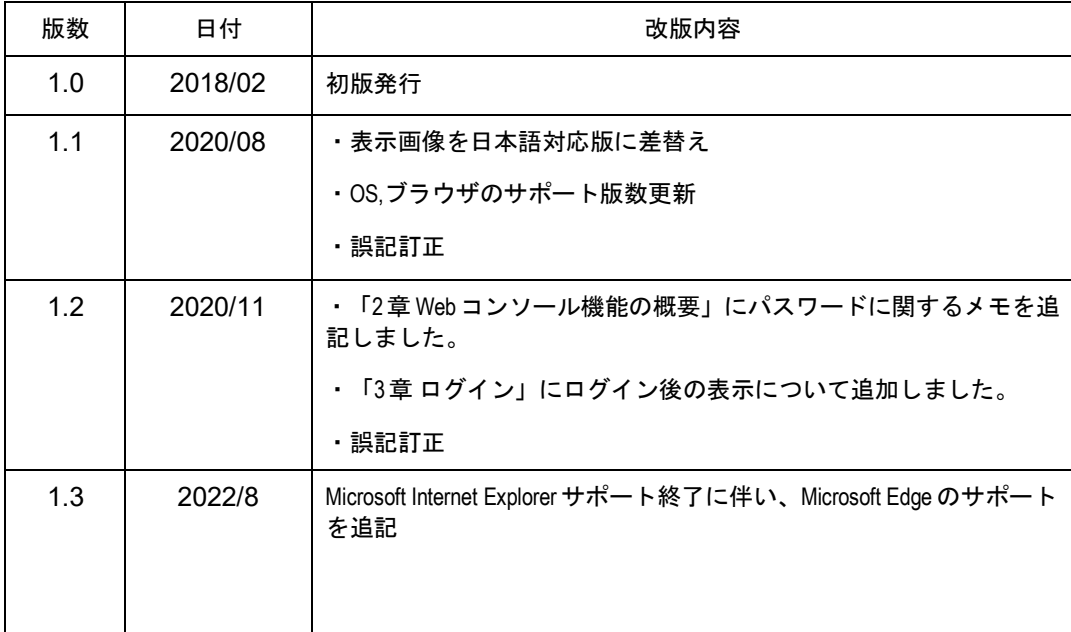

### **Copyright © NEC Corporation 2018-2020**

#### **All Rights Reserved**

事前に NEC の書面による許可なく、本マニュアルをいかなる形式または方法で複製 または配布することを禁止します。

#### 商標

本マニュアルに記載されているその他の商標は、各社が保有します。

#### 注意

- 本装置は QX-W2120AC アク*セスコントローラ コマンドマニュアル*に記載されている コマンドのみ使用することができます。*QX-W2120AC* アクセスコントローラ コマン ドマニュアルに記載されていないコマンドを使用した場合の動作については保証し ません。
- 本マニュアルの内容は、予告なく変更されることがあります。本マニュアルのすべて の記述、情報、および推奨事項は、明示的か暗黙的かにかかわらず、いかなる種類の 保証の対象になりません。

## 本マニュアルについて

バージョン

本マニュアルに対応する製品バージョンは Version 7.1.X を含む以降のソフトウェア です。

### 関連マニュアル

次のマニュアルには、QX-W2120AC アクセスコントローラに関する詳細な説明があ ります

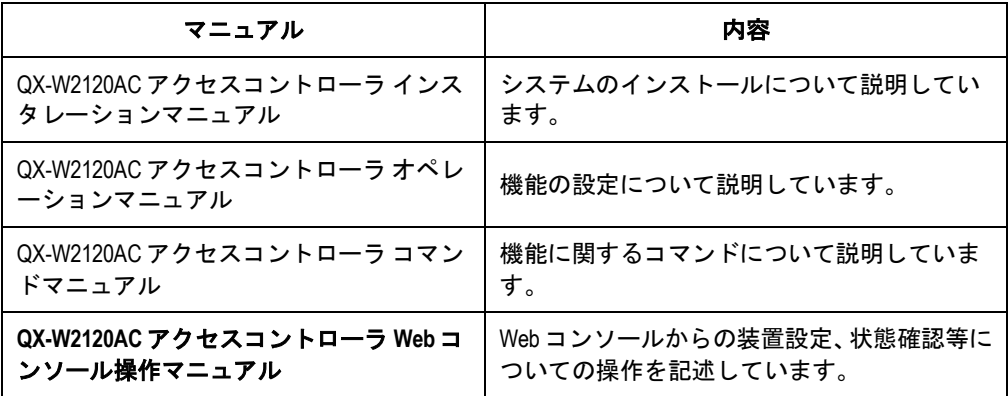

#### マニュアルの構成

このオペレーションマニュアルは以下のセクションで構成されます。

**1** 章 **Web** コンソール機能の概要

Web コンソールの機能概要、特長が記載されています。

**2** 章 **Web** コンソールへの接続

ログイン画面、ログイン名、パスワードの入力方法について記載しています。

**3** 章 **Dashboard** メニュー

ログイン後に表示される画面(Dashboard 画面)について記載しています。

**4** 章 **Network** メニュー

インタフェースやリンクアグリゲーションの設定、VLAN、ルーティング、マルチキ ャストの設定、表示手順について記載しています。

**5** 章 **System** メニュー

Syslog 情報、ファイルの管理、ユーザ設定、装置管理の設定、表示手順について記載 しています。

- **6** 章 **Tools** メニュー 診断情報の設定、表示手順について記載しています。
- **7** 章 **Quick Start** メニュー AP の設定、表示手順について記載しています。
- **8** 章 **Wireless Configuration** メニュー AP 管理について記載しています。

## 表記規則

本マニュアルでは、次の表記規則を使用しています。

### **I.** コマンド表記規則

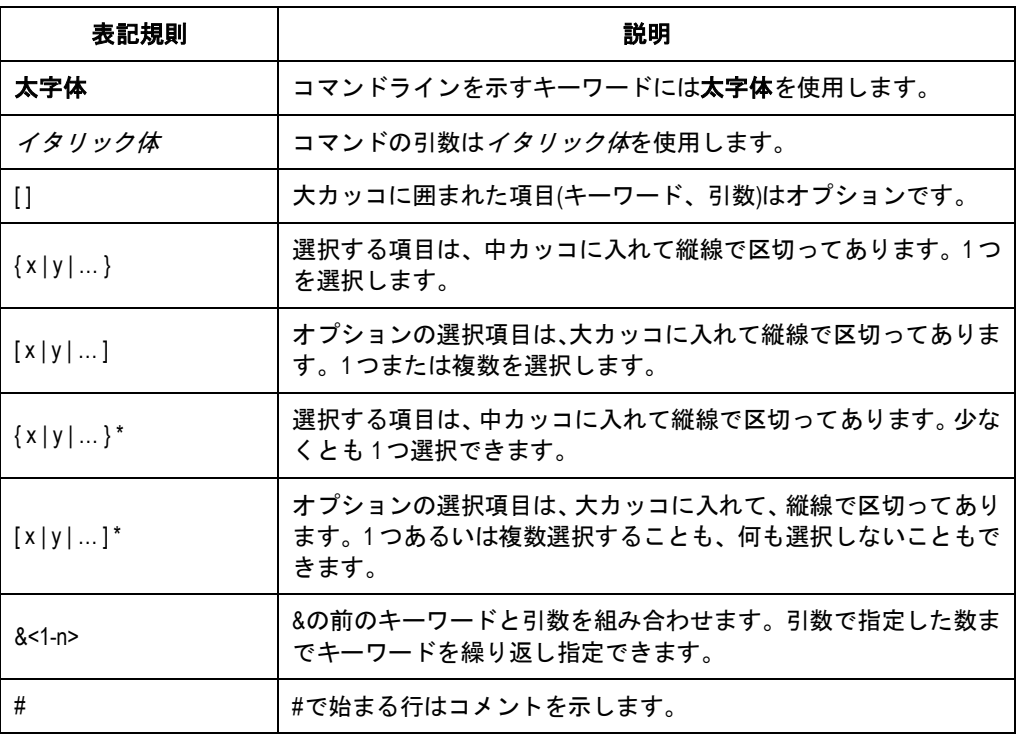

### **II. GUI** 表記規則

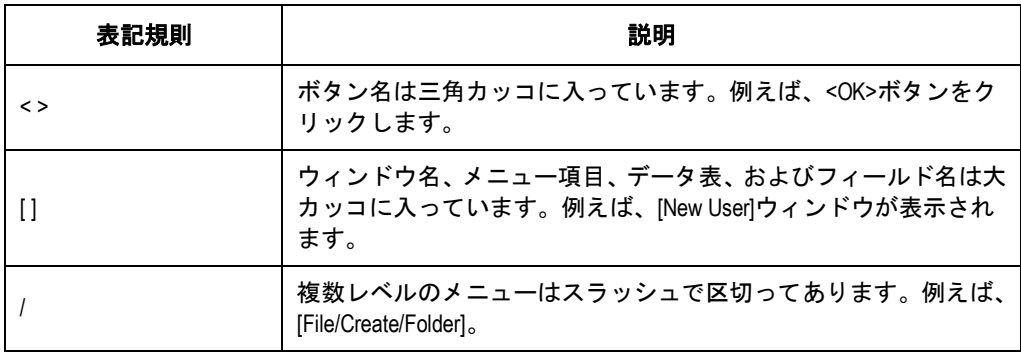

### **III.** キーボード操作

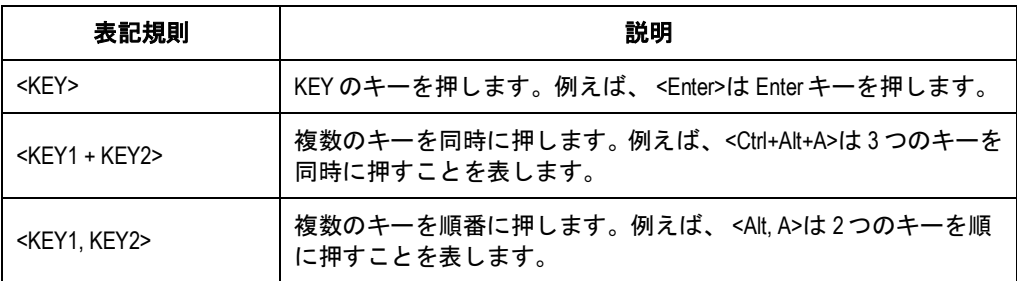

## **IV.** マウス操作

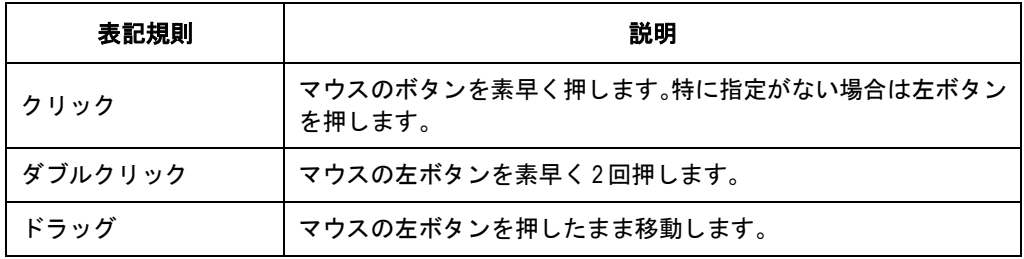

## **V.** 記号

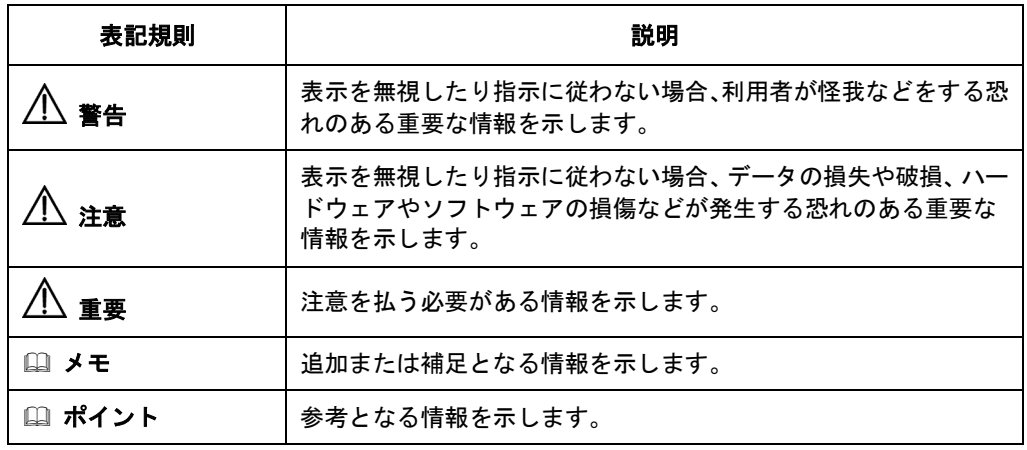

## **VI.** ネットワークアイコン

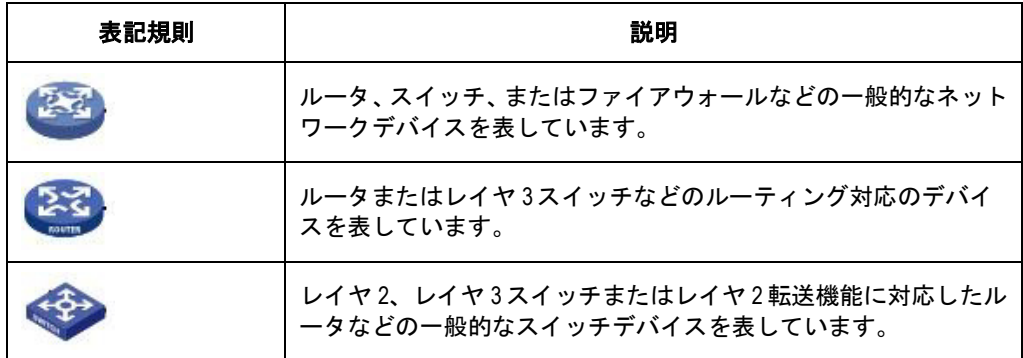

#### **VII.** 設定例

本マニュアルの設定例は各機能での代表的な設定例を示します。インタフェース番号、 システム名の表記、display コマンドで表示される情報は、ご使用の装置と異なること があります。

#### **VIII.** セキュリティ強化

セキュリティ強化のため、simple で設定されたパスワードも cipher や hash で登録さ れます。

本マニュアルは以下に示す 8 個のセクションで構成されています。

- 01 Web コンソール機能の概要
- 02 Web コンソールへの接続
- ダッシュボードメニュー
- ネットワーク構成メニュー
- システムメニュー
- ツールメニュー
- クイックスタートメニュー
- ワイヤレス構成メニュー

# 目次

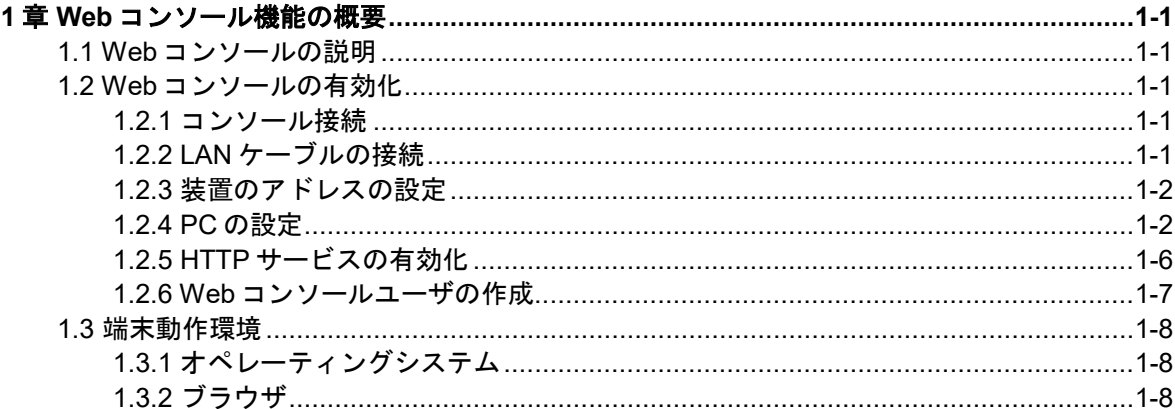

## <span id="page-9-0"></span>**1**章 **Web** コンソール機能の概要

## <span id="page-9-1"></span>**1.1 Web**コンソールの説明

Web コンソールは装置にローカルユーザ、IP アドレスを設定した後、CLI を使用せずに Web ブラウザから装置の設定をすることができます。

VLAN 作成、ポート状態の管理、コンフィグやソフトウェアのアップロードなどを GUI 操作で簡単にできます。

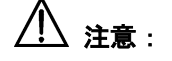

- Webコンソールを使用する前に、CLI でローカルユーザ、IP アドレスの設定を行う必要 があります。
- Webコンソール操作時に表示されるメッセージが、CLI操作時と異なる場合があります。
- Web コンソールを接続したまま、CLI 等で設定変更を行うと、Web コンソールの操作が 正しく行えない場合や、操作上のメッセージが正しく表示されない場合があります。
- Web コンソールで設定を変更する場合、現在の装置情報を確認のうえ、操作を行って ください。
- QX-W2120AC アクセスコントローラの Web コンソールは、コマンドマニュアルに記載し てある機能のメニュー操作に対応しています。マニュアルに記載のない機能のメニュ ーを操作したときの動作については保証できません。

## <span id="page-9-2"></span>**1.2 Web**コンソールの有効化

装置に Web コンソール機能が備わっている場合でも、使用する前に Web コンソール機能 の有効化と、Web コンソールで設定変更ができる権限を持ったユーザを作成する必要が あります。

以下に Web コンソール機能の有効化とユーザの作成の手順を示します。

#### <span id="page-9-3"></span>**1.2.1** コンソール接続

コンソールケーブルで PC のシリアルポートと装置のコンソールポートを接続し、装置に ログインします。

### <span id="page-9-4"></span>**1.2.2 LAN** ケーブルの接続

Web コンソールによる操作を行うため、装置の LAN ポートと端末の LAN ポートを LAN ケーブル(ストレート)で接続します。接続する LAN ポートはどこでもかまいません。

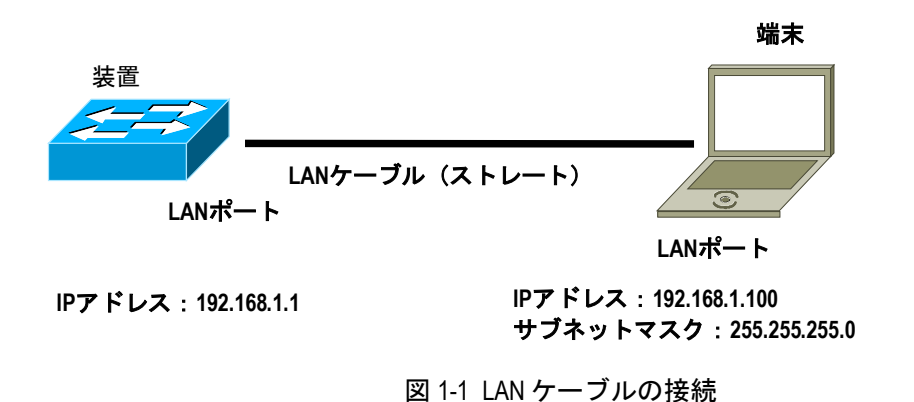

## <span id="page-10-0"></span>**1.2.3** 装置のアドレスの設定

# VLAN 1 を作成します。VLAN 1 に PC に接続されている GigabitEthernet 1/0/1 を追加し ます。

<AC> system-view

# VLAN インタフェース 1 に IP アドレス 192.168.1.1、サブネットマスク 255.255.255.0 を割り当てます。

[AC] interface vlan-interface 1

[AC-VLAN-interface1] ip address 192.168.1.1 255.255.255.0

[AC-VLAN-interface1] quit

#### <span id="page-10-1"></span>**1.2.4 PC** の設定

PC にアドレスの設定を行います。コマンドプロンプトを起動します。PC から装置に対 して ping を実行し、応答があることを確認します。

以下の手順では Windows 10 を使用しています。PC の環境により適切に通信確認を行っ てください。

1) "スタート"→"コントロールパネル"→"すべてのコントロールパネル項目"→" ネットワークと共有センター"を開きます。

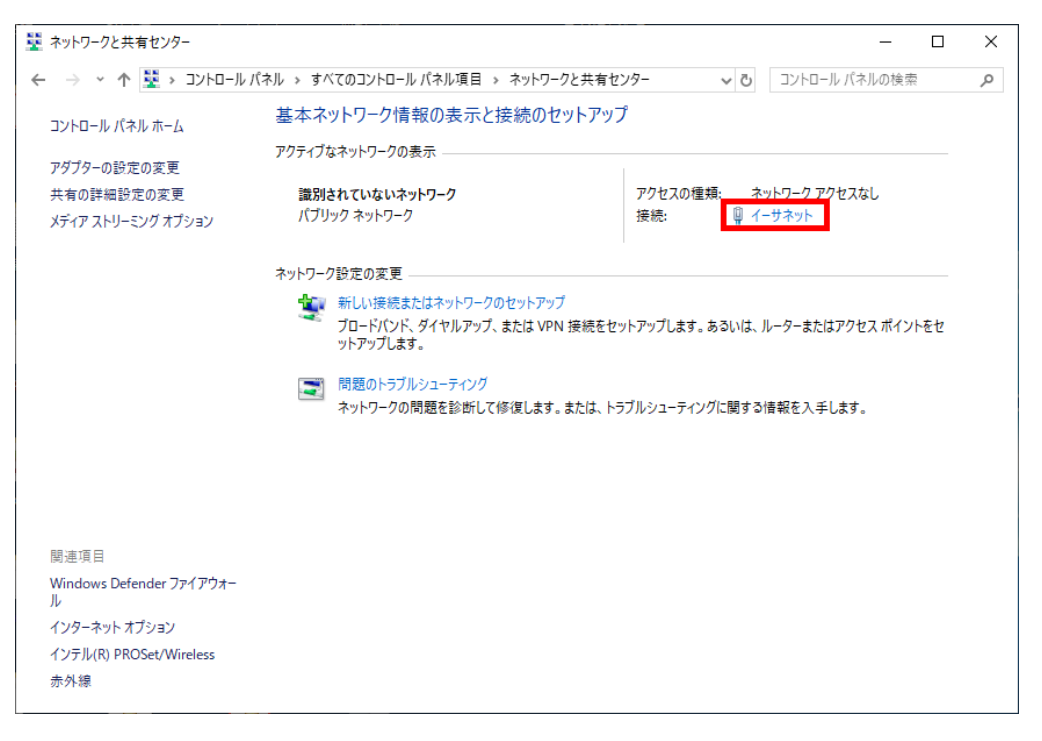

#### 図 1-2 ネットワークと共有センター

2) "アクティブなネットワークの表示"→ "ローカルエリア接続"→ "プロパティ"→ "インターネットプロトコルバージョン **4**(**TCP/IPv4**)"→"プロパティ"を選択し ます。PC の IP アドレス、サブネットマスクを設定します。装置と異なるネットワー ク上にある場合、デフォルトゲートウェイを設定します。その場合、装置にも PC が あるネットワークに到達するためのデフォルトゲートウェイが必要です。

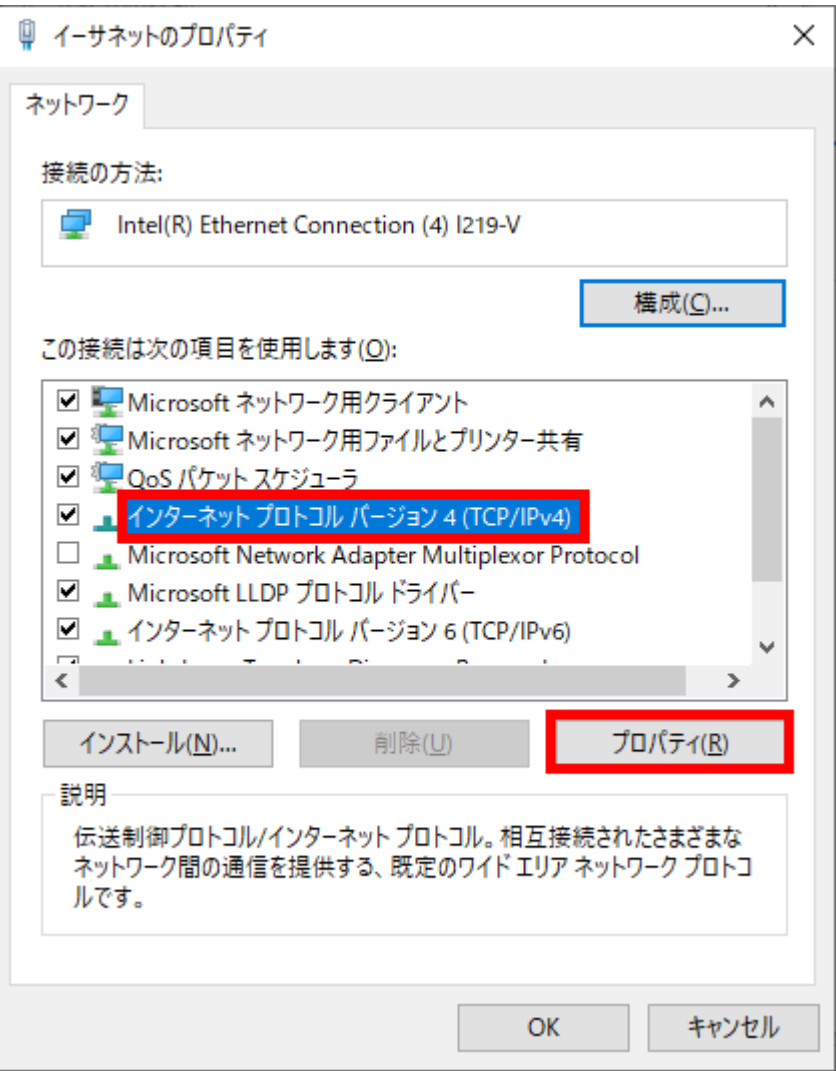

図 1-3 イーサネットのプロパティ

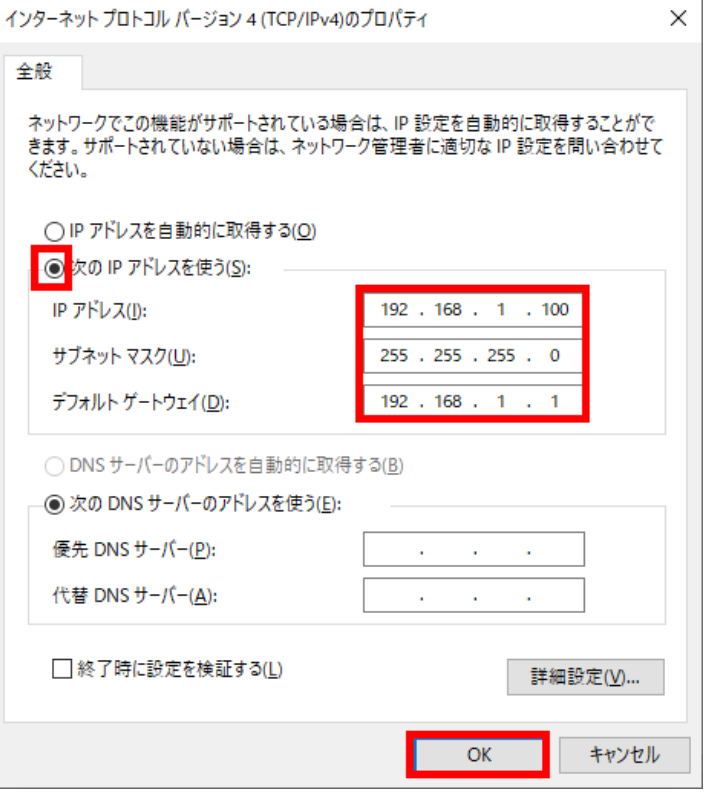

図 1-4 インターネットプロトコルバージョン 4 (TCP/IPv4) でのアドレスの設定

3) "スタート"→"すべてのプログラム"→"コマンドプロンプト"の手順でコマンド プロンプトを起動します。PC のアドレスを確認するため、ipconfig を実行します。

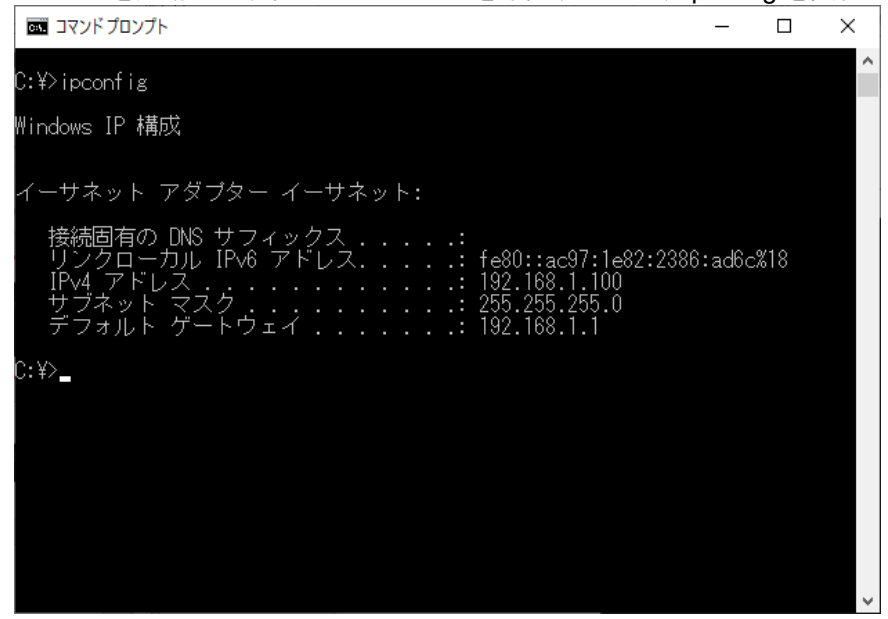

図 1-5 PC のアドレスの確認

4) PC から装置に ping を実行します。

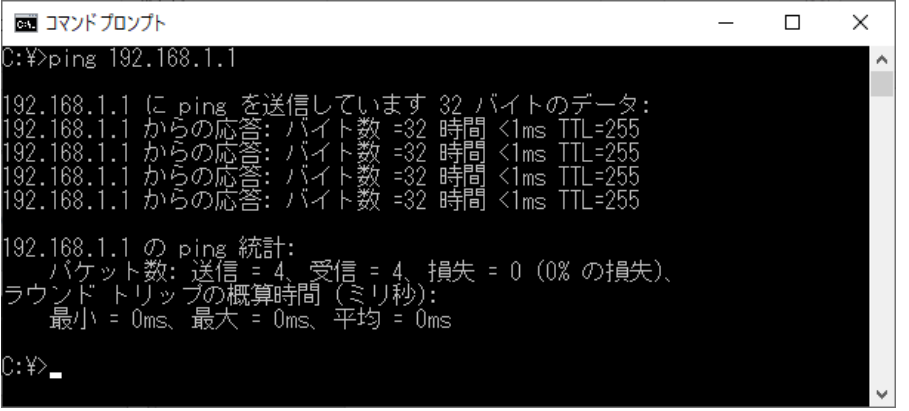

図 1-6 ping の実行

### <span id="page-14-0"></span>**1.2.5 HTTP** サービスの有効化

Web コンソールに HTTP で接続するために、HTTP サービスを有効になっていることを確 認します。HTTP サービスはデフォルトで有効です。

# 現在の設定で HTTP サービスが無効でないことを確認します。HTTP サービスが無効で ある場合、カレントコンフィグレーションに **undo ip http enable** コマンドが表示されま す。

HTTP サービスが無効の場合の表示例を以下に示します。

#### [AC] display this

```
#
sysname AC
#
undo copyright-info enable
#
password-recovery enable
#
scheduler logfile size 16
#
undo info-center logfile enable
#
domain default enable system
#
return
```
# HTTP サービスが無効の場合、http サービスを有効にします。

#### [AC] ip http enable

#### [AC] display this

```
#
sysname AC
#
undo copyright-info enable
#
password-recovery enable
#
scheduler logfile size 16
#
```

```
undo info-center logfile enable
#
domain default enable system
#
ip http enable
#
return
```
#### メモ:

- httpsで使用するユーザには **service-type https** コマンドを設定します。
- httpsを使用する場合は **ip https enable** コマンドで HTTPS サービス有効にします。**ip https enable** コマンドで HTTPS を有効にしていない場合でも、ログイン時は HTTPS で行われ ます。

### <span id="page-15-0"></span>**1.2.6 Web** コンソールユーザの作成

装置で Web コンソールユーザを作成します。Web コンソールによる設定の詳細はセクシ ョン 1 はじめに オペレーションマニュアルの"*Web* コンソールによるログイン"を参照 してください。

# 装置にローカルユーザ **web** を作成します。

[AC] local-user web

New local user added.

# サービスタイプ **http** を追加し、ユーザロールを **network-admin** に設定します。

[AC-luser-manage-web] service-type http

[AC-luser-manage-web] authorization-attribute user-role network-admin

#パスワードを **admin12345** に設定します。

[AC-luser-manage-web] password simple admin12345

#設定を保存します。

#### [AC-luser-manage-web] save

```
The current configuration will be written to the device. Are you sure? [Y/N]:y
Please input the file name(*.cfg)[flash:/startup.cfg]
(To leave the existing filename unchanged, press the enter key):
flash:/startup.cfg exists, overwrite? [Y/N]:y
Validating file. Please wait...
Configuration is saved to device successfully.
```
#### メモ:

7.2.27 を含む以降のソフトウェアでは、以下の要件を満たすパスワードである必要があり ます。

10 文字以上。

アルファベット、数字、記号のうち 2種類以上を含む。

ユーザ名またはユーザ名の逆の文字を含まない。

7.2.21を含む以前のソフトウェアで要件を満たしていないパスワードを設定し、7.2.27を含 む以降のソフトウェアにバージョンアップをした場合、古いパスワードのまま利用するこ ともできますが、ログイン時にパスワードの強化が要求されます。

## <span id="page-16-0"></span>**1.3** 端末動作環境

## <span id="page-16-1"></span>**1.3.1** オペレーティングシステム

本装置の Web コンソールは以下のオペレーティングシステムをサポートしています。

- $\bullet$  Windows 8.1/10
- Linux

## <span id="page-16-2"></span>**1.3.2** ブラウザ

本装置の Web コンソールは以下のブラウザをサポートしています。

- Microsoft Edge Chromium 版以降
- Mozilla Firefox 4.0 以降
- Google Chrome 10.0 以降

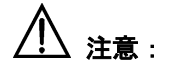

- 本装置の Web コンソールは、ブラウザの"戻る"、"次へ"、"更新"などのボタン をサポートしていません。これらのボタンを使用すると、Web ページが表示されない など、異常な状態になる可能性があります。
- システムが STP(Spanning Tree)のトポロジ計算をしている間は、web コンソールで装 置にログインすることができません。
- Windows ファイアウォールが TCP 接続数を制限するため、IE (Internet Explorer) を使用し て装置にログインする場合、Web コンソールに接続できない場合があります。接続で きない場合は、ファイアウォールの設定を確認してください。
- Web コンソールで装置のソフトウェアバージョンを変更する場合、IE のキャッシュさ れたデータを削除するため、確認メッセージが表示される場合があります。

# 目次

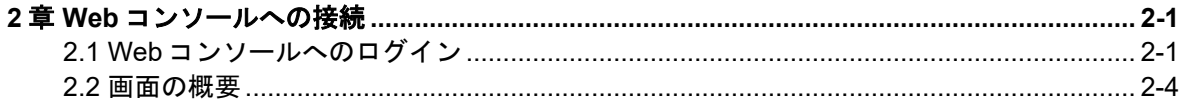

## <span id="page-18-0"></span>**2**章 **Web** コンソールへの接続

## <span id="page-18-1"></span>**2.1 Web**コンソールへのログイン

## 注意:

端末の設定(PROXY サーバ、Firewall、セキュリティ)などにより、設定を変更しないと Web コンソールに接続できない場合があります。

1) PC 上のブラウザのアドレスバーに"http://装置の *IP* アドレス"を入力します。 "http://192.168.1.1"を入力します。

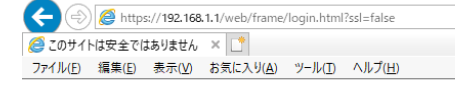

### このサイトは安全ではありません

だれかが利用者を騙そうとしているか、サーバーに送信されたデータを盗み取ろうとしている可能性が 

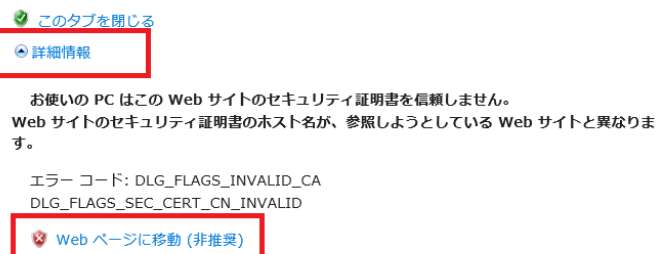

Internet Explorer を使用してログインを行う場合は上記のような警告が表示される場合が あります。

[詳細情報]、[Web ページへ移動]をクリックすることで、正常にログイン画面が表示され ます。

# 注意:

ログイン画面は、https にリダイレクトされますが、装置内で生成した自己証明書を用いて いるため、証明書のエラーが表示されます。 強制的に表示をさせるように操作することでログイン画面が表示されます。

接続が完了するとログイン画面が表示されます。

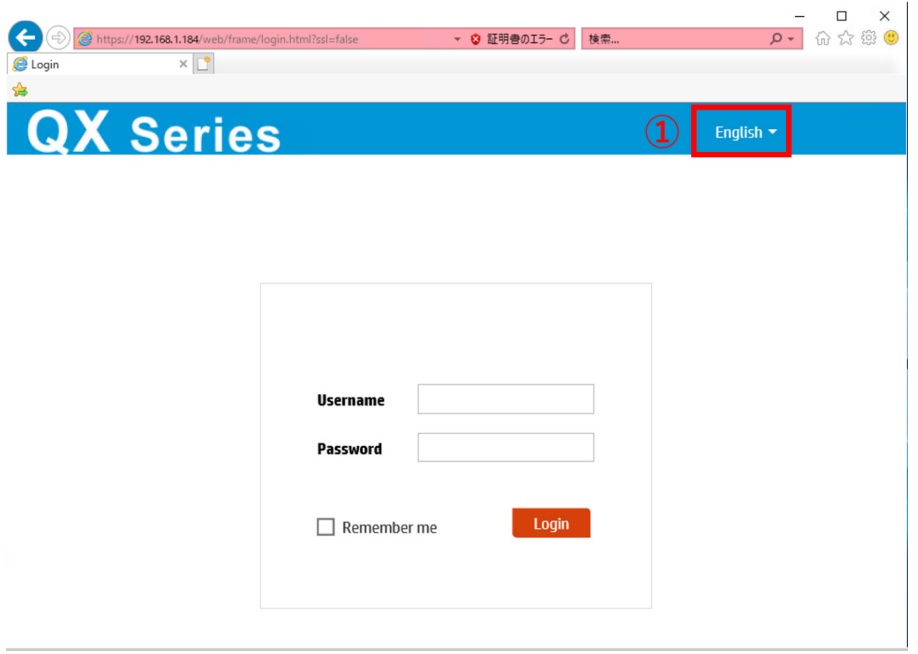

図 2-1 Web ログインページ

2) 図 2-1 の①に示す"English"をクリックすると言語選択が可能です。

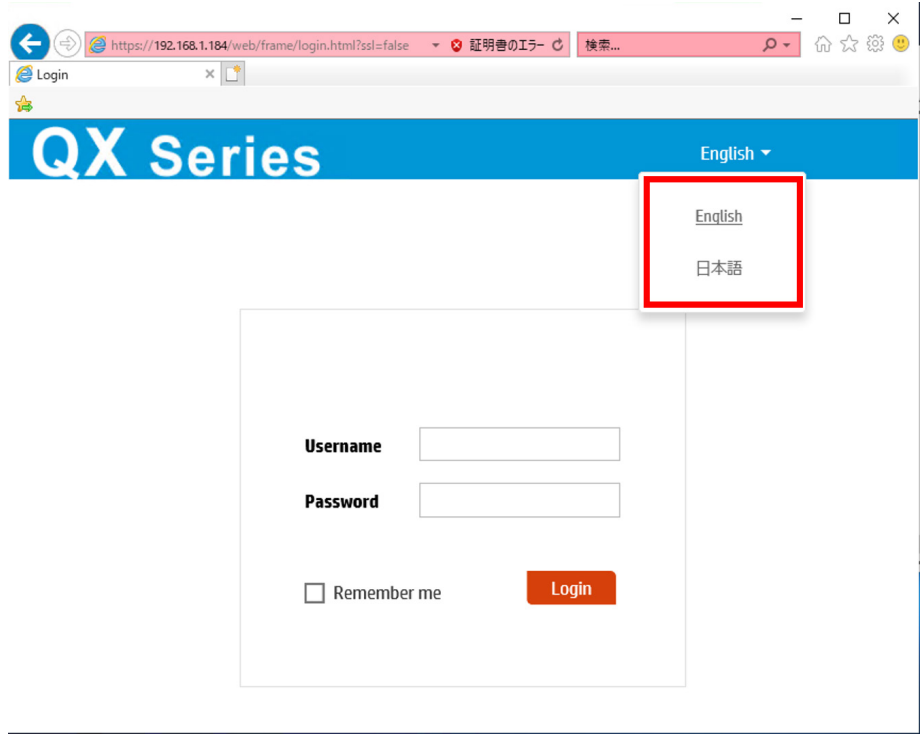

#### 図 2-2 言語選択表示

3) 図 2-2 の日本語をクリックすると以降の WEB 画面は日本語表示になります。言語選 択はいつでも変更可能です。

4) ユーザ名、パスワード admin12345 を入力します。大文字、小文字を区別します。入 力後、"ログイン"をクリックします。

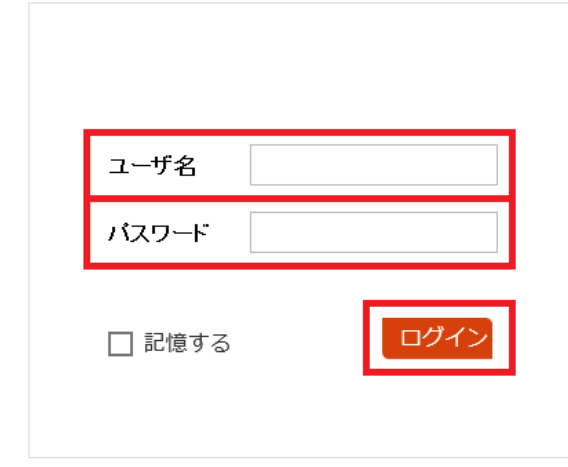

図 2-3 ユーザ名、パスワードの入力

- 5) 7.2.21 を含む以前のソフトウェアで以下の要件を満たさないパスワードを設定し、 7.2.27 を含む以降のソフトウェアにバージョンアップをした場合、ログイン時にパス ワードの強化が要求されます。キャンセルすることでそのまま利用可能ですが、変更 することを推奨します。
	- 10 文字以上。
	- ●アルファベット、数字、記号のうち2種類以上を含む。
	- ユーザ名またはユーザ名の逆の文字を含まない。

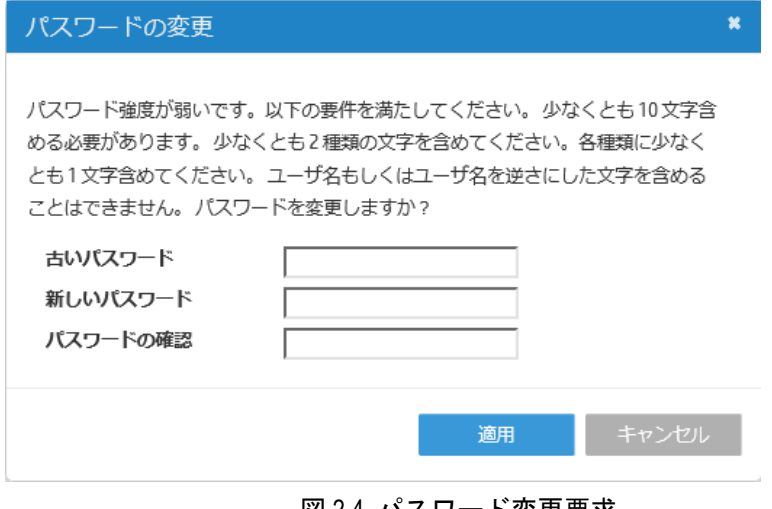

図 2-4 パスワード変更要求

## <span id="page-21-0"></span>**2.2** 画面の概要

## 注意:

ログイン後、Web コンソール画面上でなにも操作しない場合、自動的にログアウトします。 アイドルタイムアウト時間はデフォルトで 10 分です。

ログインすると以下のような画面を表示します。

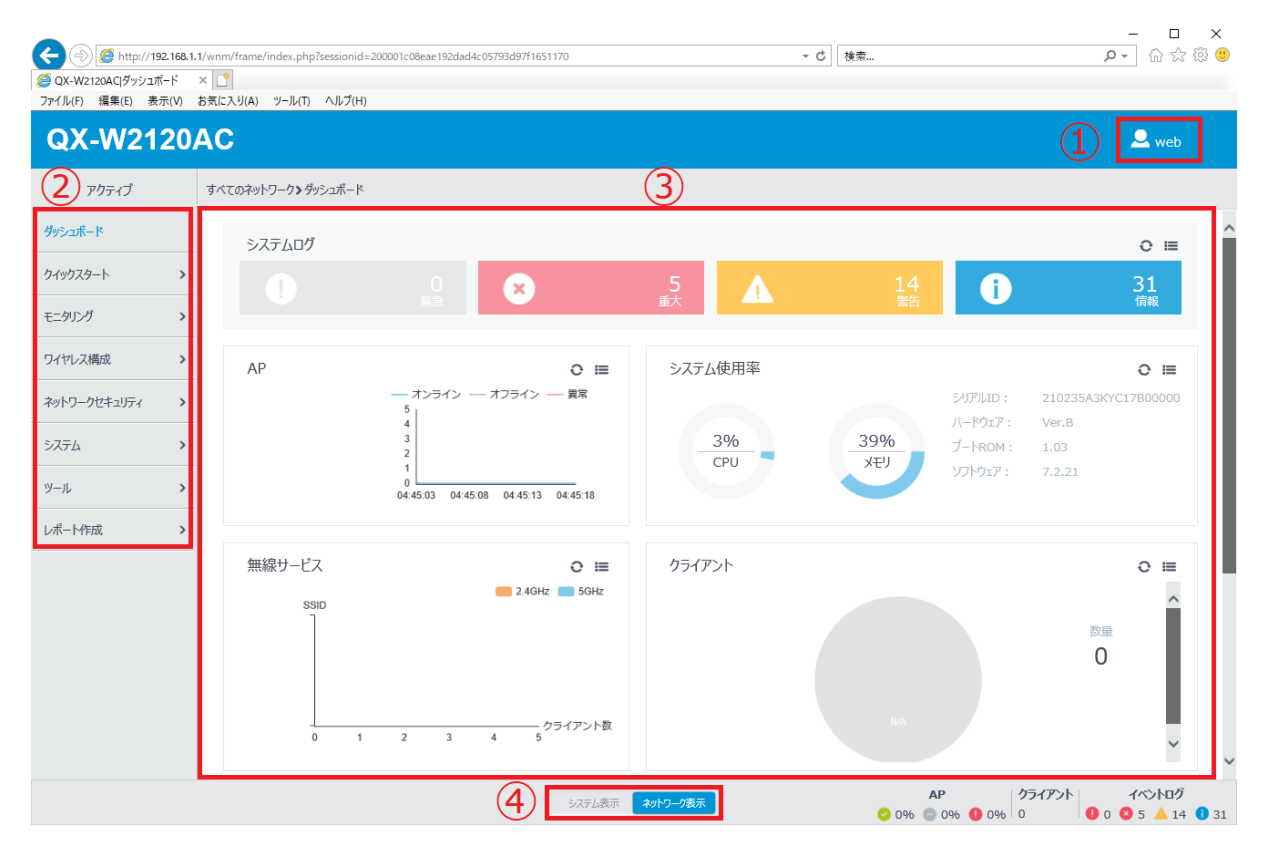

図 2-5 画面表示の概要

<span id="page-21-1"></span>以下に画面上のアイコンの概要について記載します。詳細は後述の各章を参照してくださ い。

1) ログインしているユーザの情報を表示します。図 [2-5](#page-21-1)の①に示す ★ <sup>₩eb </sup>をクリック すると、図 [2-6](#page-22-0)に示すようにユーザインフォメーションのポップアップ画面が表示さ れます。

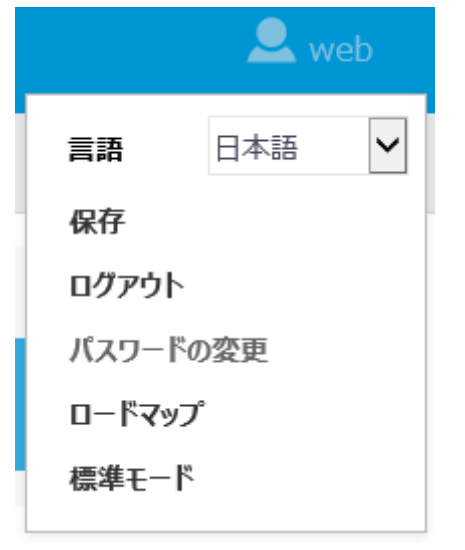

図 2-6 ユーザインフォメーションのポップアップ画面

<span id="page-22-0"></span>2) 設定を保存します。"保存"をクリックすると、図 [2-7](#page-22-1)に示すように現在の設定を保 存するかどうかの確認ダイアログが表示されます。 "はい"をクリックします。

<span id="page-22-1"></span>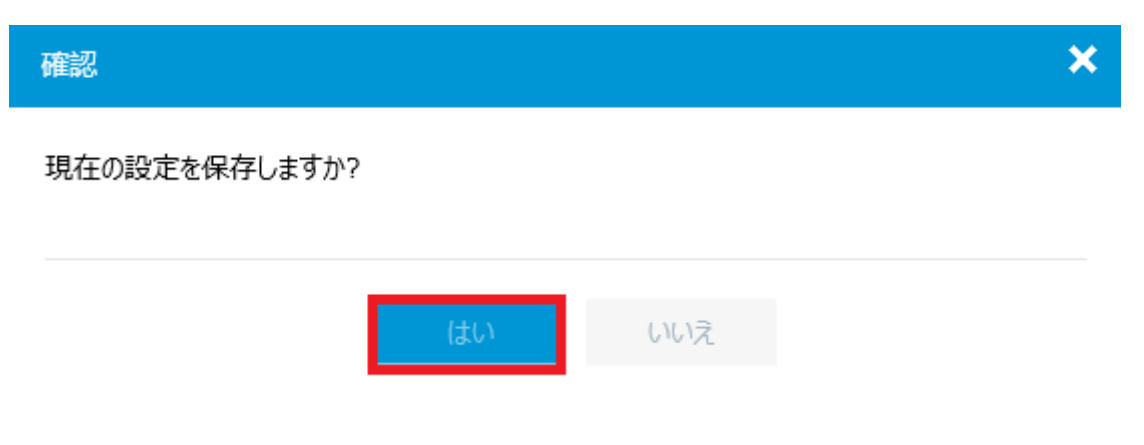

図 2-7 保存確認画面

3) Web コンソールからログアウトします。"ログアウト"をクリックすると、図 [2-8](#page-23-0)に 示すように現在の設定を保存するかどうかの確認ダイアログが表示されます。"は い"をクリックすると Web ブラウザ画面が終了します。

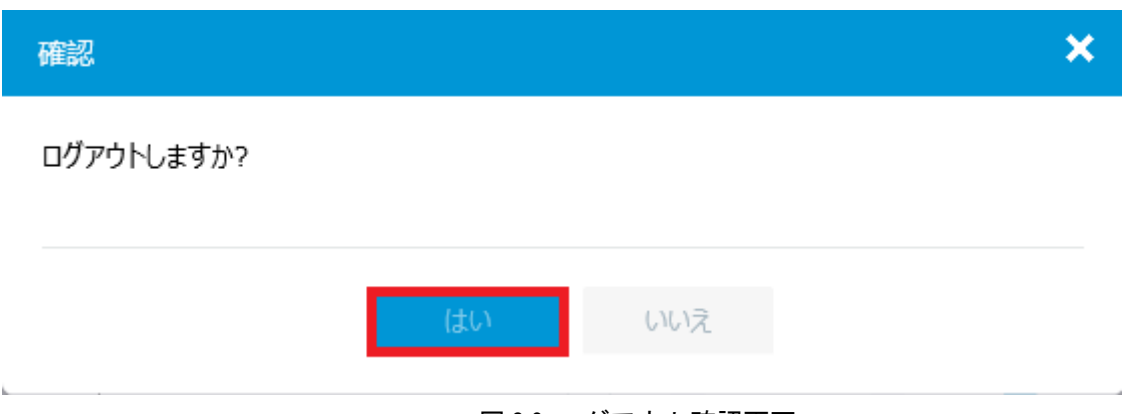

図 2-8 ログアウト確認画面

<span id="page-23-0"></span>4) パスワードを変更します。"パスワードの変更"をクリックすると、図 [2-9](#page-23-1)に示すよ うにパスワード変更の確認ダイアログが表示されます。"新しいパスワードの入力" に新しいパスワードを入力します。"新しいパスワードの再入力"に再度新しいパス ワードを入力します。"適用"をクリックすると、パスワードの変更が適用されます。

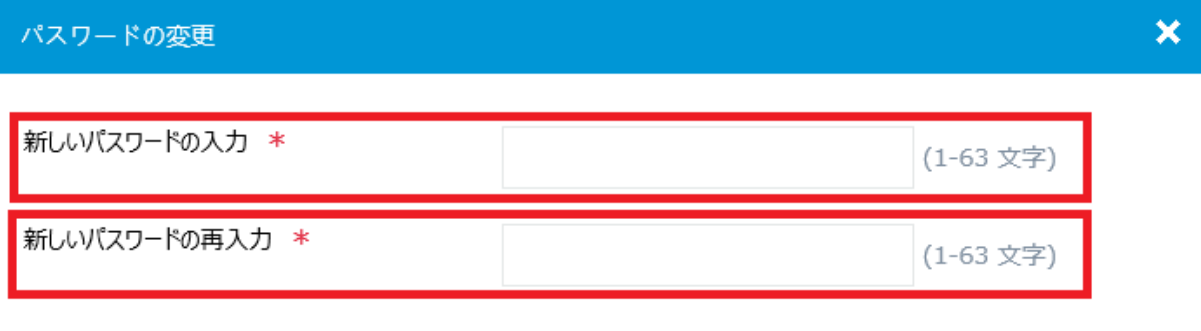

<span id="page-23-1"></span>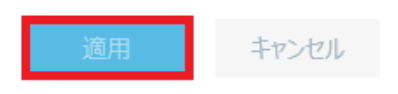

図 2-9 パスワードの変更画面

5) "ロードマップ"をクリックすると、図 [2-10](#page-24-0)に示すように設定、情報メニューの一 覧を表示します。設定、情報メニューをクリックすると各設定、情報画面に移行し、 画面中央に該当する内容を表示します。

#### システム表示 ダッシュボード ネットワーク構成 モビリティドメイン ネットワークインタフェース **VLAN** ネットワークルーティング ネットワークサービス ローミング ルーティングテーブル インタフェース VLAN IPサービス リンクアグリゲーション **MAC** スタティックルーティング  $IP$ IP<sub>v6</sub> PPPOF **STP RTP** DHCP/DNS DHCP DHCP Snooping IPv4 DNS ダイナミックDNS **IPv6 DNS** 図 2-10 ロードマップ画面

- <span id="page-24-0"></span>6) 図 [2-5](#page-21-1)の②は設定、情報メニューです。文字をクリックすると設定、情報メニューの サブ設定、情報メニューを表示します。サブ設定メニューをクリックすると各設定、 情報画面に移行し、画面中央に該当する内容を表示します。
- 7) 図 [2-5](#page-21-1)の③は設定、情報画面を表示します。図 [2-5](#page-21-1)の例では設定、情報メニューは"ダ ッシュボード"です。概要情報が画面中央に表示されています。
- 8) 図 [2-5](#page-21-1)の④は表示選択メニューです。"システム表示"または"ネットワーク表示" をクリックすると、表示を選択できます。

# 目次

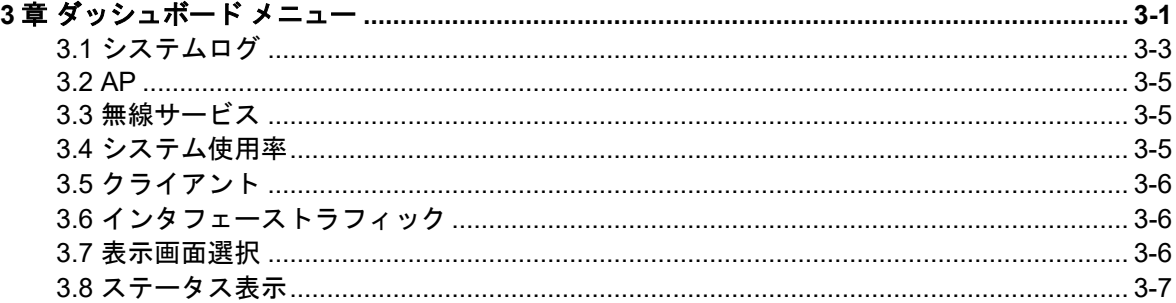

## <span id="page-26-0"></span>**3**章ダッシュボード メニュー

図 [3-1](#page-26-1)に示す"システム表示"での設定メニューもしくは、図 [3-2](#page-27-0)に示す"ネットワーク 表示"での設定メニューで"ダッシュボード"をクリックします。

図 [3-3](#page-27-1)に示すようなダッシュボードメニューが表示されます。システムログ、AP、システ ム使用率、無線サービス、クライアント、インタフェーストラフィックを表示します。ダ ッシュボード メニューの下部には表示選択、ステータス表示が表示されます。

システム表示 およびネットワーク表示で表示されるダッシュボードメニューの内容は同 一です。

表示の選択に関する詳細は"ダッシュボードメニュー"の"表示選択画面"を参照してく ださい。

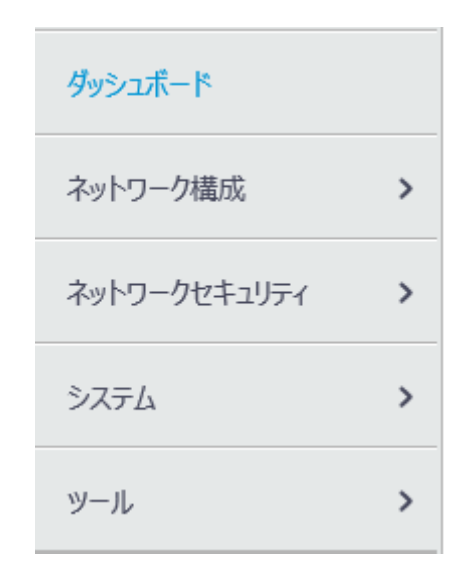

<span id="page-26-1"></span>図 3-1 ダッシュボードメニューの選択(システム表示での設定メニュー)

 $\frac{1}{2}$ 

 $\overline{\phantom{a}}$ 

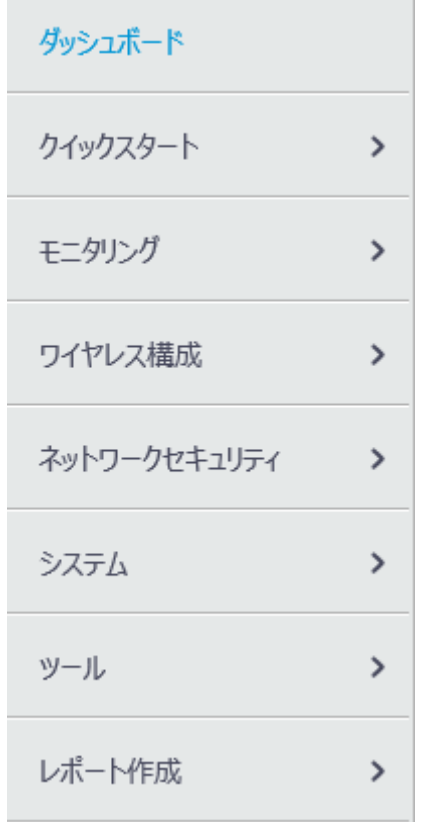

図 3-2 ダッシュボードメニューの選択(ネットワーク表示での設定メニュー)

<span id="page-27-0"></span>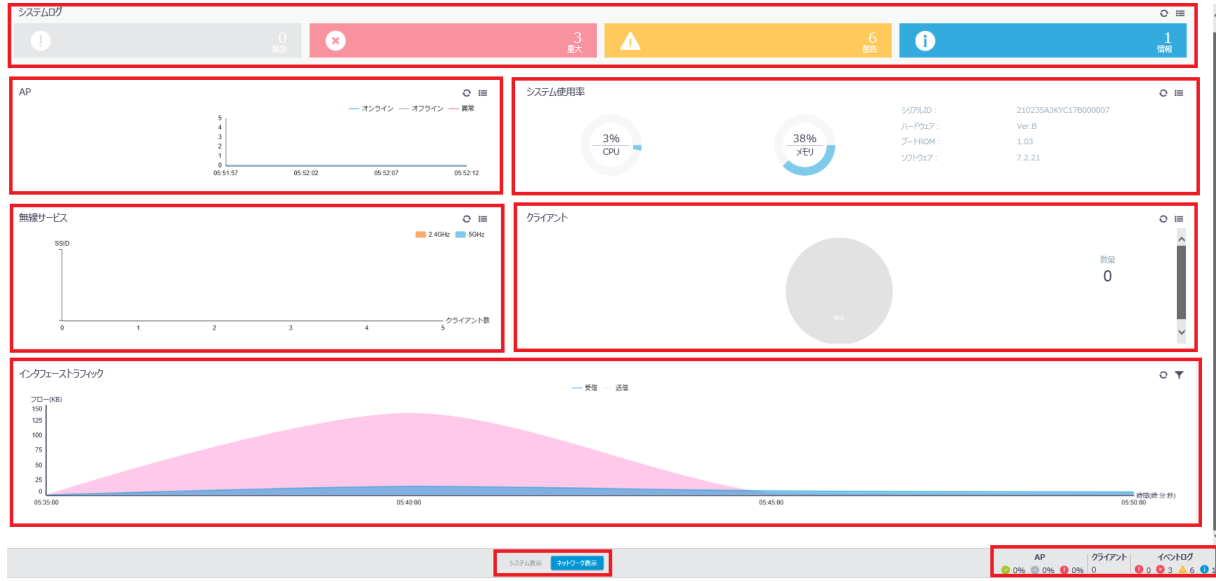

<span id="page-27-1"></span>図 3-3 ダッシュボード メニュー

## <span id="page-28-0"></span>**3.1** システムログ

ログの数が表示されます。ログは重要度レベルごとに区分されます。

図 [3-3](#page-27-1)の例では、以下のログがあることを示します。

- 緊急 (Emergency レベル): 0
- 重大 (Critical レベル): 3
- 警告 (Warning レベル): 6
- 情報 (Informational レベル): 1

システムログの右上の III をクリックすると、Syslog 情報を表示します。詳細は "システ ムメニュー"の"*Syslog* 情報"を参照してください。

"ダッシュボード"をクリックするとダッシュボードメニューに戻ります。

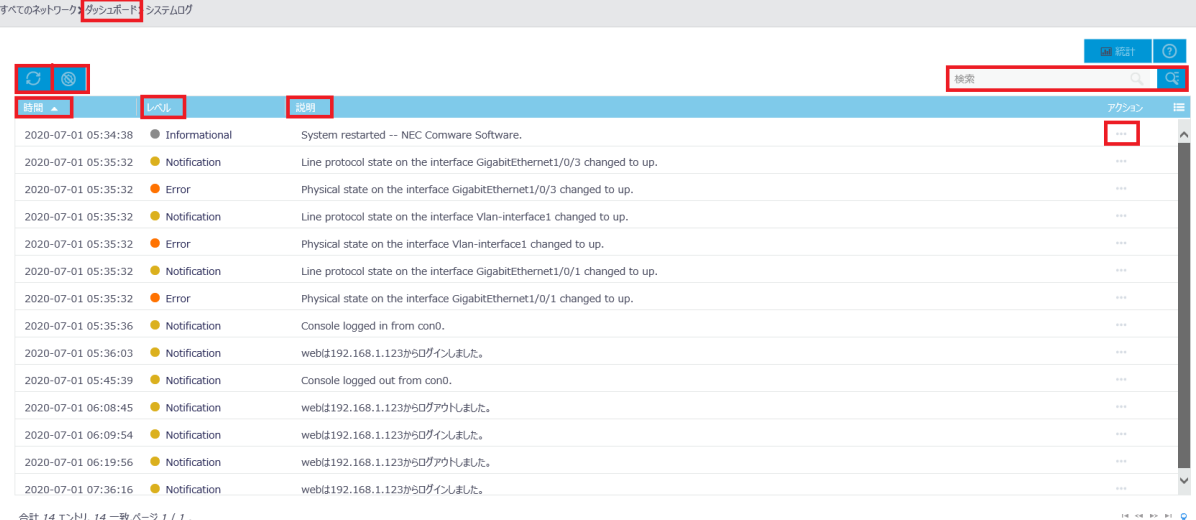

図 3-4 Syslog 情報画面

"時間"、"レベル"、"説明"をクリックすることで項目ごとにソートすることができます。

<mark>○ をクリックすると、Syslog 情報の更新を行います。 <sup>◎</sup> をクリックするとすべての</mark> Syslog 情報を削除します。

Syslog 情報を検索することができます。"検索"で検索したい文字列を入力します。

<mark>●●</mark><br>そクリックすることで、Syslog 情報の高度な検索を行うことができます。"時間"、 "レベル"、"説明"を入力、選択します。"検索"をクリックします。図 [3-5](#page-29-0)に Syslog 情 報の高度な検索画面を表示します。

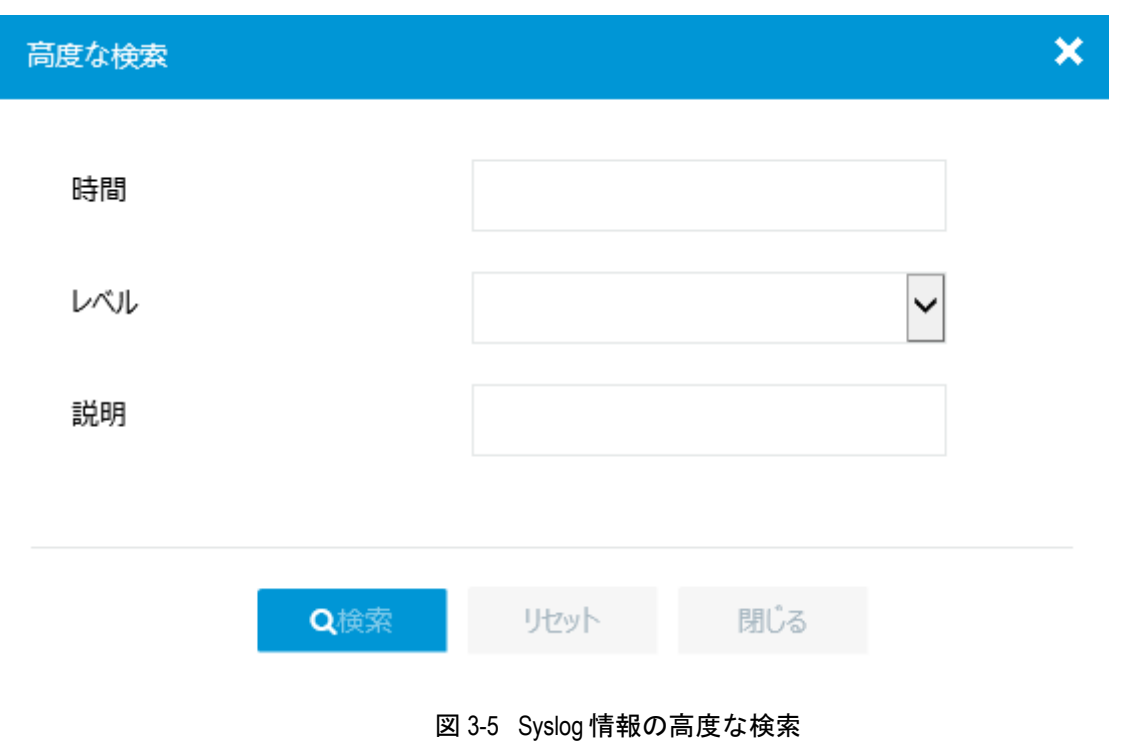

<span id="page-29-0"></span>

Syslog 情報の をクリックすると図 [3-6](#page-29-1)に示すような Syslog 情報の詳細を表示します。

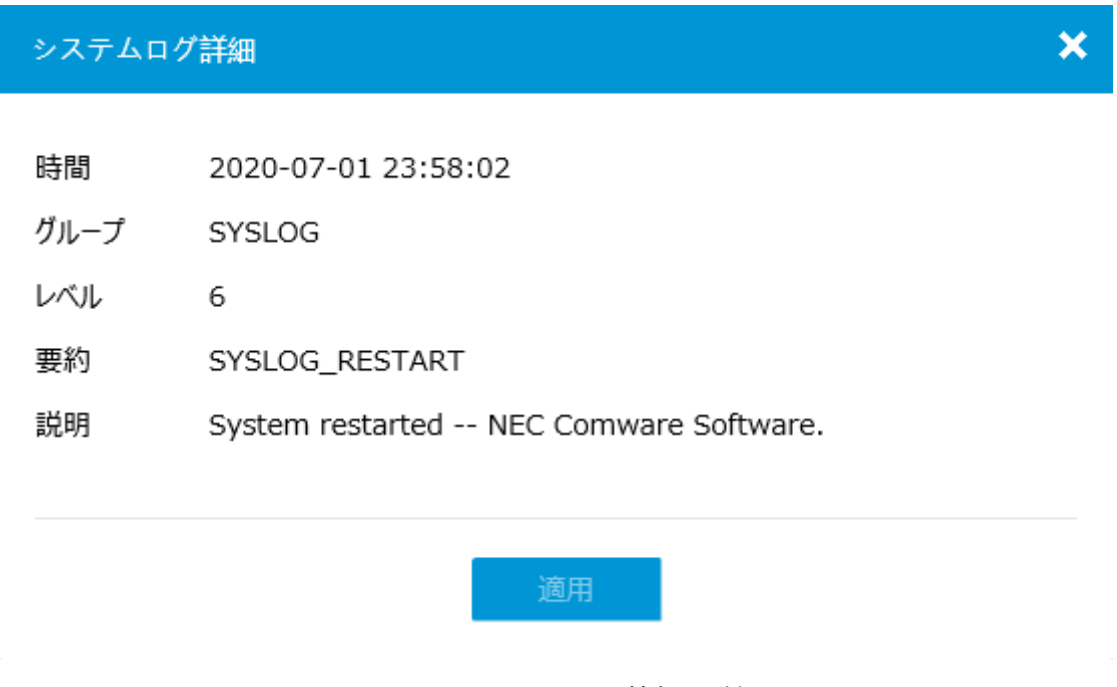

<span id="page-29-1"></span>図 3-6 Syslog 情報の詳細

## <span id="page-30-0"></span>**3.2 AP**

図 [3-3](#page-27-1)に示すダッシュボードメニューの"AP"には、装置に接続した AP の状態が表示さ れます。

## <span id="page-30-1"></span>**3.3** 無線サービス

図 [3-3](#page-27-1)に示すダッシュボードメニューの"無線サービス"には、無線、SSID の状態が表 示されます。

## <span id="page-30-2"></span>**3.4** システム使用率

図 [3-3](#page-27-1)に示すダッシュボードメニューの"システム使用率"には、装置のリソース(CPU、 メモリ)の使用状況が表示されます。

図 [3-3](#page-27-1)の例では CPU 使用率:3%、メモリ使用率:38%であることを示します。

ダッシュボードメニューの<sup>1</sup>■ をクリックすると、図 [3-7](#page-30-3)のようなシステム使用率画面を 表示します。

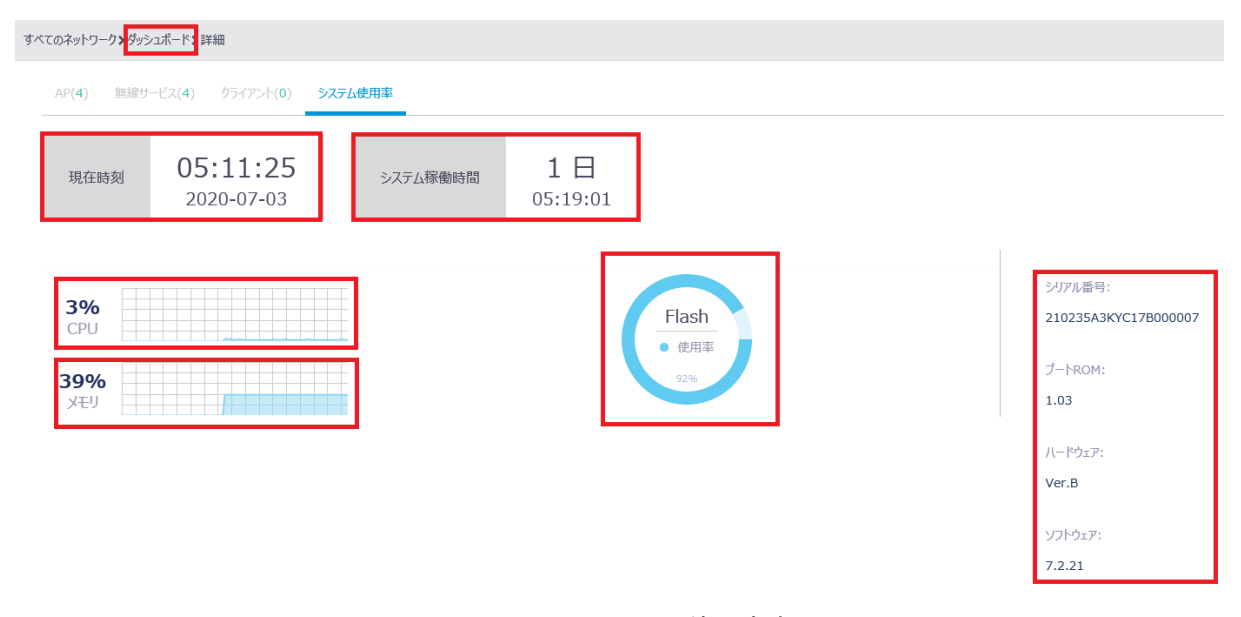

<span id="page-30-3"></span>図 3-7 システム使用率表示画面

"ダッシュボード"をクリックするとダッシュボードメニューに戻ります。 画面上部に現在時刻、システム起動時間が表示されます。 画面中央部左側に CPU 使用率、メモリ使用率が表示されます。

画面中央部中央にフラッシュメモリの使用率が表示されます。

画面右側に装置の情報が表示されます。

- シリアル番号
- Boot ROM バージョン
- 装置のハードウェアバージョン
- システムソフトウェアバージョン

## <span id="page-31-0"></span>**3.5** クライアント

図 [3-3](#page-27-1)に示すダッシュボードメニューの"クライアント"には、接続したクライアント数 が表示されます。

## <span id="page-31-1"></span>**3.6** インタフェーストラフィック

図 [3-3](#page-27-1)に示すダッシュボードメニューの"インタフェーストラフィック"には、装置のイ ンタフェースでの時間ごとのトラフィック量(K バイト)が表示されます。

をクリックすると、のようなインタフェース選択画面が表示されます。表示したいイ ンタフェースを選択してください。

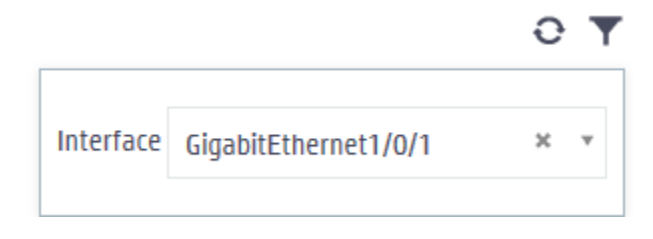

#### 図 3-8 インタフェース選択画面

## <span id="page-31-2"></span>**3.7** 表示画面選択

メモ:

"システム表示"と"ネットワーク表示"では、ダッシュボードの表示内容に違いはあり ません。

図 [3-9](#page-32-1)に示すように、ダッシュボードメニューの下部にある"システム表示"または"ネ ットワーク表示"をクリックすると、それぞれのメニューを選択できます。

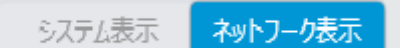

図 3-9 表示画面の選択

<span id="page-32-1"></span>図 [3-9](#page-32-1)に示す選択画面では、ネットワーク表示が選択されています。

## <span id="page-32-0"></span>**3.8** ステータス表示

図 [3-3](#page-27-1)に示すダッシュボードメニューの下部には、アクセスポイント、クライアント、イ ベントログのステータスがそれぞれ表示されます。

- 1) AP に表示されるステータスは以下の通りです。
	- $\bullet$ : オンラインの AP
	- $\blacksquare$ : オフラインの AP
	- **■**: 異常が発生した AP
- 2) クライアントに表示される数字は、クライアント数を表します。
- 3) イベントログに表示されるステータスは以下の通りです。

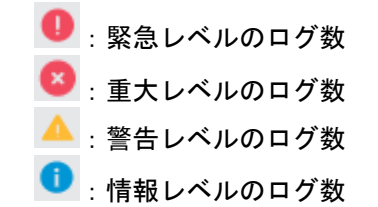

ステータスに表示される情報は、ダッシュボード内の"AP"、"クライアント"、"システ ムログ"に表示される情報に基づきます。

# 目次

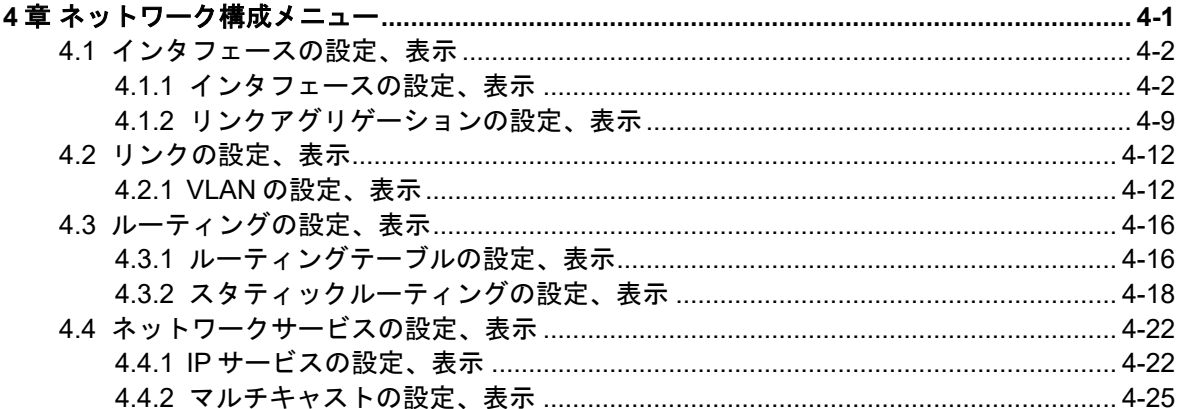

## <span id="page-34-0"></span>**4**章ネットワーク構成メニュー

本章ではシステム表示のネットワーク構成メニューの設定について説明します。図 [4-1](#page-34-1)に 示すように、システム表示が選択されていることを確認してください。

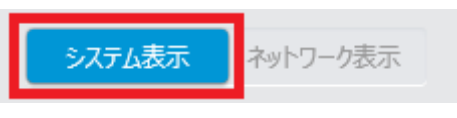

図 4-1 システム表示の選択

<span id="page-34-1"></span>図 [4-2](#page-34-2)に示すシステム表示での設定メニューで"ネットワーク構成"をクリックします。 図 [4-3](#page-35-2)に示すようなネットワーク構成サブメニューが表示されます。

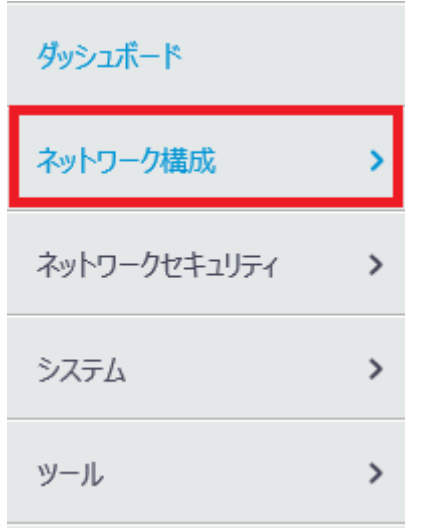

<span id="page-34-2"></span>図 4-2 ネットワーク構成メニューの選択

÷,

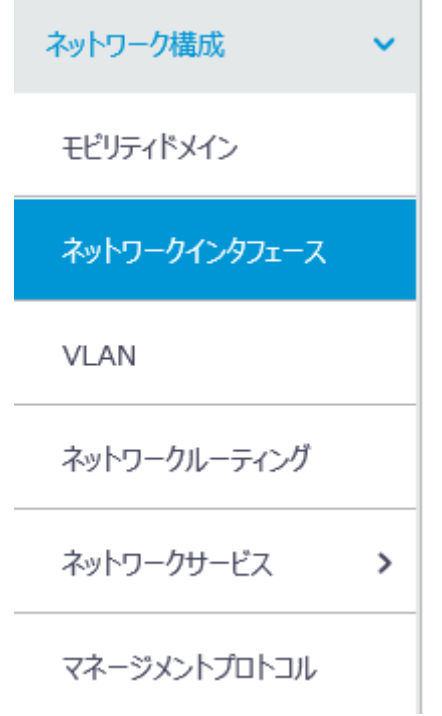

図 4-3 ネットワーク構成サブメニュー

## <span id="page-35-2"></span><span id="page-35-0"></span>**4.1** インタフェースの設定、表示

### <span id="page-35-1"></span>**4.1.1** インタフェースの設定、表示

#### **I.** インタフェースの表示

ネットワーク構成サブメニューで"ネットワークインタフェース"を選択します。図 [4-4](#page-36-0) に示すようなインタフェースのリストが表示されます。"すべてのインタフェース"でイ ンタフェースの種類を選択することができます。

**△ をクリックすると、インタフェース情報の更新を行います。**
| リンクアグリゲーション<br>PPPoE<br>インタフェース |                                    |       |                                   |              |       |                                   |                                                     |  |  |  |  |
|---------------------------------|------------------------------------|-------|-----------------------------------|--------------|-------|-----------------------------------|-----------------------------------------------------|--|--|--|--|
| インタフェース                         |                                    |       |                                   |              |       |                                   |                                                     |  |  |  |  |
| すべてのインタフェース ▽ 検索                |                                    |       |                                   |              |       |                                   |                                                     |  |  |  |  |
| o                               | >タフェース ▲                           | ステータス | IPアドレス                            | 速度(Kbps)     | 通信モード | 説明                                | アクション<br>$\equiv$                                   |  |  |  |  |
| $\Box$                          | GE1/0/1                            | Up    | $\sim$ $-$<br>$\sim$ $-$          | 1000000      | 全二重   | GigabitEthernet1/0/1 Interface    | $\overline{\mathcal{L}}$<br>$\widehat{\phantom{a}}$ |  |  |  |  |
| $\Box$                          | GE1/0/2                            | Down  | $\sim$ $-$<br>$\sim$              | $\circ$      | 白動    | GigabitEthernet1/0/2 Interface    | $\Box$                                              |  |  |  |  |
| $\Box$                          | GE1/0/3                            | Up    | $\sim$ $-$<br>$\sim$ $-$          | 100000       | 全二重   | GigabitEthernet1/0/3 Interface    | $\Box$                                              |  |  |  |  |
| $\Box$                          | GE1/0/4                            | Down  | $\sim$<br>$\sim$ $-$              | $\circ$      | 自動    | GigabitEthernet1/0/4 Interface    | $\boxtimes$                                         |  |  |  |  |
| $\Box$                          | GE1/0/5                            | Down  | $\sim$ $-$<br>$\sim$              | $\mathbf{0}$ | 自動    | GigabitEthernet1/0/5 Interface    | $\Box$                                              |  |  |  |  |
| $\Box$                          | GE1/0/6                            | Down  | --<br>$\sim$ $-$                  | $\circ$      | 自動    | GigabitEthernet1/0/6 Interface    | $\Box$                                              |  |  |  |  |
| $\Box$                          | InLoop0                            | Up    | 127.0.0.1/255.0.0.0<br>$\sim$ $-$ |              |       | InLoopBack0 Interface             |                                                     |  |  |  |  |
| $\Box$                          | <b>NULL0</b>                       | Up    | --<br>$\sim$ $-$                  |              |       | NULL0 Interface                   | $\Box$                                              |  |  |  |  |
| $\overline{\phantom{m}}$        | <b>APTA</b>                        | Dough |                                   |              |       | <i>Mitual Tamplatat Intarkana</i> | <b>DS 28</b>                                        |  |  |  |  |
|                                 | 合計 10 エントリ, 10 一致, 0 選択.ページ 1 / 1. |       |                                   |              |       |                                   | <b>DE OF BY BY D</b>                                |  |  |  |  |

図 4-4 インタフェースリスト画面

#### **II.** インタフェースの検索

インタフェースを検索することができます。インタフェースのリスト画面で、GE1/0/1 な ど検索したい項目を"検索"に入力します。

インタフェースのリスト画面で CID <sub>を</sub>クリックすることで、インタフェースの高度な検索 を行うことができます。図 [4-5](#page-37-0)にインタフェースの高度な検索画面を表示します。

- 1) "インタフェース"、"ステータス"、"IP アドレス"、"速度(Kbps)"、"通信モード"、 "説明"を選択、入力します。
- 2) "検索"をクリックします。

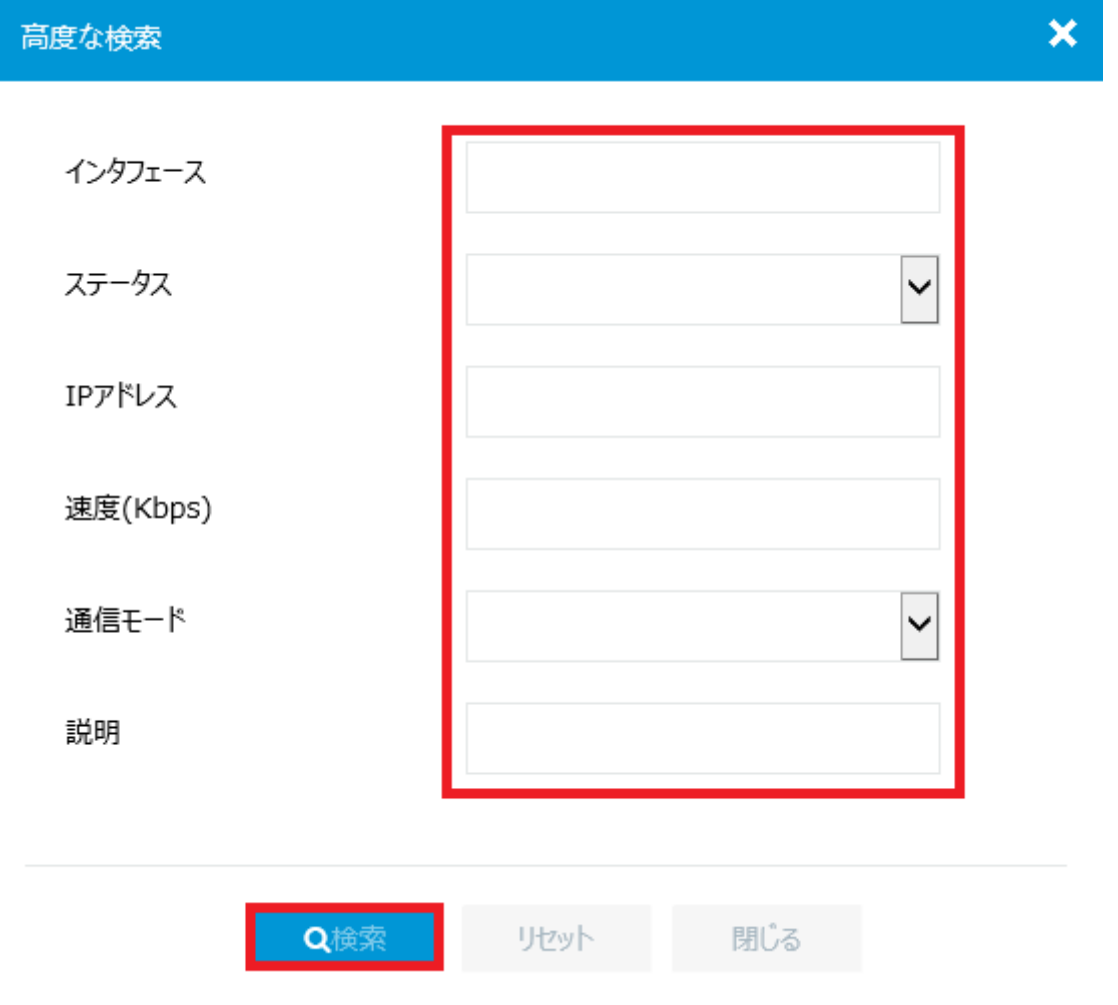

図 4-5 インタフェースの高度な検索

<span id="page-37-0"></span>**III.** インタフェースの設定

■をクリックするとインタフェースの設定を行うことができます。図 [4-6](#page-38-0)にインタフェー スの設定画面を表示します。

"インタフェース"をクリックすると、インタフェースリスト画面に戻ります。

- 1) "ステータス"、"説明"、"MAC アドレス"、"リンクタイプ"、"PVID"、 "リンク速 度"、"デュプレックス"、"帯域幅"、"リンクモード"、"ジャンボフレーム"、 "BPDU インターセプト"、"フロー制御"、"ブロードキャストの抑制"、"マルチキ ャストの抑制"、"Unknown ユニキャストの抑制"を選択、入力します。
- 2) 設定後、"適用"をクリックします。

Web コンソール操作マニュアル QX-W2120AC アクセスコントローラ 4 [章](#page-34-0) [ネットワーク構成メニュー](#page-34-0)

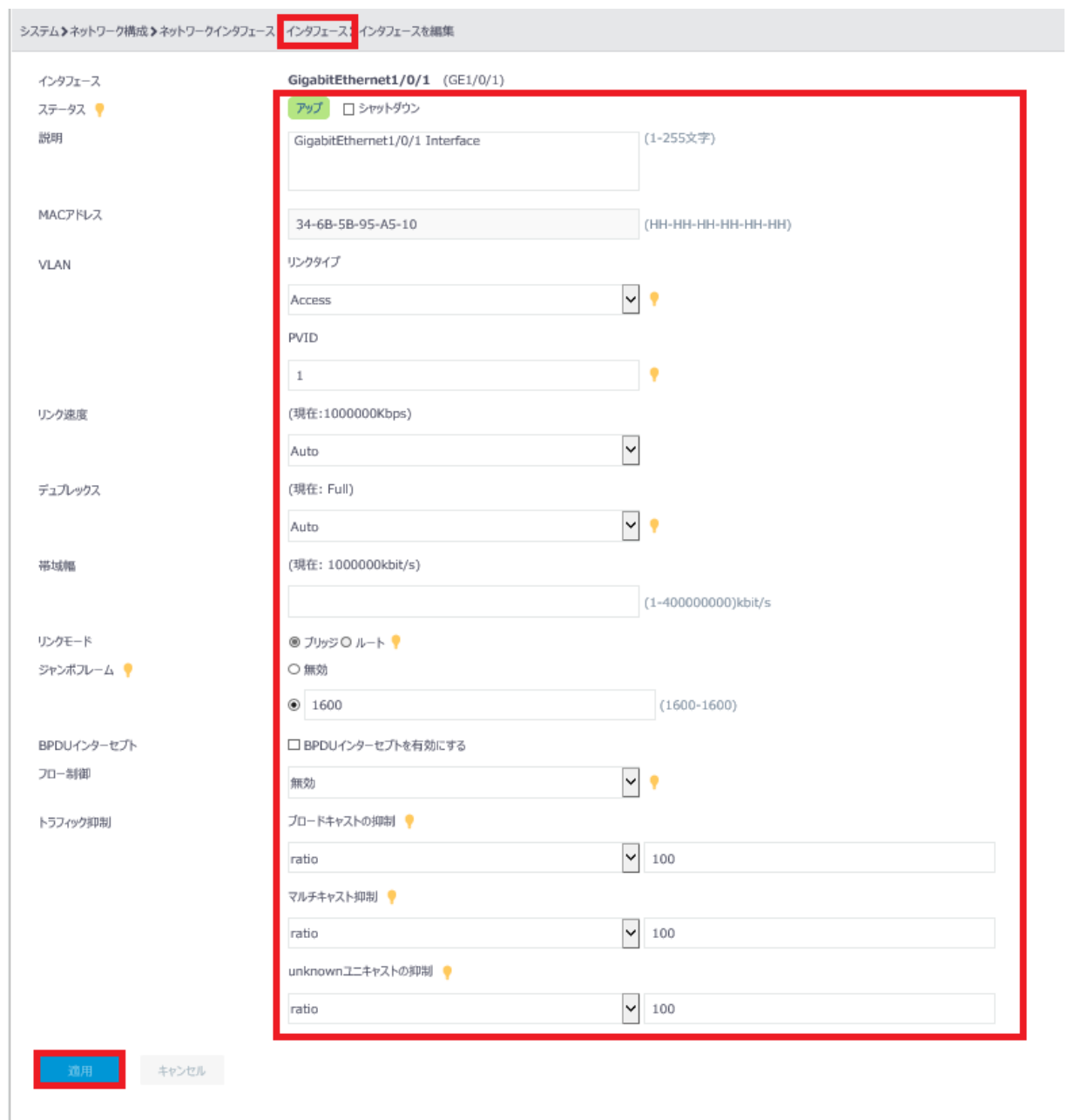

<span id="page-38-0"></span>図 4-6 インタフェースの設定

#### **IV.** インタフェースの統計情報

図 4-4 インタフェースリスト画面で"統計"をクリックすると、図 [4-7](#page-40-0)に示すようなイン タフェースの統計情報を表示します。

"Interface":インタフェース

"Description":説明

"InOctets":受信した合計バイト数

"InUcastPkts":受信したユニキャストパケット数

"InNUcastPkts":受信したノンユニキャストパケット数

"InDiscards":破棄された受信パケット

"InErrors":受信したエラーパケット

"InUnknownProtos"受信した未知のプロトコル

"InRate":受信レート

"OutOctets":送信した合計バイト数

"OutUcastPkts":送信したユニキャストパケット数

"OutNUcastPkts":送信したノンユニキャストパケット数

"OutDiscards":破棄された送信パケット

"OutErrors":送信したエラーパケット

"OutRate":送信レート

"LastClear":最後にインタフェース情報を消去した時間

の情報を表示することができます。

インタフェースの統計情報画面で | | をクリックし、表示する情報を選択します。デフォ ルトで"Interface"、"Description"、"InUcastPkts"、"InNUcastPkts"、"InDiscards"、 "InRate"、"OutUcastPkts"、"OutNUcastPkts"、"OutDiscards"、"OutRate"の情報を表 示します。

"ネットワークインタフェース"をクリックすると、インタフェースリスト画面に戻りま す。

**● ス**<br>ネクリックすると、インタフェース統計情報の更新を行います。

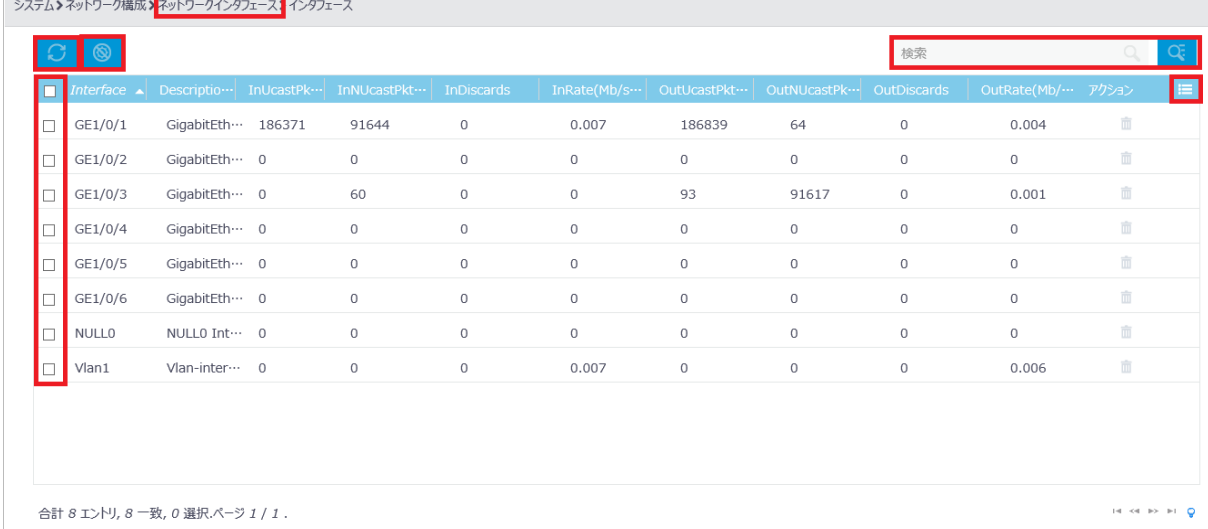

図 4-7 インタフェースの統計情報

#### <span id="page-40-0"></span>**V.** インタフェースの統計情報の検索

インタフェースの統計情報を検索することができます。インタフェースの統計情報画面で 検索したいインタフェースを"検索"に入力します。

をクリックすることで、インタフェースの高度な検索を行うことができます。 "Interface"、"InOctets"、"InUcastPkts"、"InNUcastPkts"、"InDiscards"、"InErrors" "InUnknownProtos"、"InRate"、"OutOctets"、"OutUcastPkts"、"OutNUcastPkts"、 "OutDiscards"、"OutErrors"、"OutRate"、"LastClear"を選択します。"Search"をク リックします。

図 [4-8](#page-41-0)にインタフェースの統計情報の高度な検索画面を表示します。

| 高度な検索                |             | × |
|----------------------|-------------|---|
| Interface            |             |   |
| Description          |             |   |
| <b>InOctets</b>      |             |   |
| InUcastPkts          |             |   |
| <b>InNUcastPkts</b>  |             |   |
| <b>InDiscards</b>    |             |   |
| <b>InErrors</b>      |             |   |
| InUnknownProtos      |             |   |
| InRate(Mb/s)         |             |   |
| <b>OutOctets</b>     |             |   |
| OutUcastPkts         |             |   |
| <b>OutNUcastPkts</b> |             |   |
| OutDiscards          |             |   |
| <b>OutErrors</b>     |             |   |
| OutRate(Mb/s)        |             |   |
| LastClear            |             |   |
| Q検索                  | リセット<br>閉じる |   |

<span id="page-41-0"></span>図 4-8 インタフェースの統計情報の高度な検索

#### **VI.** インタフェースの統計情報の削除

インタフェースの □ <sub>をクリックし、</sub> レンク の <mark>をクリックするとすべてのインタフ</mark> ェースの統計情報を削除します。

インタフェースの統計情報画面で  $\overset{\textstyle\mathbf{\bar{m}}}{\mathbf{\bar{m}}}$  をクリックすると指定したインタフェースの統計情 報を削除します。

図 [4-9](#page-42-0)に示すような確認ダイアログが表示されます。"はい"をクリックします。

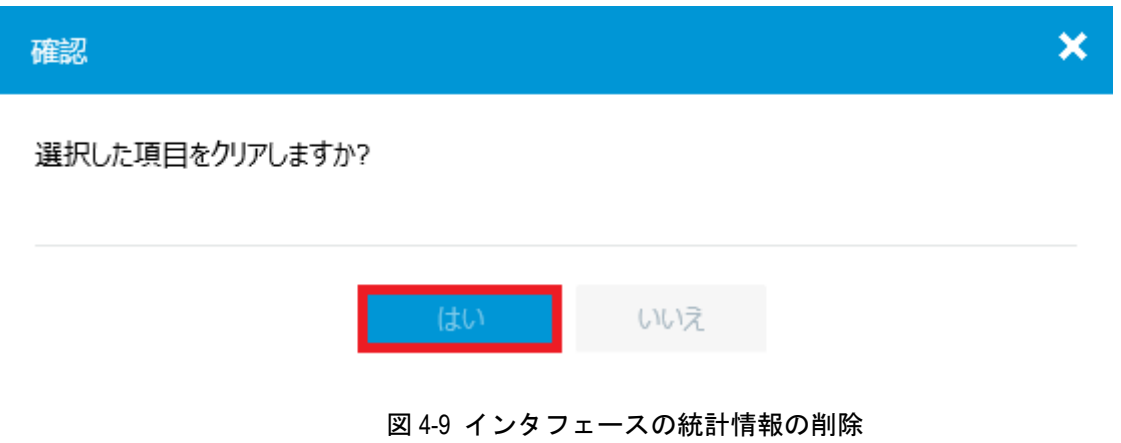

# <span id="page-42-0"></span>**4.1.2** リンクアグリゲーションの設定、表示

#### **I.** リンクアグリゲーションの表示

ネットワーク構成サブメニューで"ネットワークインタフェース"を選択し、"リンクア グリゲーション"をクリックします。図 [4-10](#page-42-1)に示すようなリンクアグリゲーションのリ スト画面が表示されます。

をクリックすると、リンクアグリゲーション情報の更新を行います。

システム>ネットワーク構成>ネットワークインタフェース>リンクアグリゲーション

<span id="page-42-1"></span>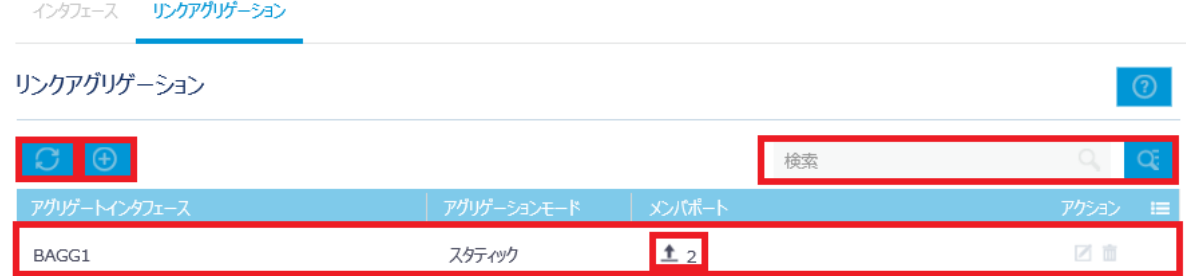

図 4-10 リンクアグリゲーションの表示

リンクアグリゲーションにメンバポートが割り当てられている場合、メンバポートに<sup>十</sup> が表示されます。▲をクリックすると該当するとリンクアグリゲーションのメンバポー トが表示されます。図 [4-11](#page-43-0)にメンバポートを表示します。

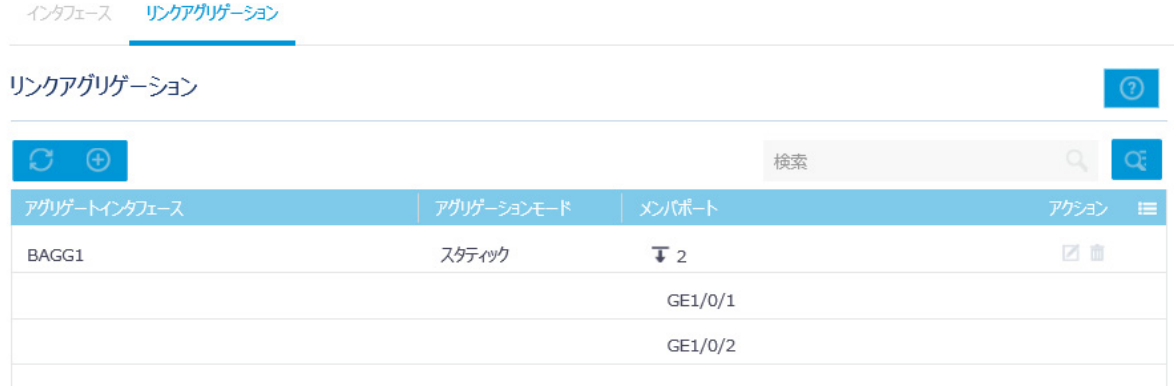

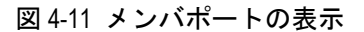

#### <span id="page-43-0"></span>**II.** リンクアグリゲーションの検索

リンクアグリゲーションを検索することができます。リンクアグリゲーションのリスト画 面で検索したい項目を"検索"に入力します。

<mark>○、</mark><br>● <mark>をクリックすることで、リンクアグリゲーションの高度な検索を行うことができます。</mark> "アグリゲーションインタフェース"、"アグリゲーションモード"、"メンバポート"を選 択、入力します。"検索"をクリックします。図 [4-12](#page-43-1)にリンクアグリゲーションの高度な 検索画面を表示します。

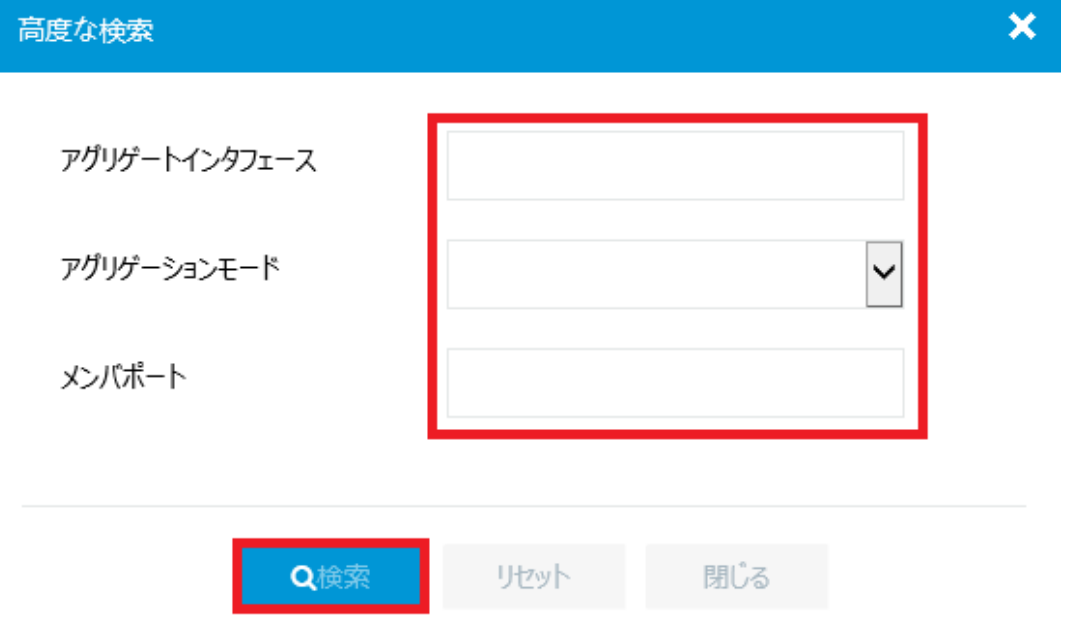

<span id="page-43-1"></span>図 4-12 リンクアグリゲーションの高度な検索

**III.** リンクアグリゲーションの追加

リンクアグリゲーションのリスト画面で <sup>● ● </sup>をクリックすると、リンクアグリゲーション を作成します。

- 1) 図 [4-13](#page-44-0)に示すように"アグリゲートインタフェース番号"、"アグリゲーションモー ド"、"メンバポート"を選択、入力します。
- 2) "適用"をクリックします。

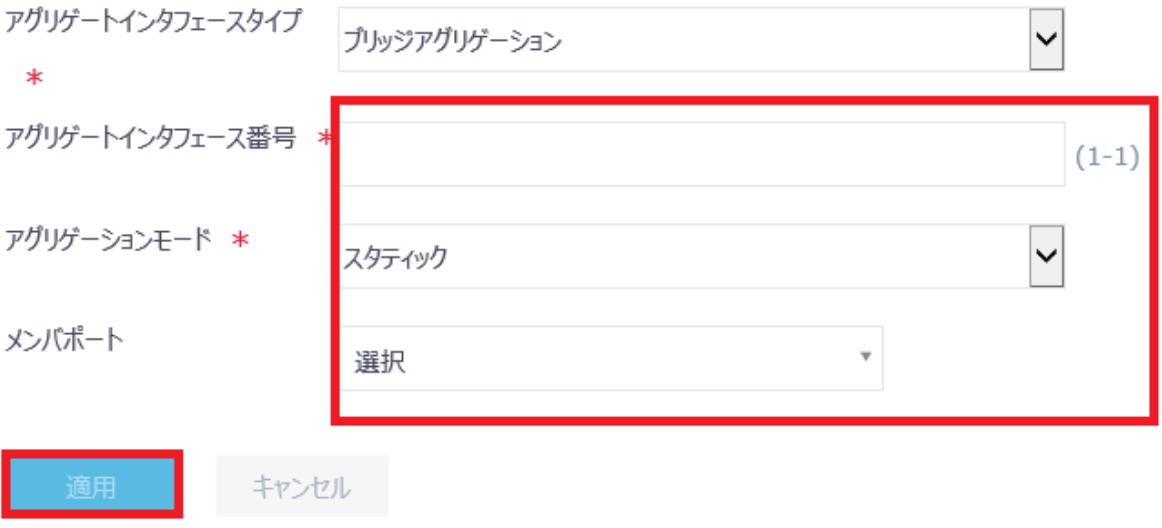

#### <span id="page-44-0"></span>**IV.** リンクアグリゲーションの削除

をクリックするとリンクアグリゲーションを削除します。図 [4-14](#page-44-1)に示すような確認ダ イアログが表示されます。"はい"をクリックします。

<span id="page-44-1"></span>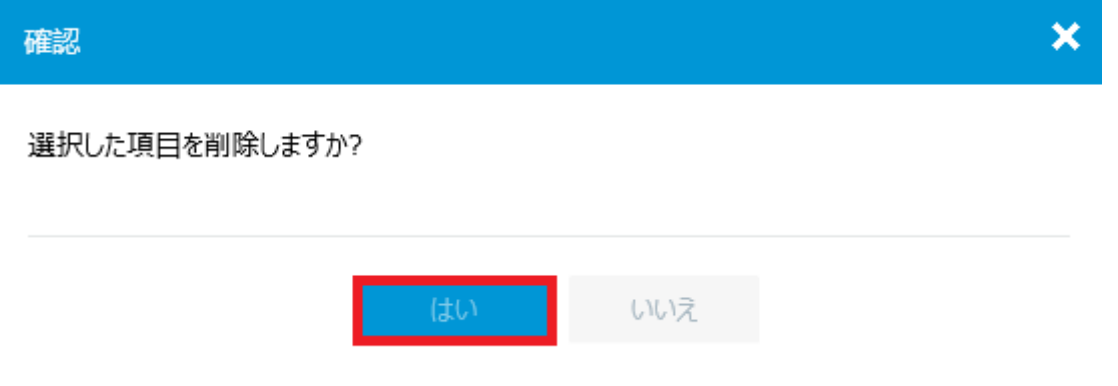

図 4-14 リンクアグリゲーションの削除

図 4-13 リンクアグリゲーションの追加

# **4.2** リンクの設定、表示

## **4.2.1 VLAN** の設定、表示

#### **I. VLAN** の表示

ネットワーク構成サブメニューで"VLAN"を選択します。VLAN リストが表示されます。

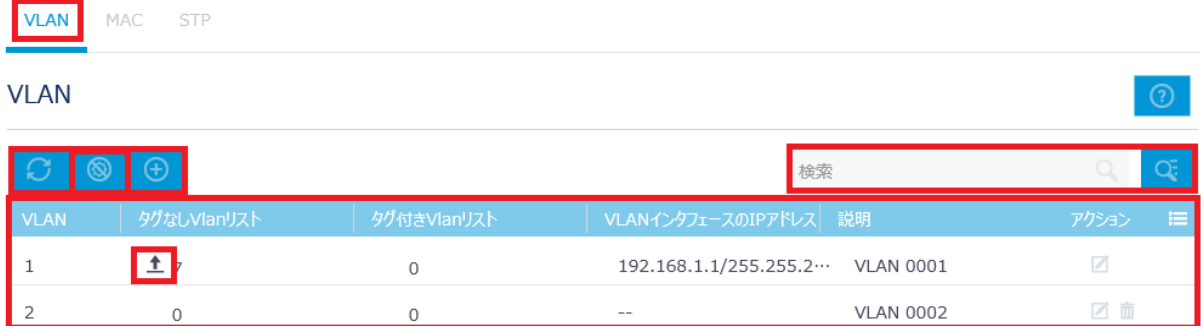

#### 図 4-15 VLAN リストの表示

VLAN にポートが割り当てられている場合、ポートリストにエが表示されます。エをク リックすると該当するポートが表示されます。図 [4-16](#page-45-0)にタグなし VLAN リストを表示し ます。

VLAN リストで → をクリックすると、VLAN 情報の更新を行います。

<span id="page-45-0"></span>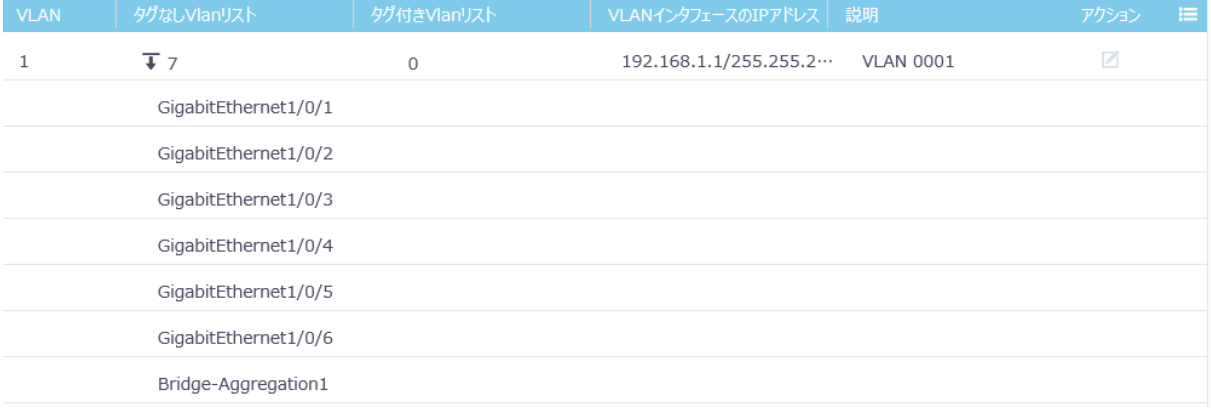

#### 図 4-16 タグなし VLAN リスト

#### **II. VLAN** の検索

VLAN を検索できます。VLAN リストで検索したい項目を"検索"に入力します。

をクリックすることで、VLAN の高度な検索を行うことができます。"VLAN"、"タグ なしVlanリスト"、"タグ付きVlanリスト"、"VLANインタフェースのIPアドレス"、"説 明"を入力します。"検索"をクリックします。図 [4-17](#page-46-0)に VLAN の高度な検索画面を表示 します。

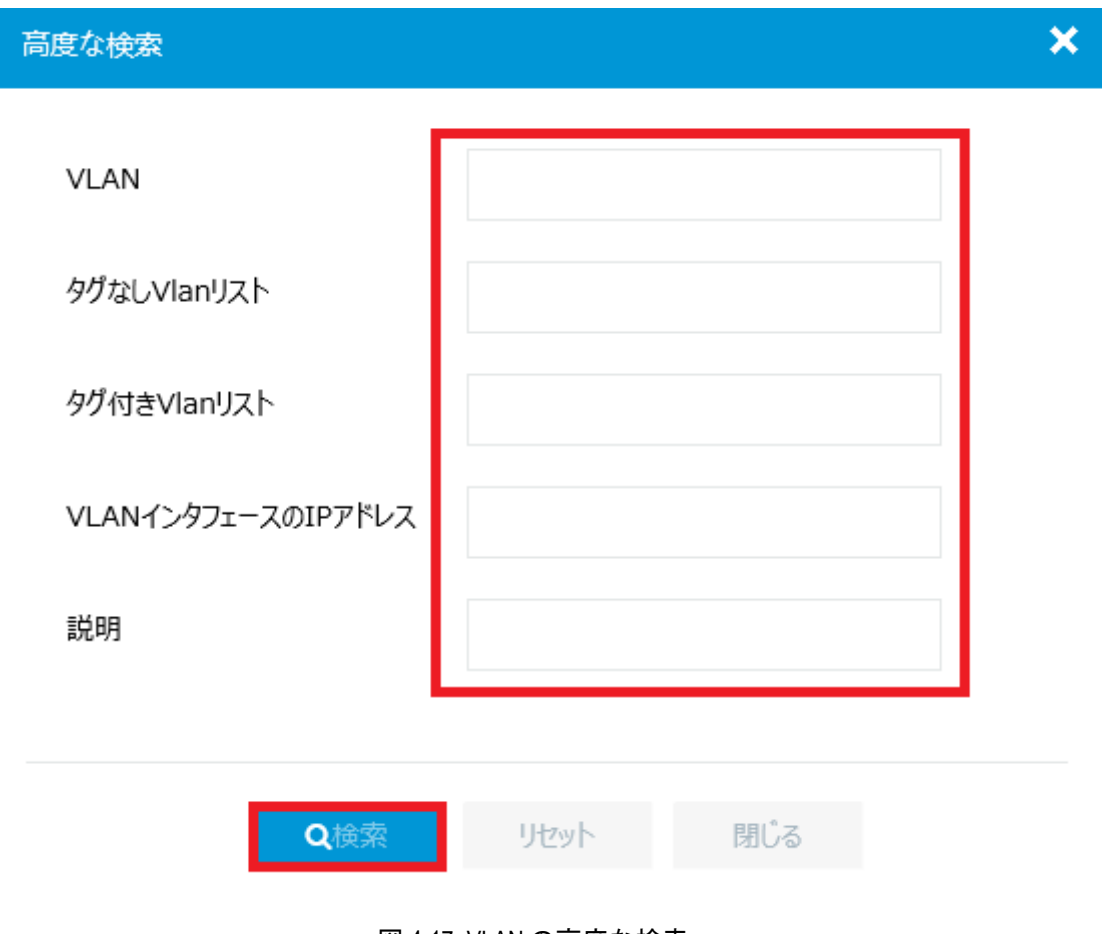

図 4-17 VLAN の高度な検索

#### <span id="page-46-0"></span>**III. VLAN** の削除

VLAN リストで くちょうリックすると VLAN を削除します。図 [4-18](#page-47-0)に示すように削除す る VLAN を指定し、"適用"をクリックします。

VLAN の行から削除することもできます。 をクリックすると指定した VLAN を削除し ます。図 [4-19](#page-47-1)に示すような確認ダイアログが表示されます。

<span id="page-47-0"></span>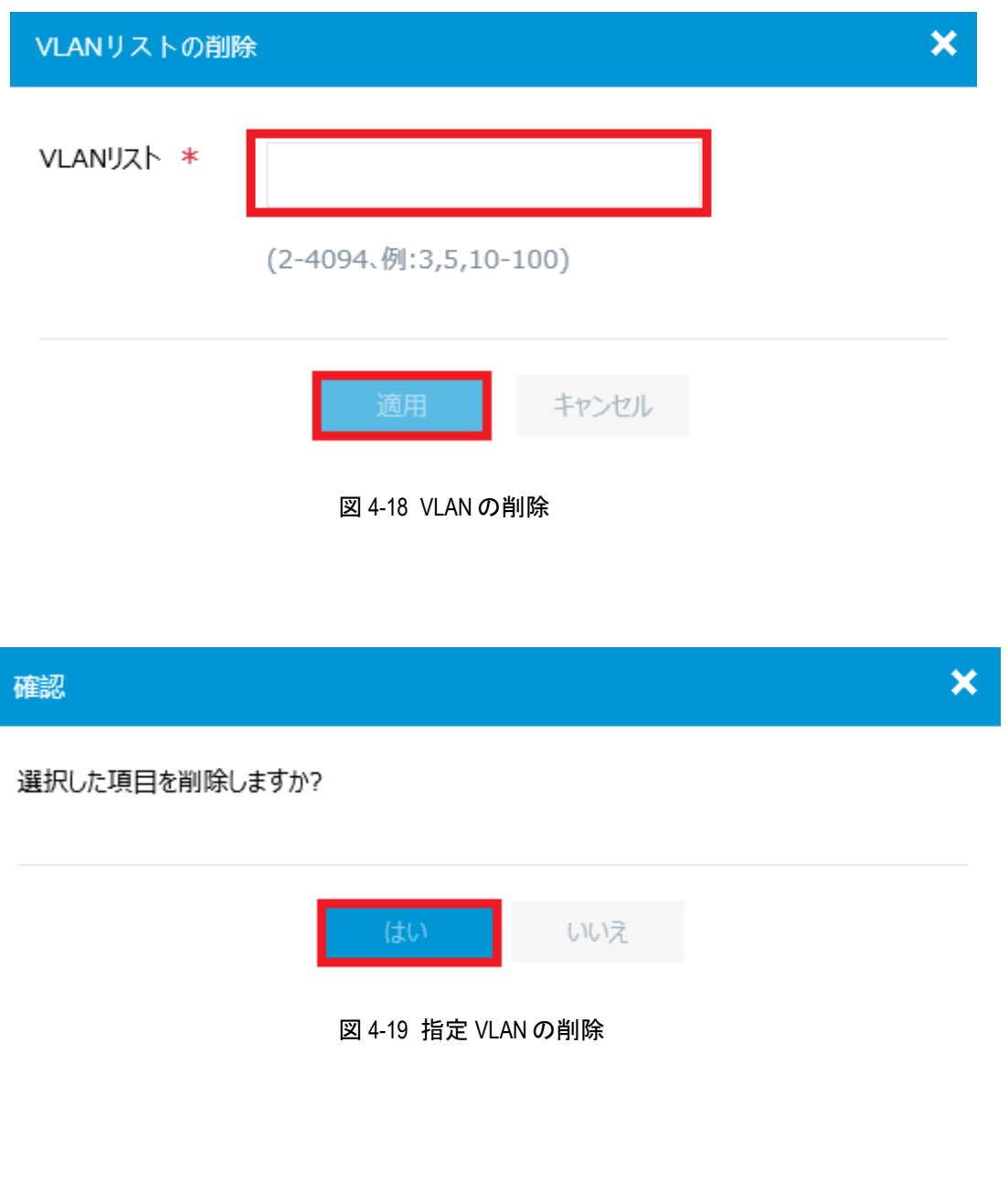

<span id="page-47-1"></span>**IV. VLAN** の追加

VLAN リストで <mark>(ナ)</mark> をクリックすると、VLAN を作成します。図 [4-20](#page-48-0)に示すように追加 する VLAN を指定し、"適用"をクリックします。

<span id="page-48-0"></span>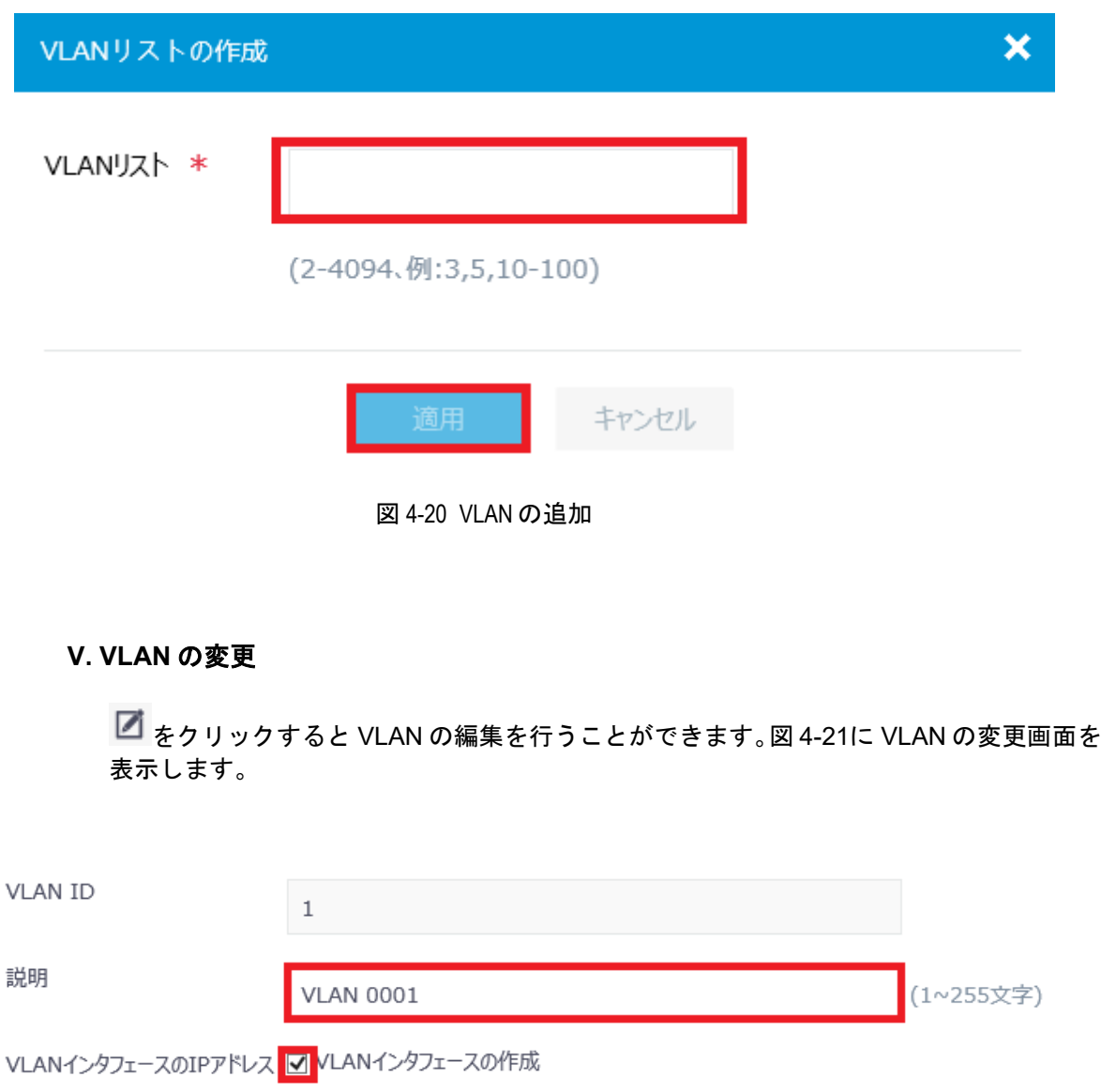

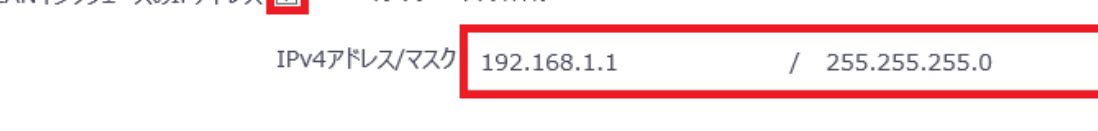

図 4-21 VLAN の変更画面

## <span id="page-48-1"></span>**VI. VLAN** の説明の設定

キャンセル

図 [4-21](#page-48-1)に示すように VLAN の変更画面で VLAN の説明を"説明"に入力します。"適用"を クリックします。

#### **VII. VLAN** インタフェースの **IP** アドレスの設定

図 [4-21](#page-48-1)に示すように VLAN の変更画面で"VLAN インタフェースの作成"を選択します。 "IPv4 アドレス/マスク"に IP アドレス、マスクを入力します。

"適用"をクリックします。

# **4.3** ルーティングの設定、表示

## **4.3.1** ルーティングテーブルの設定、表示

#### **I.** ルーティングテーブルの表示

ネットワーク構成サブメニューで"ネットワークルーティング"を選択します。"ルーテ ィングテーブル"をクリックします。図 [4-22](#page-49-0)に示すように、スタティックルーティング の数が表示されます。

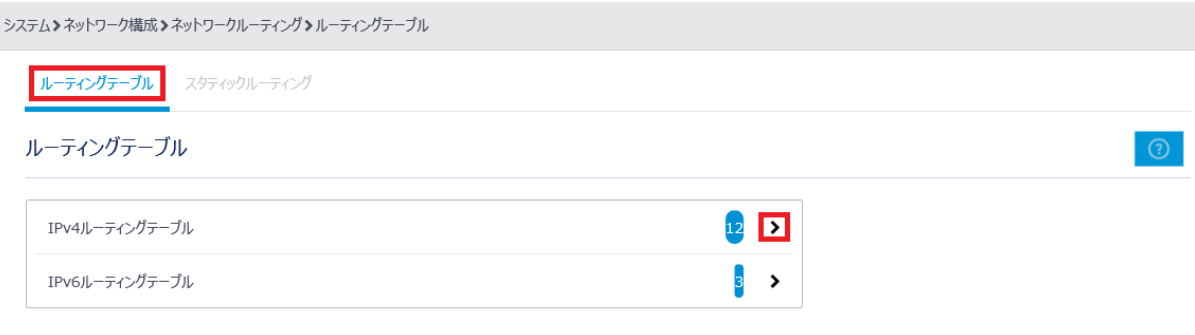

図 4-22 ルーティングテーブルの数

<span id="page-49-0"></span>"IPv4 ルーティングテーブル"の<sup>></sup>をクリックすると、図 [4-23](#page-50-0)に示すようなルーティン グテーブルが表示されます。

 $(10.40 - x)$   $\frac{d}{dx}$   $\frac{d}{dx}$ 

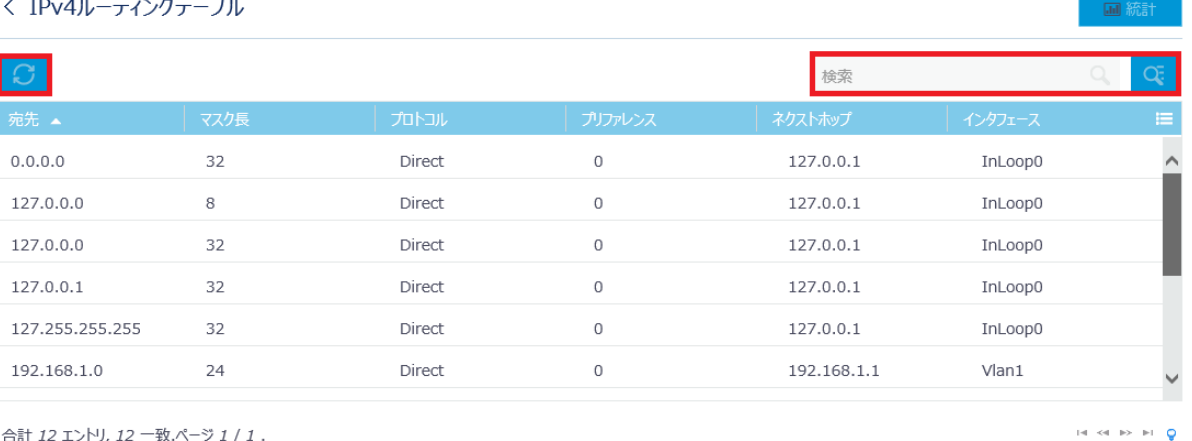

<span id="page-50-0"></span>合計 12 エントリ, 12 一致.ページ 1 / 1.

図 4-23 ルーティングテーブル

ルーティングテーブルで をクリックすると、ルーティングテーブル情報の更新を行 います。

#### **II.** ルーティングテーブルの検索

ルーティングテーブルを検索することができます。検索したいルーティングテーブルを "検索"に入力します。

<mark>〇、</mark><br>タイトリックすることで、ルーティングテーブルの高度な検索を行うことができます。 "宛先"、"マスク長"、"プロトコル"、"プリファレンス"、"ネクストホップ"、"インタフ ェース"を選択、入力します。"検索"をクリックします。図 [4-24](#page-51-0)にルーティングテーブ ルの高度な検索画面を表示します。

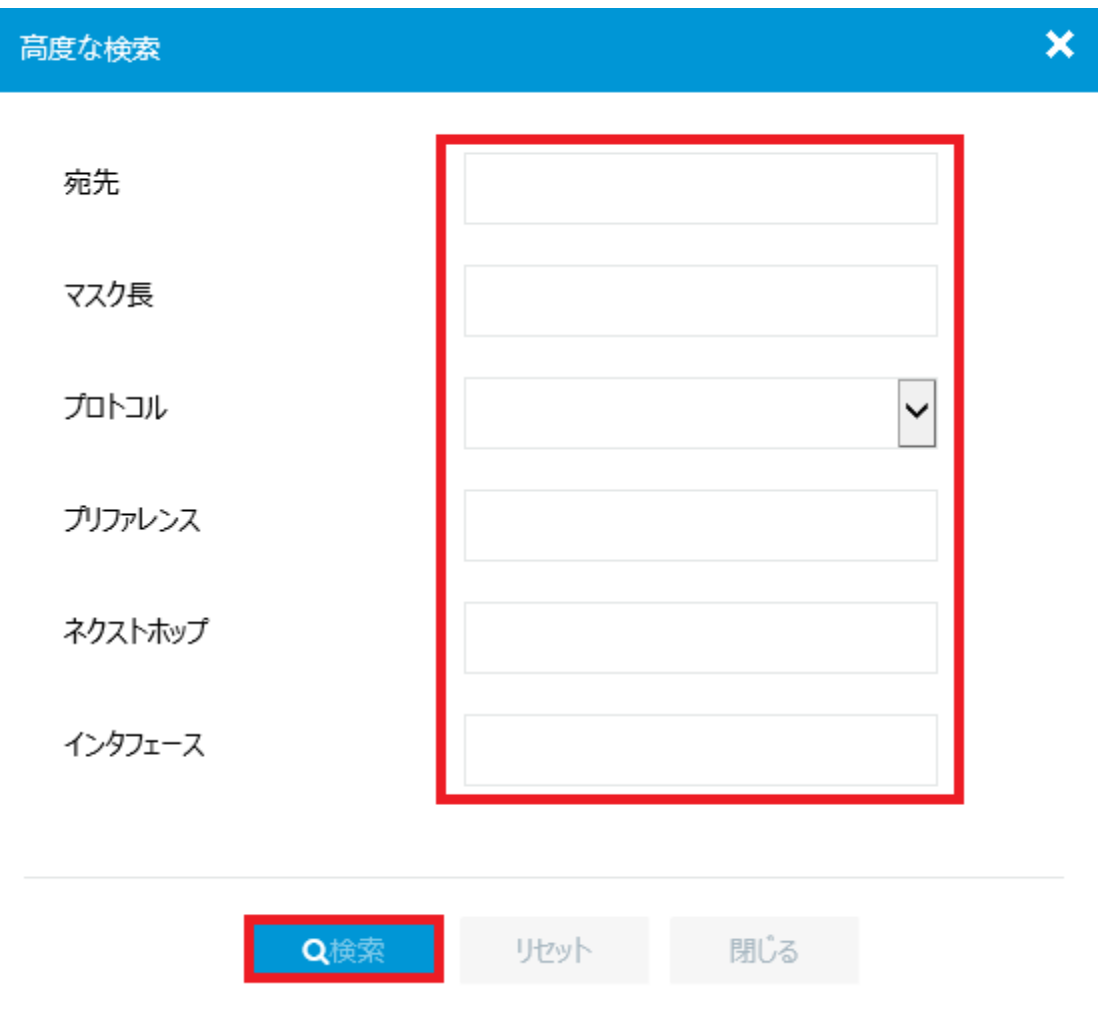

図 4-24 ルーティングテーブルの高度な検索

# <span id="page-51-0"></span>**4.3.2** スタティックルーティングの設定、表示

#### **I.** スタティックルーティングの表示

ネットワーク構成サブメニューで"ネットワークルーティング"を選択します。"スタテ ィックルーティング"をクリックします。図 [4-25](#page-52-0)に示すように、スタティックルーティ ングの数が表示されます。

Web コンソール操作マニュアル

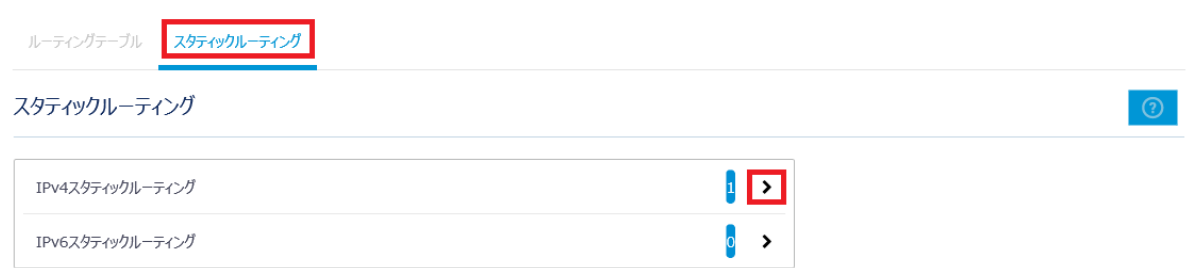

<span id="page-52-0"></span>"IPv4 スタティックルーティング"の をクリックすると、図 [4-26](#page-52-1)に示すようなスタテ ィックルーティングのリストを表示します。

<span id="page-52-1"></span>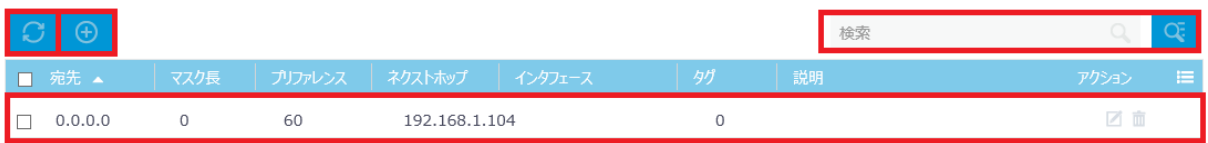

図 4-26 スタティックルーティングのリスト

スタティックルーティングのリストで <mark>↓ そ</mark>クリックすると、スタティックルーティング 情報の更新を行います。

#### **II.** ルーティングテーブルの検索

スタティックルーティングを検索することができます。検索したいスタティックルーティ ングを"検索"に入力します。

<u>て、</u><br>ステックリックすることで、ルーティングテーブルの高度な検索を行うことができます。 "宛先"、"マスク長"、"プリファレンス"、"ネクストホップ"、"インタフェース"、"タ グ"、"説明"を入力します。"検索"をクリックします。図 [4-27](#page-53-0)にスタティックルーティ ングの高度な検索画面を表示します。

図 4-25 スタティックルーティングの数

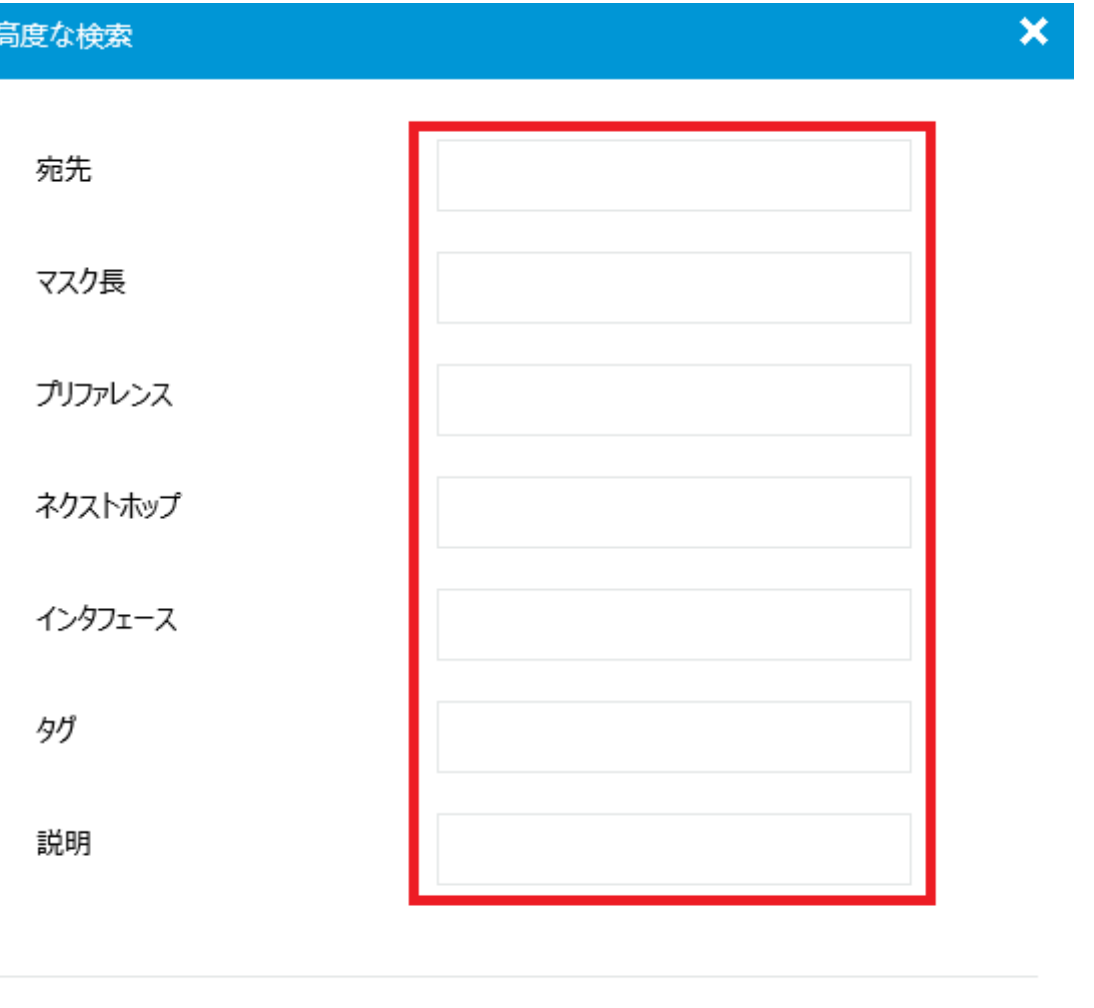

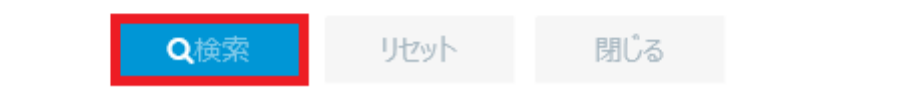

図 4-27 スタティックルーティングの高度な検索

# <span id="page-53-0"></span>**III.** スタティックルーティングの追加

スタティックルーティングで <mark>⊕ </mark>をクリックすると、スタティックルーティングを作成し ます。

- 1) 図 [4-28](#page-54-0)に示すように"送信先 IP アドレス"、"マスク長"、"ネクストホップ"、"プリ ー・ニックファン。<br>ファレンス"、"タグ"、"説明"を選択、入力します。
- 2) "適用"をクリックします。

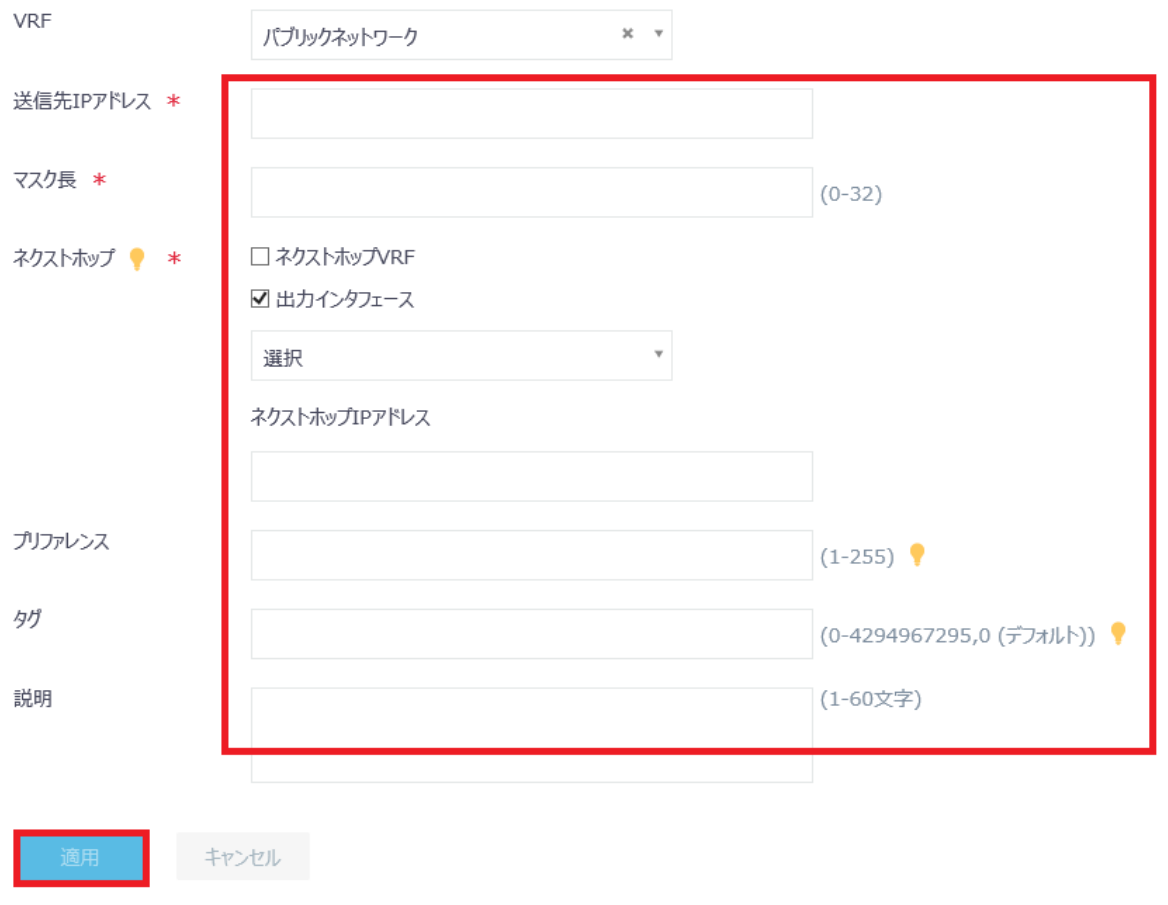

図 4-28 スタティックルーティングの追加

## <span id="page-54-0"></span>**IV.** スタティックルーティングの削除

スタティックルーティングのリストで <sup>面</sup> をクリックするとスタティックルーティング を削除します。図 [4-29](#page-54-1)に示すような確認ダイアログが表示されます。"はい"をクリック します。

<span id="page-54-1"></span>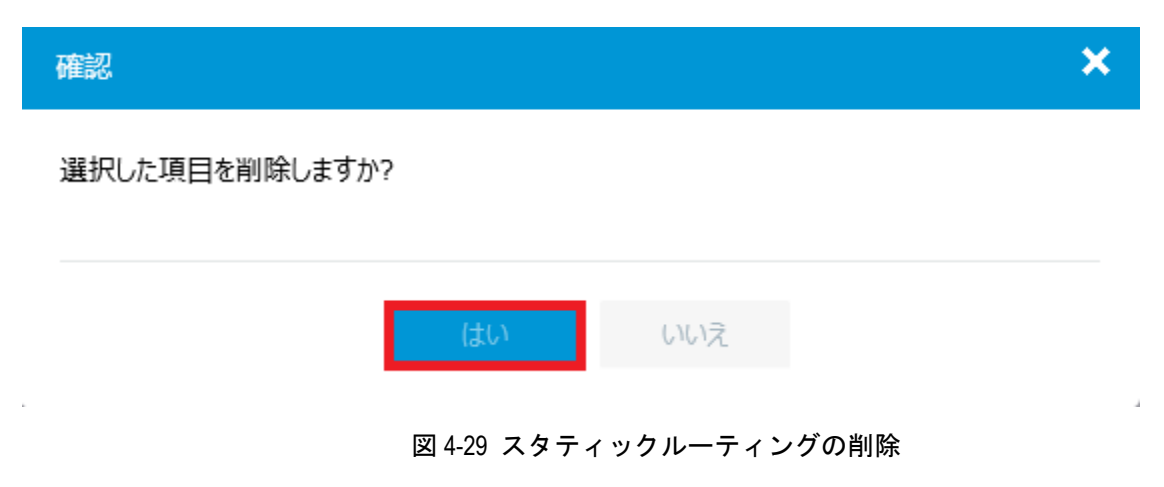

# **4.4** ネットワークサービスの設定、表示

ネットワーク構成サブメニューの"ネットワークサービス"を選択します。図 [4-30](#page-55-0)に示 すようなネットワークサービス サブメニューが表示されます。

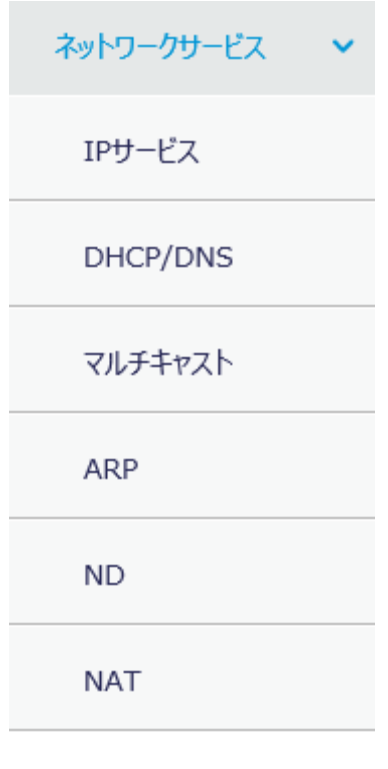

マネージメントプロトコル

図 4-30 ネットワークサービスサブメニューの表示

# <span id="page-55-0"></span>**4.4.1 IP** サービスの設定、表示

#### **I. IP** の設定、表示

ネットワークサービス サブメニューの"IP サービス"を選択します。図 [4-31](#page-56-0)に示すよう に、IP のリストが表示されます。

システム>ネットワーク構成>ネットワークサービス>IPサービス>IP

| IPv6<br>l IP    |       |                           |                           |    |       |         |
|-----------------|-------|---------------------------|---------------------------|----|-------|---------|
| IP              |       |                           |                           |    |       | $\odot$ |
|                 |       |                           |                           | 検索 |       | Œ       |
| ■ インタフェース ▲     | ステータス | IPアドレス                    | 説明                        |    | アクション | 信       |
| InLoopBack0     | up    | 127.0.0.1/255.0.0.0       | InLoopBack0 Interface     |    |       |         |
| Vlan-interface1 | up    | 192.168.1.1/255.255.255.0 | Vlan-interface1 Interface |    | ■ ○ □ |         |
| Vlan-interface2 | down  | $- -$                     | Vlan-interface2 Interface |    | ■ 面   |         |

図 4-31 IP リストの表示

<span id="page-56-0"></span>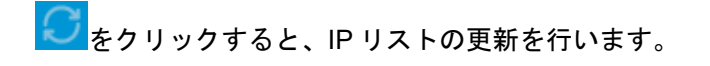

#### **II. IP** の検索

IP を検索できます。IP リストで検索したい項目を"検索"に入力します。

<mark>○、</mark><br>そうリックすることで、IP の高度な検索を行うことができます。"インタフェース"、 "ステータス"、"IP アドレス"、"説明"を入力します。"検索"をクリックします。図 [4-32](#page-57-0) に IP の高度な検索画面を表示します。

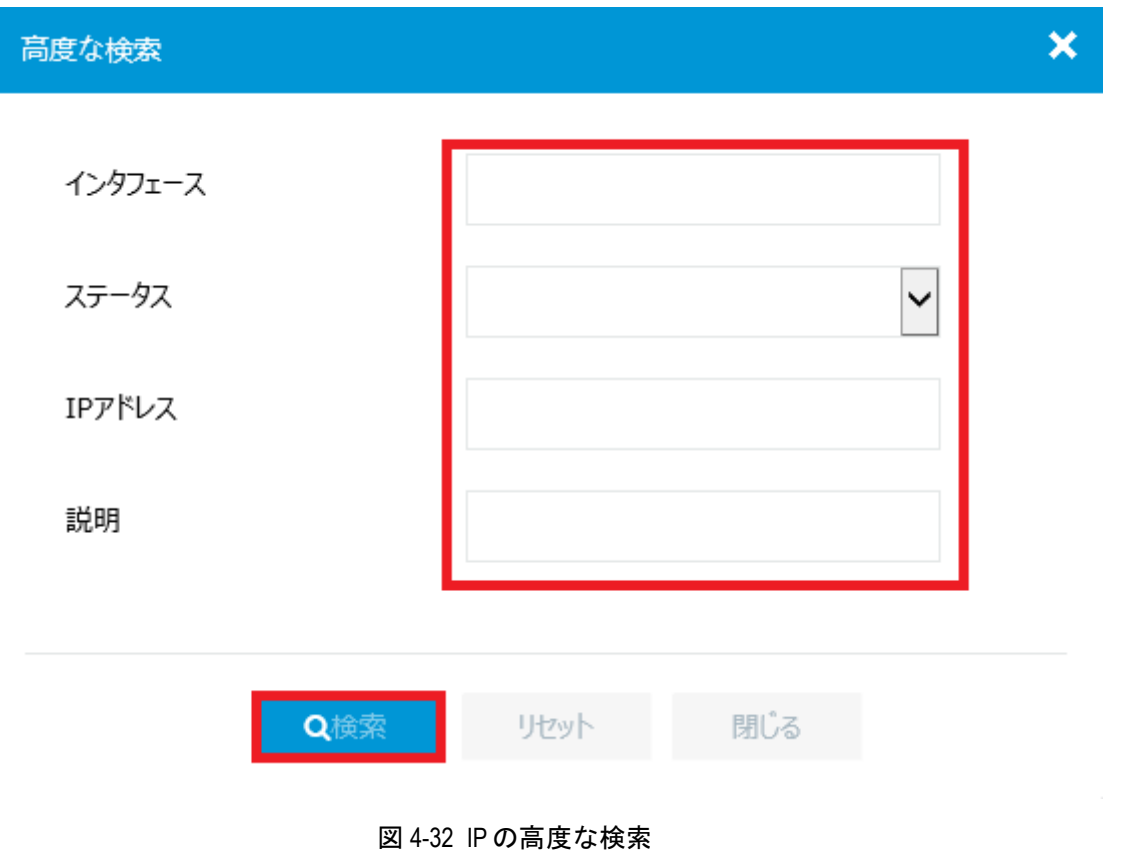

## <span id="page-57-0"></span>**III. IP** の削除

をクリックすると指定した IP を削除します。図 [4-33](#page-57-1)に示すような確認ダイアログが 表示されます。

<span id="page-57-1"></span>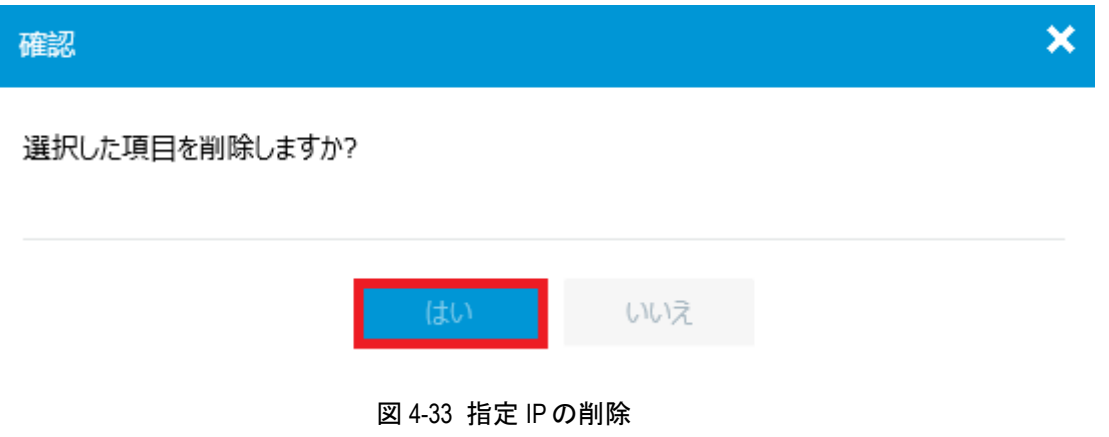

#### **IV. IP** の追加

IP リストで ゆう こうりックすると、IP を作成します。図 [4-34](#page-58-0)に示すように追加する IP を 指定し、"適用"をクリックします。

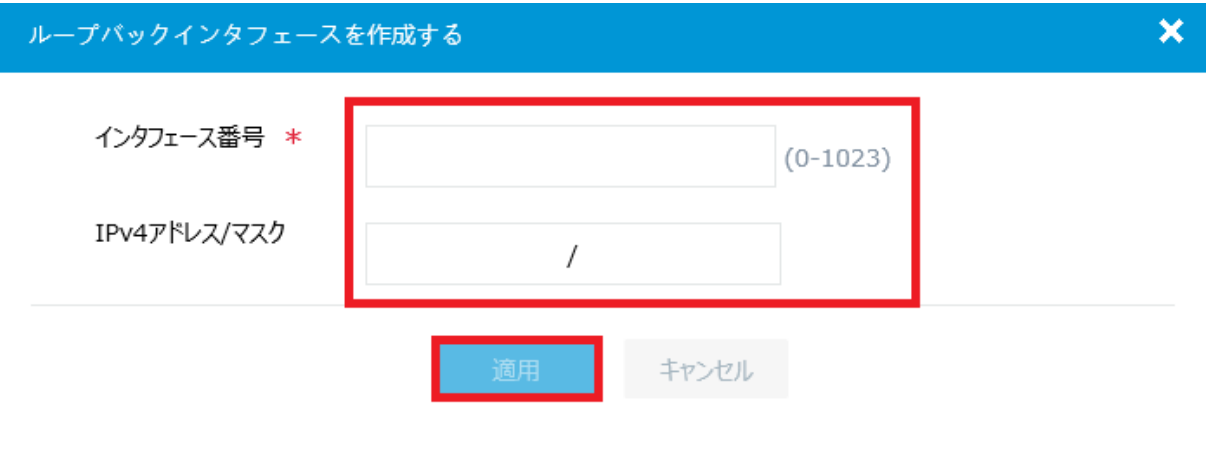

図 4-34 IP の追加

# <span id="page-58-0"></span>**4.4.2** マルチキャストの設定、表示

#### **I. IGMP snooping** の有効化

ネットワークサービスサブメニューで"マルチキャスト"を選択し、"IGMP snooping" をクリックします。"IGMP snooping を有効にする"をクリックします。

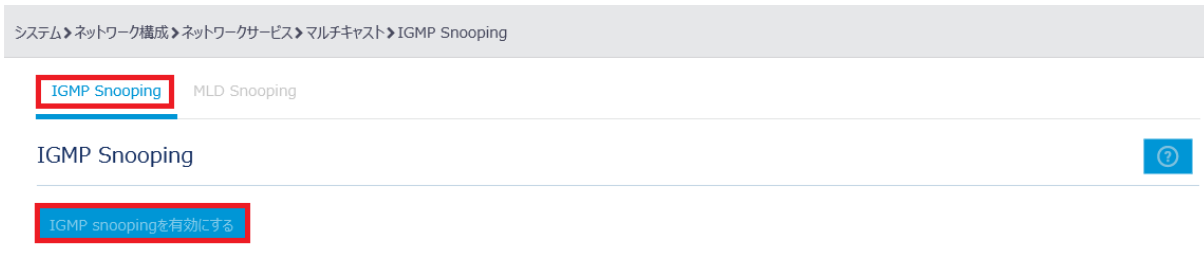

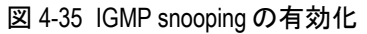

#### **II. IGMP snooping** の表示

IGMP snooping を有効にした場合、図 [4-36](#page-59-0)に示すような IGMP snooping のリスト画面が 表示されます。

IGMP snooping のリスト画面で ◯ をクリックした場合、IGMP snooping が無効になり ます。

<mark>じ)</mark>をクリックすると、IGMP snooping のリストの更新を行います。

"VLAN"、"エントリ"をクリックすることで、それぞれ選択が可能です。図 [4-36](#page-59-0)に示す のは"VLAN"選択時の表示です。図 [4-37](#page-59-1)に示すのは"エントリ"選択時の表示です。

あああ

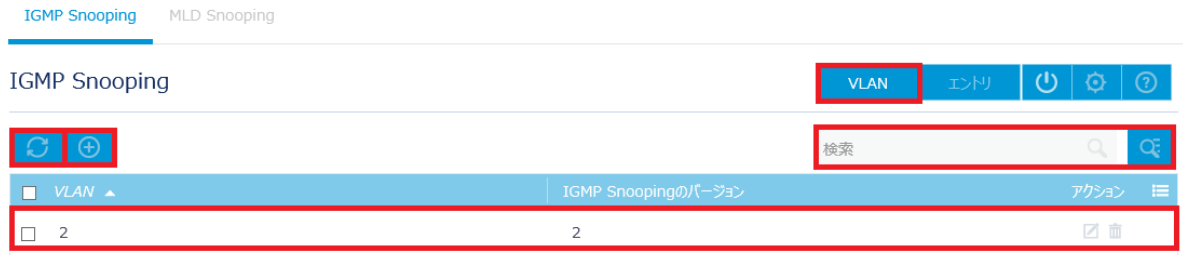

図 4-36 IGMP snooping のリスト(VLAN 選択時)

<span id="page-59-1"></span><span id="page-59-0"></span>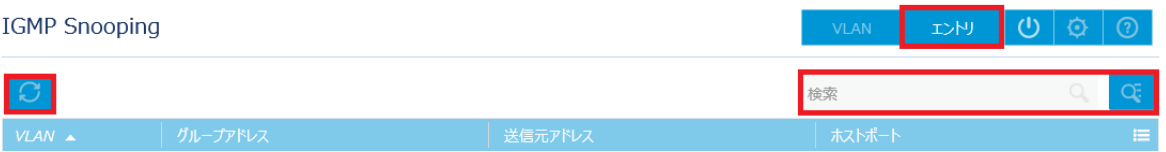

図 4-37 IGMP snooping のリスト(エントリ選択時)

#### **III. IGMP snooping** の検索

IGMP snooping を検索することができます。IGMP snooping のリスト画面で検索したい 項目を"検索"に入力します。

IGMP snooping のリスト画面で<mark>. こ</mark> をクリックすると、IGMP snooping の高度な検索を行 うことができます。

図 [4-38](#page-60-0)に示すのは VLAN 選択時の高度な検索画面です。"VLAN"、"IGMP Snooping の バージョン"を入力します。"検索"をクリックします。

<span id="page-60-0"></span>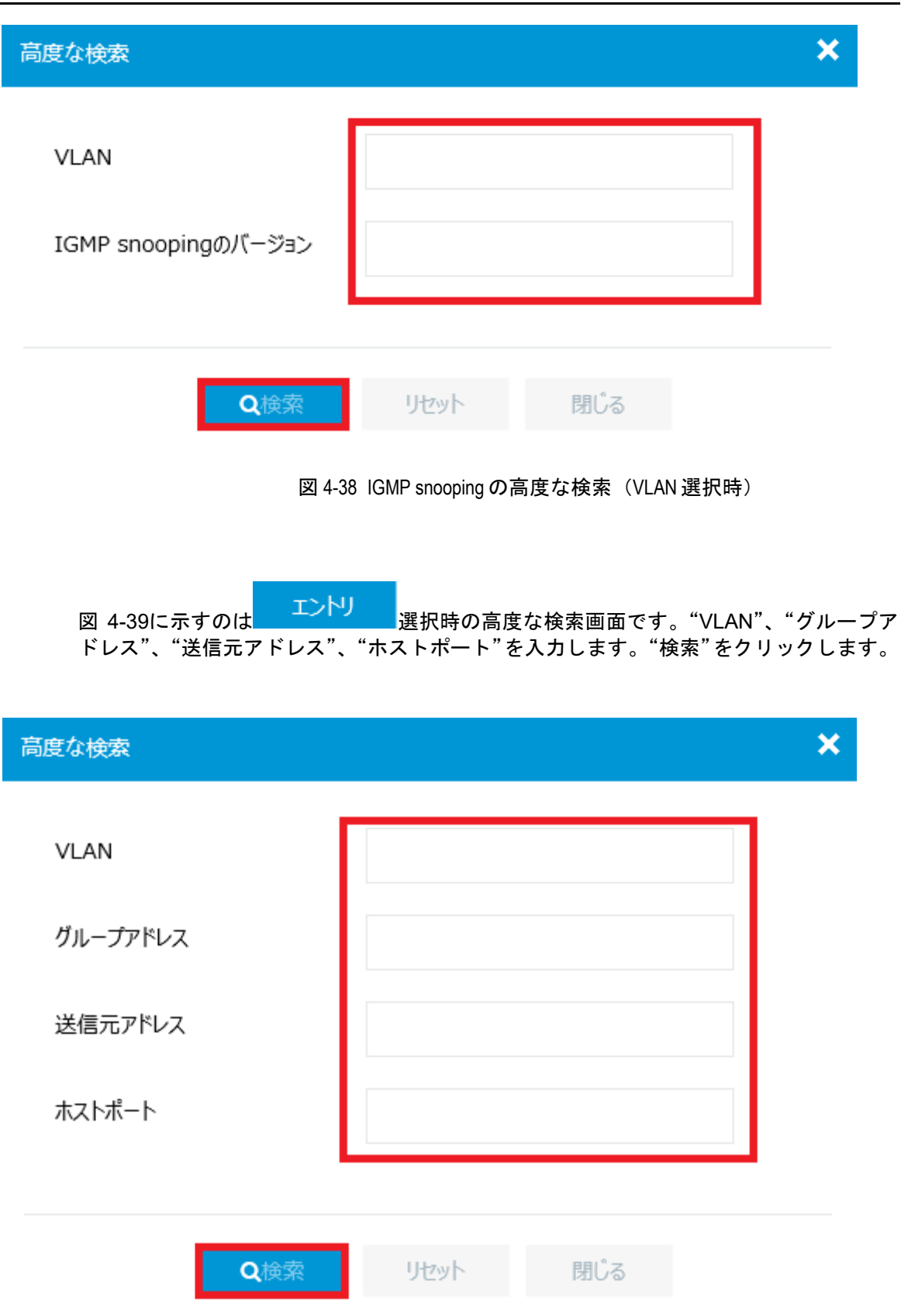

<span id="page-60-1"></span>図 4-39 IGMP snooping の高度な検索 (エントリ選択時)

#### **IV. VLAN** での **IGMP snooping** の有効化

IGMP snooping のリスト画面で <sup>①</sup> をクリックすると、VLAN で IGMP snooping を有効に します。

- 1) 図 4-40 に示すように"VLAN"、"IGMP snooping のバージョン"、"不明なマルチキ ャストデータの削除"、"IGMP クエリアとして動作する"、"IGMP general クエリの 間隔"、"IGMP generalクエリの送信元 IPアドレス."、"IGMPグループ固有のクエリ の送信元 IP アドレス"を選択、入力します。
- 2) "適用"をクリックします。

システム>ネットワーク構成>ネットワークサービス>マルチキャスト>IGMP Snooping>VLANでのIGMP Snoopingの有効化

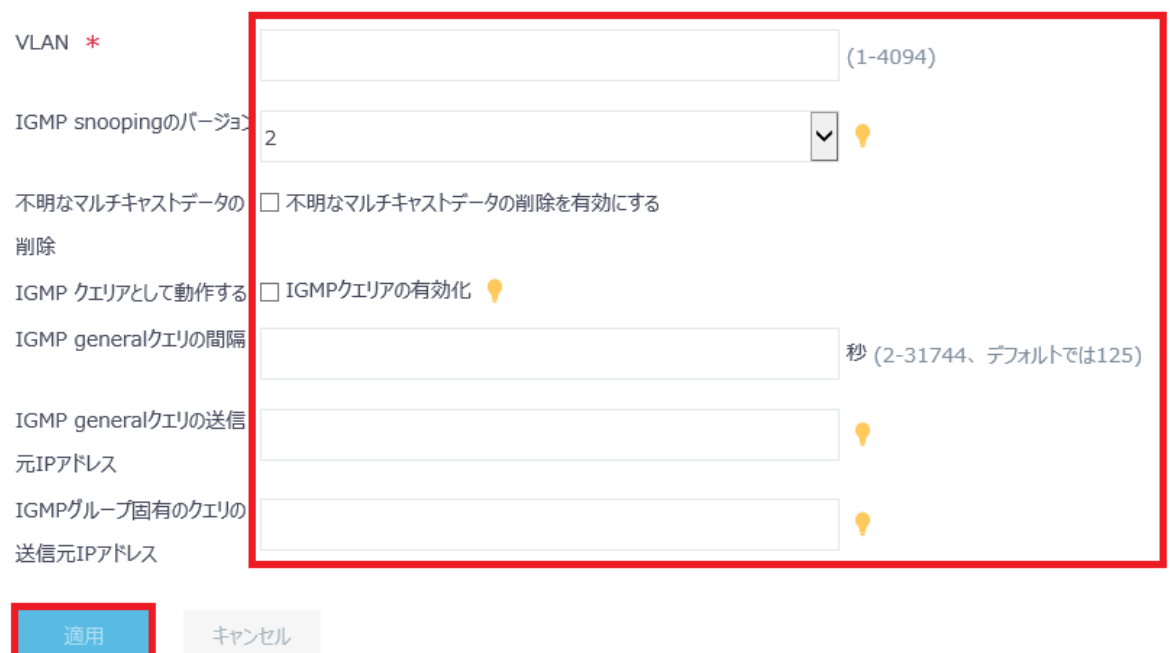

図 4-40 VLAN での IGMP snooping の有効化

# 目次

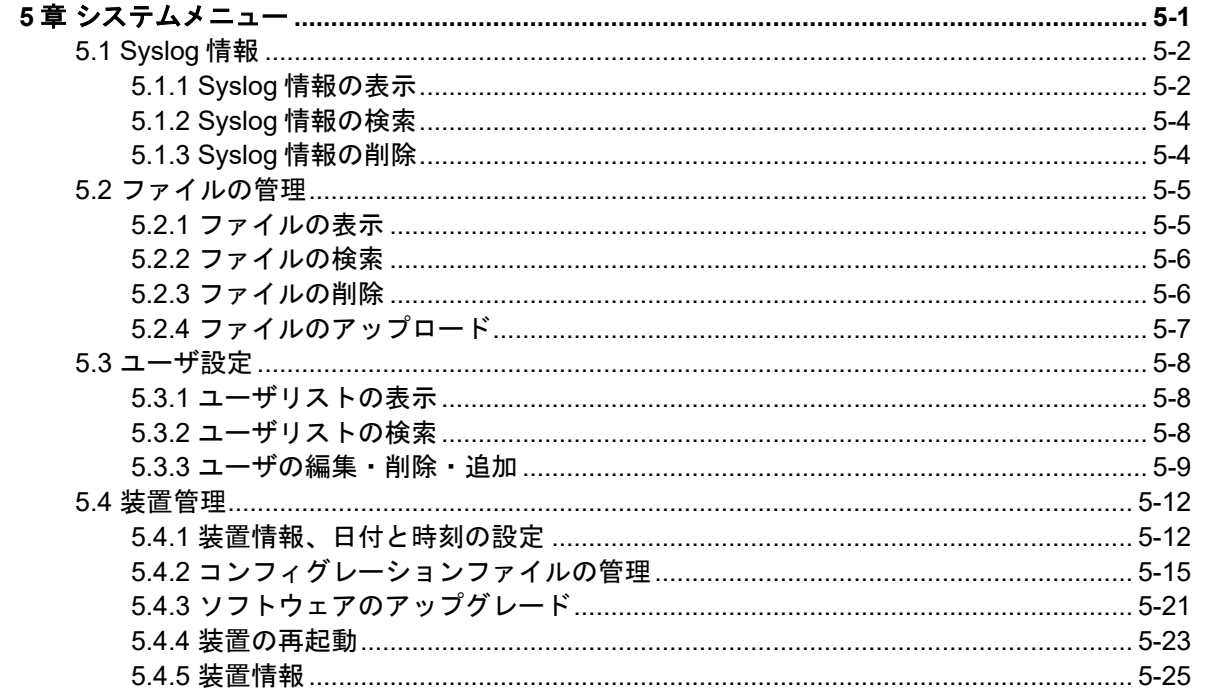

# <span id="page-63-0"></span>**5**章システムメニュー

本章ではシステム表示のシステムの設定について説明します。図 [5-1](#page-63-1)に示すように、シス テム表示が選択されていることを確認してください。

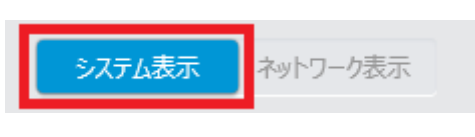

図 5-1 システム表示の選択

<span id="page-63-1"></span>図 [5-1](#page-63-1)に示すシステム表示での設定メニューで"システム"をクリックします。図 [5-2](#page-63-2)に 示すようなシステム サブメニューが表示されます。

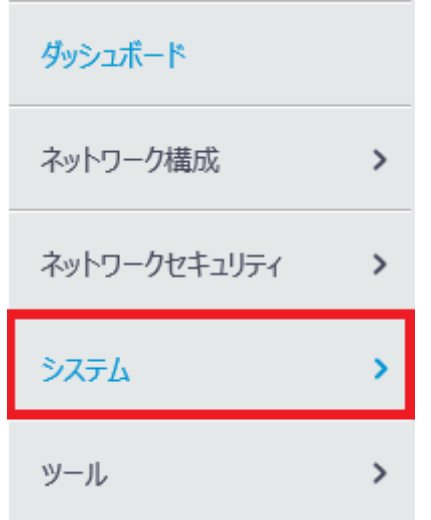

<span id="page-63-2"></span>図 5-2 システム メニューの選択

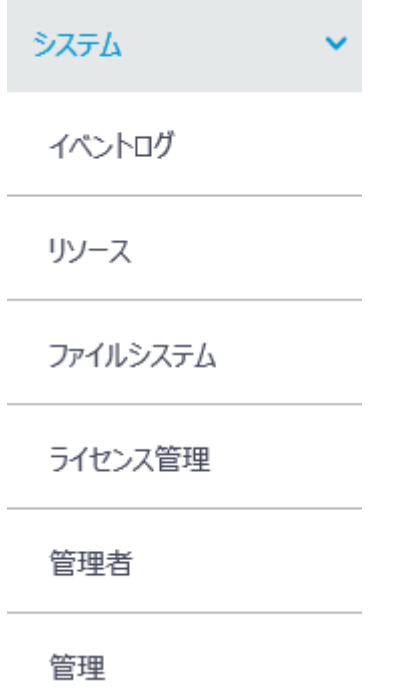

図 5-3 システム サブメニュー

# <span id="page-64-0"></span>**5.1 Syslog**情報

# <span id="page-64-1"></span>**5.1.1 Syslog** 情報の表示

システム サブメニューで"イベントログ"を選択します。図 [5-4](#page-65-0)に示すような Syslog 情 報が表示されます。

"時間"、"レベル"、"説明"をクリックすることで項目ごとにソートすることができます。 **して**<br>ペンタリックすると、Syslog 情報の更新を行います。

\*\*\* をクリックすると Syslog の詳細情報を表示することができます。図 [5-5](#page-65-1)に Syslog の詳 細情報を表示します。

"適用"をクリックすると、Syslog の情報画面に戻ります。

 $\boldsymbol{\mathsf{x}}$ 

#### イベントログ

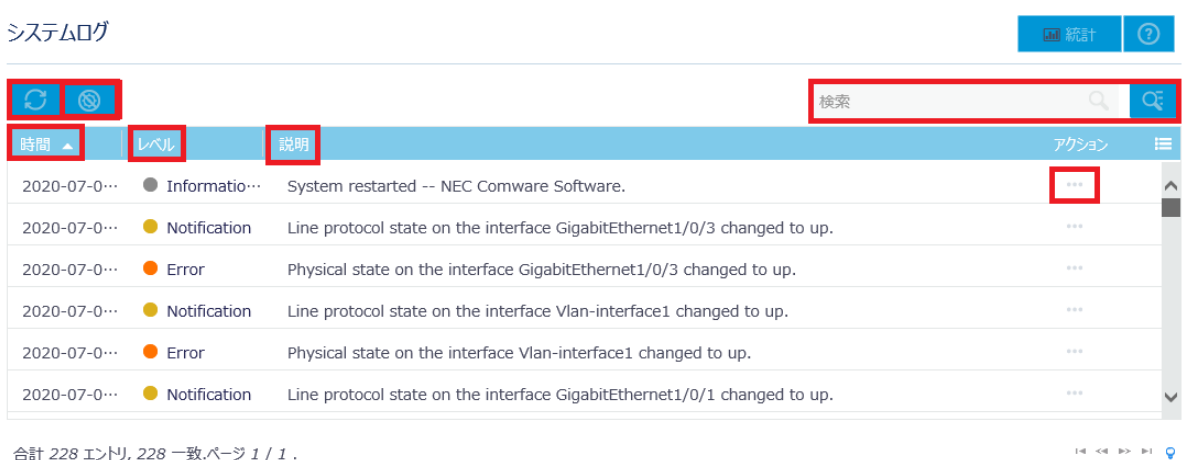

<span id="page-65-0"></span>合計 228 エントリ, 228 一致.ページ 1 / 1.

## 図 5-4 Syslog 情報

# システムログ詳細

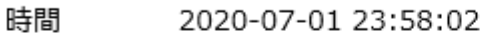

- グループ SYSLOG
- レベル 6
- 要約 SYSLOG\_RESTART
- <span id="page-65-1"></span>説明 System restarted -- NEC Comware Software.

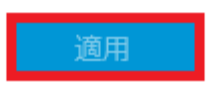

図 5-5 Syslog 詳細情報

# <span id="page-66-0"></span>**5.1.2 Syslog** 情報の検索

Syslog 情報を検索することができます。Syslog 情報画面で、warning など検索したい項目 を"検索"に入力します。

Syslog 情報画面で<mark>CC </mark>をクリックすることで、Syslog 情報の高度な検索を行うことがで きます。"時間"、"レベル"、"説明"を選択、入力します。"検索"をクリックします[。図](#page-66-2) [5-6](#page-66-2)に Syslog の高度な検索画面を表示します。

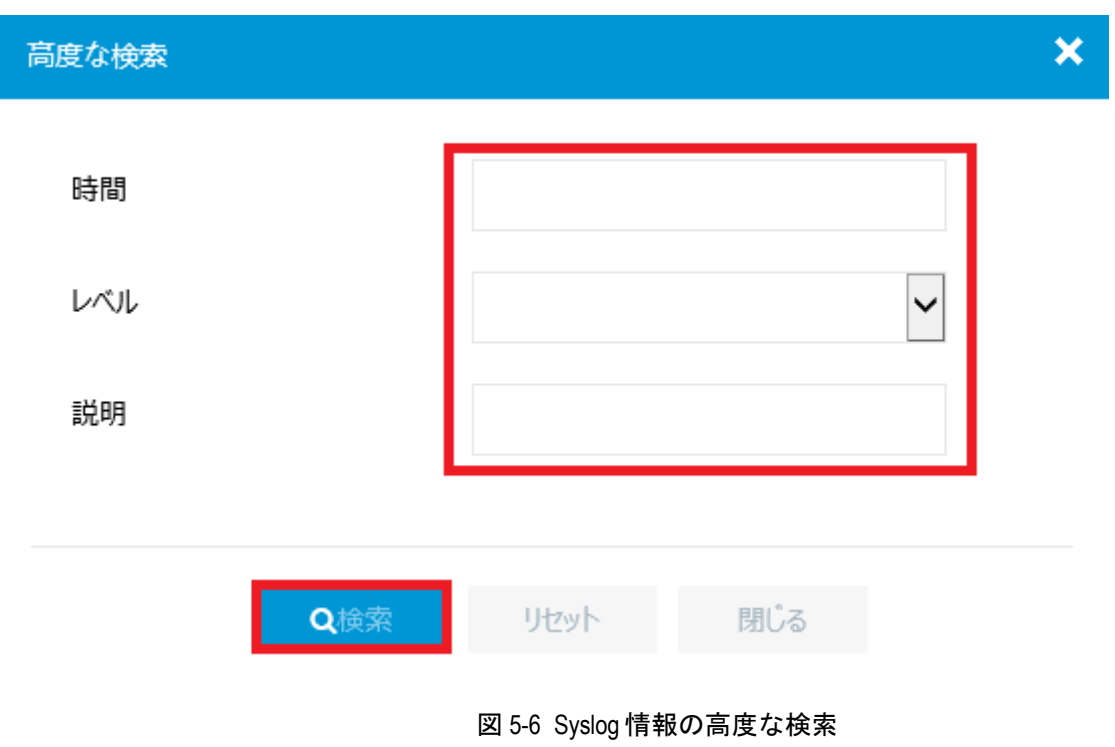

# <span id="page-66-2"></span><span id="page-66-1"></span>**5.1.3 Syslog** 情報の削除

右上の をクリックすると全 Syslog 情報を削除します。図 [5-7](#page-67-2)に示すような確認ダイ アログが表示されます。"はい"をクリックします。

 $\begin{array}{rcl} \text{Id} & \text{Set} & \text{B3} & \text{B4} & \text{Q} \end{array}$ 

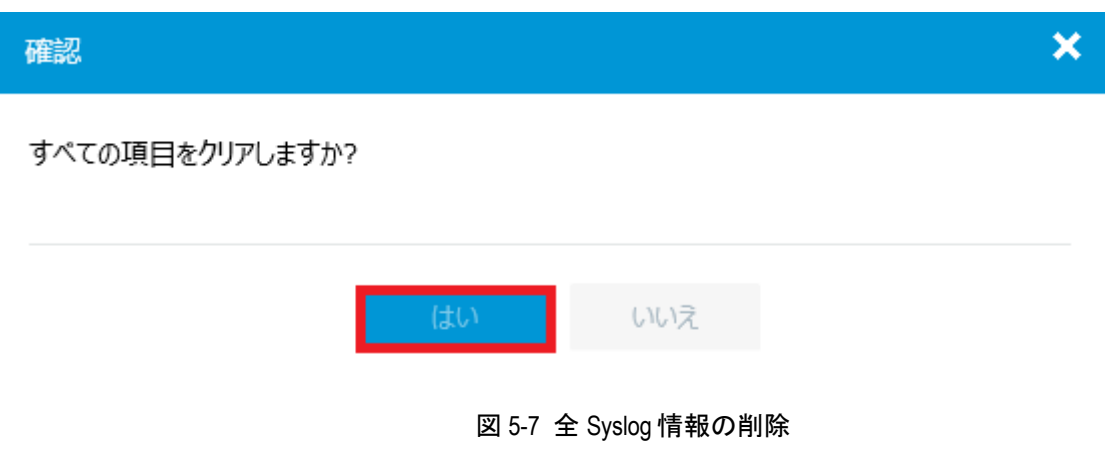

# <span id="page-67-2"></span><span id="page-67-0"></span>**5.2** ファイルの管理

## <span id="page-67-1"></span>**5.2.1** ファイルの表示

システム サブメニューで"ファイルシステム"を選択します。図 [5-8](#page-67-3)に示すようにフラッ シュメモリのファイル画面が表示されます。

ファイル画面で<mark>。 お</mark>をクリックすると、ファイル画面の更新を行います。

ファイルシステム管理

flash:

合計: 1073741824 byte, 使用: 993161216 byte, 空き容量: 80580608 byte

i.

 $\bar{\mathbf{v}}$ 

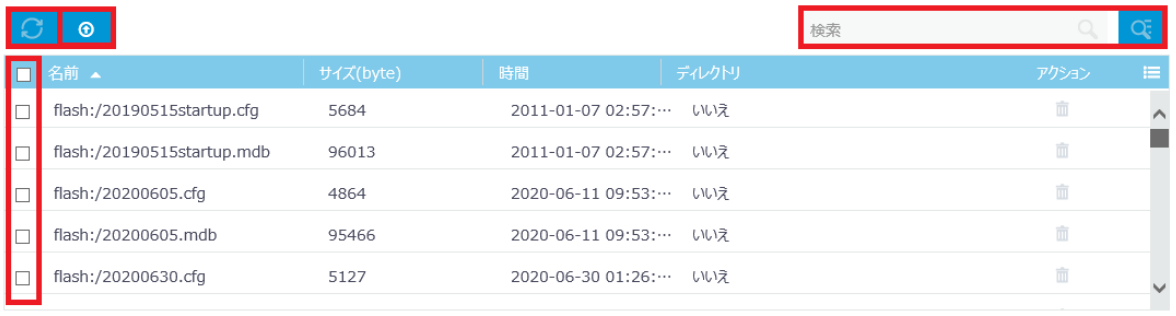

<span id="page-67-3"></span>合計 111 エントリ, 111 一致, 0 選択 ページ 1 / 1.

図 5-8 ファイルの表示

#### <span id="page-68-0"></span>**5.2.2** ファイルの検索

ファイルを検索することができます。ファイルの表示画面で、config.cfg などの検索した い項目を"検索"に入力します。

ファイルの表示画面で<mark>と、</mark>をクリックすることで、ファイルの高度な検索を行うことがで きます。"名前"、"サイズ(byte)"、"時間"、"ディレクトリ"を入力します。"検索"を クリックします。図 [5-9](#page-68-2)にファイルの高度な検索画面を表示します。

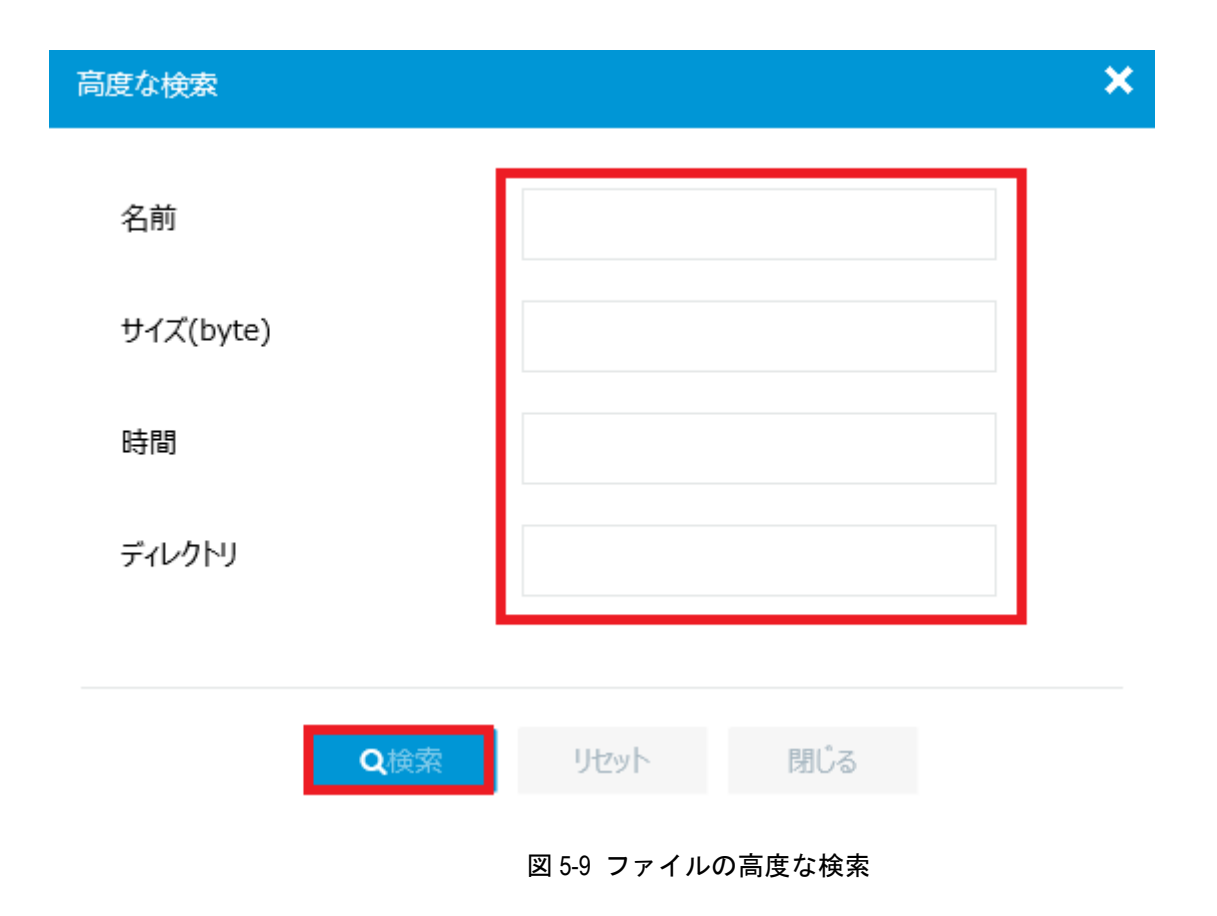

# <span id="page-68-2"></span><span id="page-68-1"></span>**5.2.3** ファイルの削除

ファイルの表示画面で削除するファイルを選択します。図 [5-10](#page-69-1)に示すようなファイルの 削除画面が表示されます。"削除"をクリックすると、図 [5-11](#page-69-2)に示すような確認ダイアロ グが表示されます。"はい"をクリックします。

#### Web コンソール操作マニュアル QX-W2120AC アクセスコントローラ ファイン ちゅうしゃ しゅうしゃ ちゃく ちゅうしょく ちゅうしょく ちゅうしょく

×

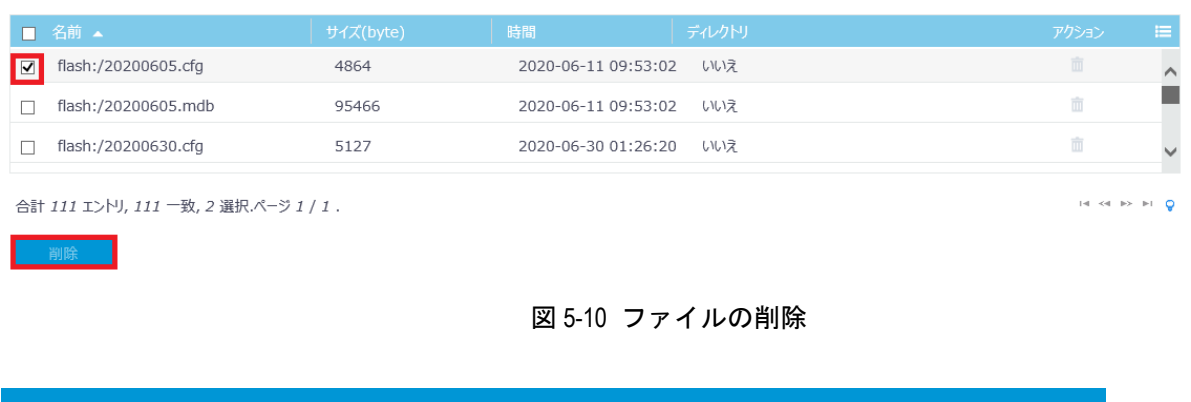

選択した項目を削除しますか?

<span id="page-69-1"></span>確認

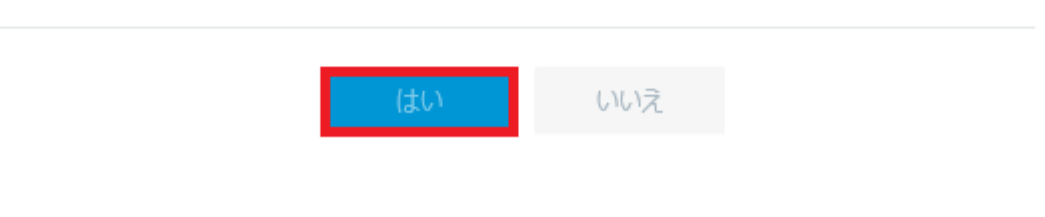

図 5-11 ファイルの削除確認ダイアログ

# <span id="page-69-2"></span><span id="page-69-0"></span>**5.2.4** ファイルのアップロード

ファイルをフラッシュメモリにアップロードすることができます。ファイルの表示画面で

<mark>← 6</mark> そクリックすると、図 [5-12](#page-69-3)に示すようなフラッシュメモリのアップロード画面が表 示されます。フラッシュメモリのアップロード画面でアップロードするファイルを選択し ます。

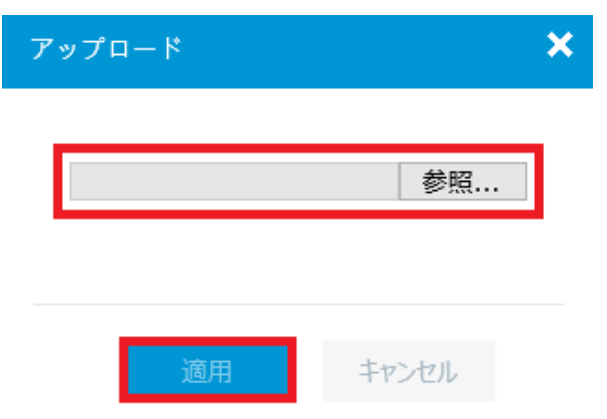

<span id="page-69-3"></span>図 5-12 フラッシュメモリのアップロード

# <span id="page-70-0"></span>**5.3** ユーザ設定

# <span id="page-70-1"></span>**5.3.1** ユーザリストの表示

システム サブメニューで"管理者"を選択します。図 [5-13](#page-70-3)に示すようなユーザリストが 表示されます。

ユーザリストで <mark>↓ をクリックすると、ユーザリストの更新を行います。</mark>

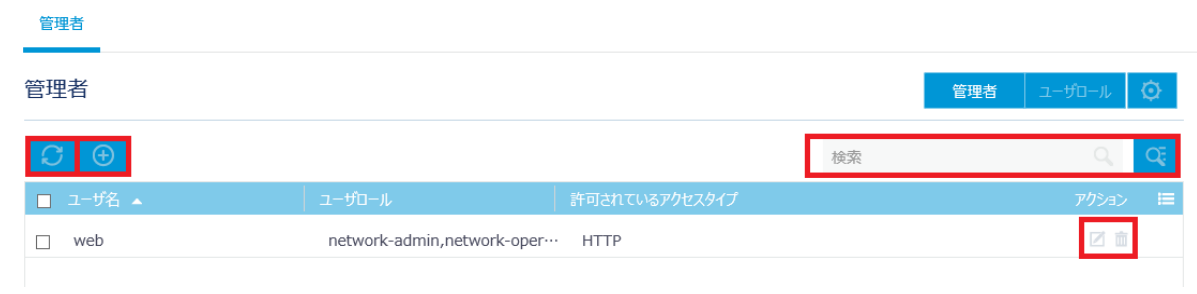

#### 図 5-13 ユーザリストの表示

## <span id="page-70-3"></span><span id="page-70-2"></span>**5.3.2** ユーザリストの検索

ユーザを検索することができます。ユーザリストで検索したい項目を"検索"に入力しま す。

<mark>○、</mark><br>そ<mark>々</mark>とクリックすることで、ユーザの高度な検索を行うことができます。

1) "ユーザ名"、"ユーザロール"、"許可されているアクセスタイプ"を入力します。

2) "検索"をクリックします。

図 [5-14](#page-71-1)に管理者の高度な検索画面を表示します。

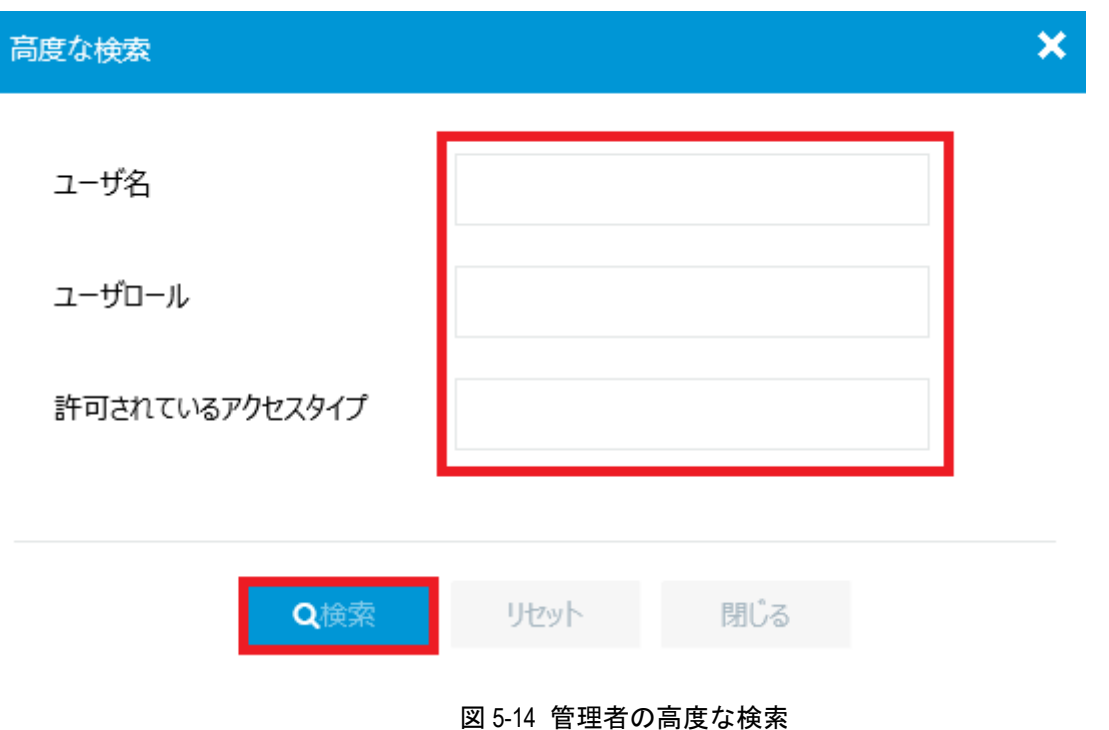

# <span id="page-71-1"></span><span id="page-71-0"></span>**5.3.3** ユーザの編集・削除・追加

#### **I.** ユーザの編集

編集するユーザの■をクリックします。図 [5-15](#page-72-0)に示すような編集画面に移行します。編 集したい項目に記入した後、"適用"をクリックします。
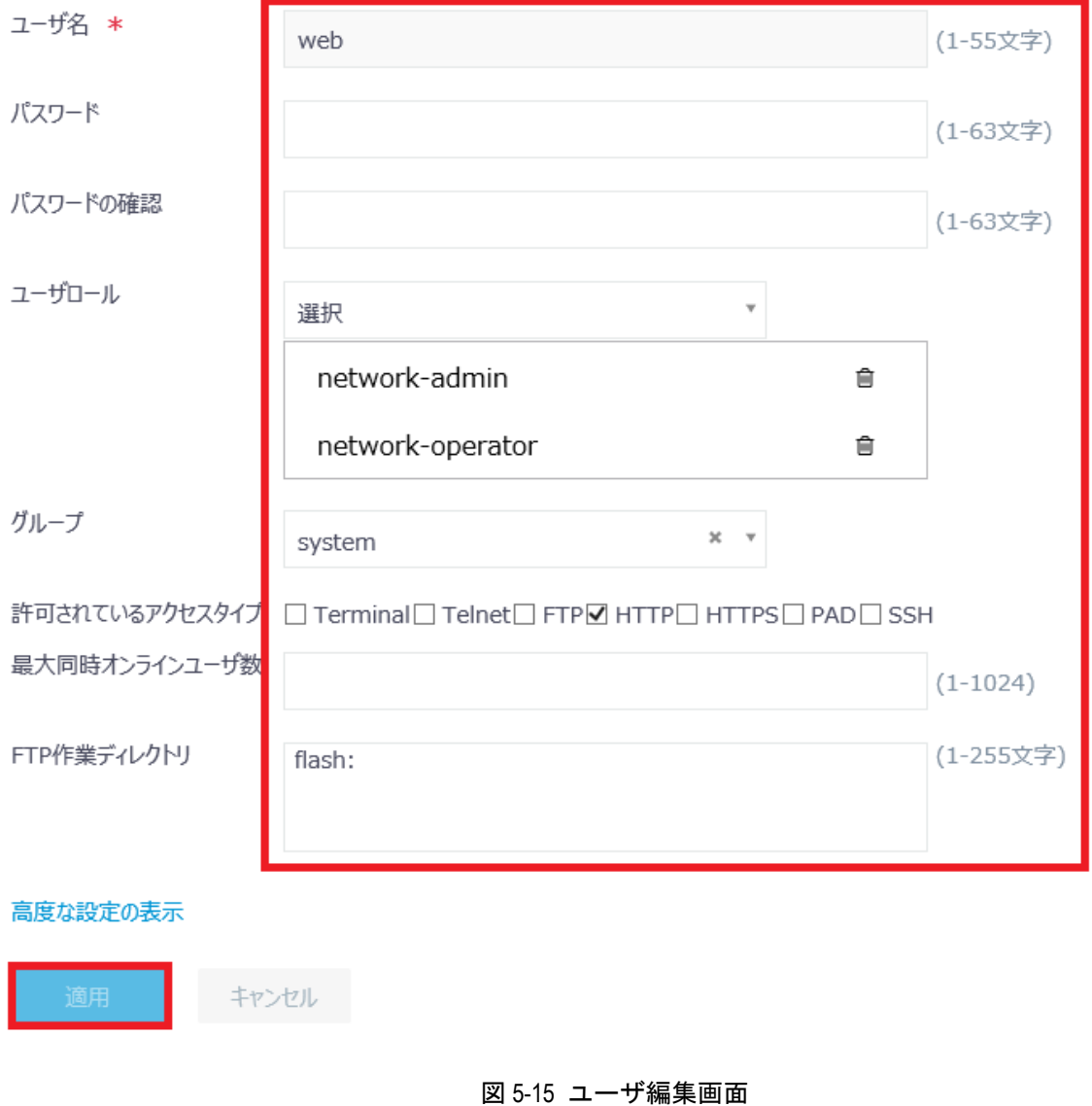

## **II.** ユーザの削除

削除するユーザの をクリックします。図 [5-16](#page-73-0)に示すような確認ダイアログが表示され ます。"はい"をクリックします。

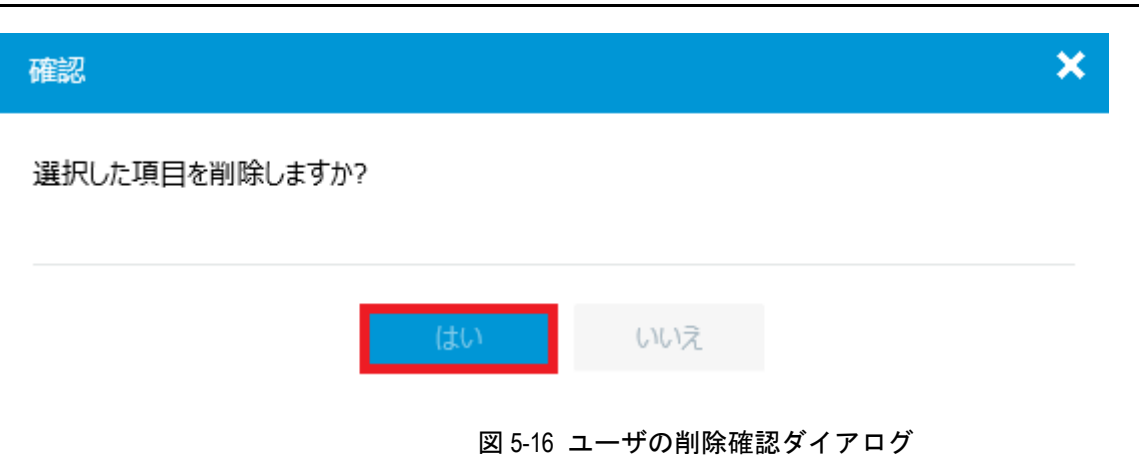

### <span id="page-73-0"></span>**III.** ユーザの追加

ユーザを追加することができます。ユーザリストで <sup>(1)</sup> をクリックすると、図 [5-17](#page-74-0)に示 す新規ユーザ追加画面に移行します。追加するユーザの情報を記入後、"適用"をクリッ クします。

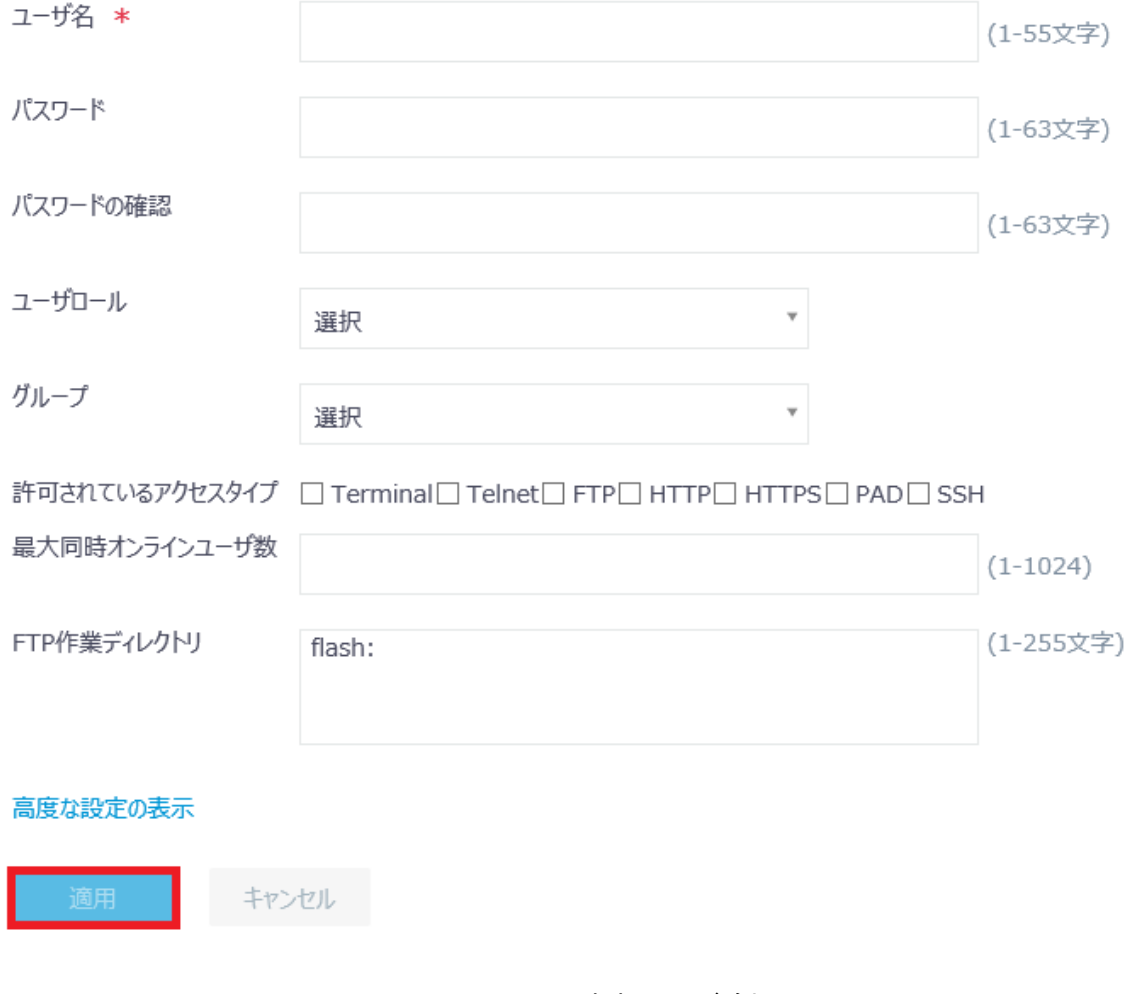

図 5-17 新規ユーザ追加画面

# <span id="page-74-0"></span>**5.4** 装置管理

システムサブメニューで"管理"を選択します。

# **5.4.1** 装置情報、日付と時刻の設定

"設定"を選択します。図 [5-18](#page-75-0)に示すような装置情報の設定メニューが表示されます。

#### Web コンソール操作マニュアル QX-W2120AC アクセスコントローラ おおし ちゅうしゃ しゅうしゃ ちゃく ちゅうしょく ちゅうしょく ちゅうしょく

システム>システム>管理>設定

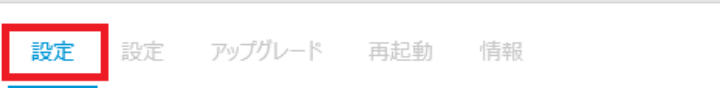

<span id="page-75-0"></span>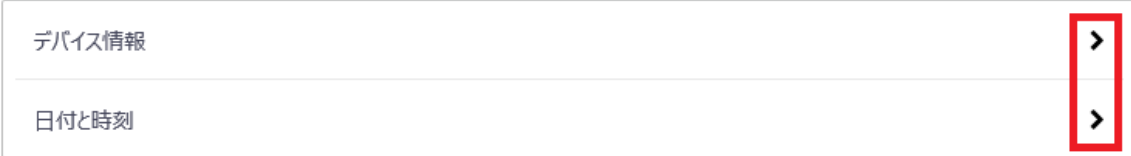

図 5-18 装置情報の設定メニュー

### **I.** 装置情報の設定

システム>システム><mark>管理</mark>>設定

装置情報の設定メニューの"デバイス情報"の ▶ をクリックすると、図 [5-19](#page-75-1)に示すよう な装置情報の設定を表示します。

"デバイス名"、"デバイスの場所"、"お問い合わせ先"を入力し、"適用"をクリックし ます。

"管理"をクリックすると、装置情報の設定メニュー画面に戻ります。

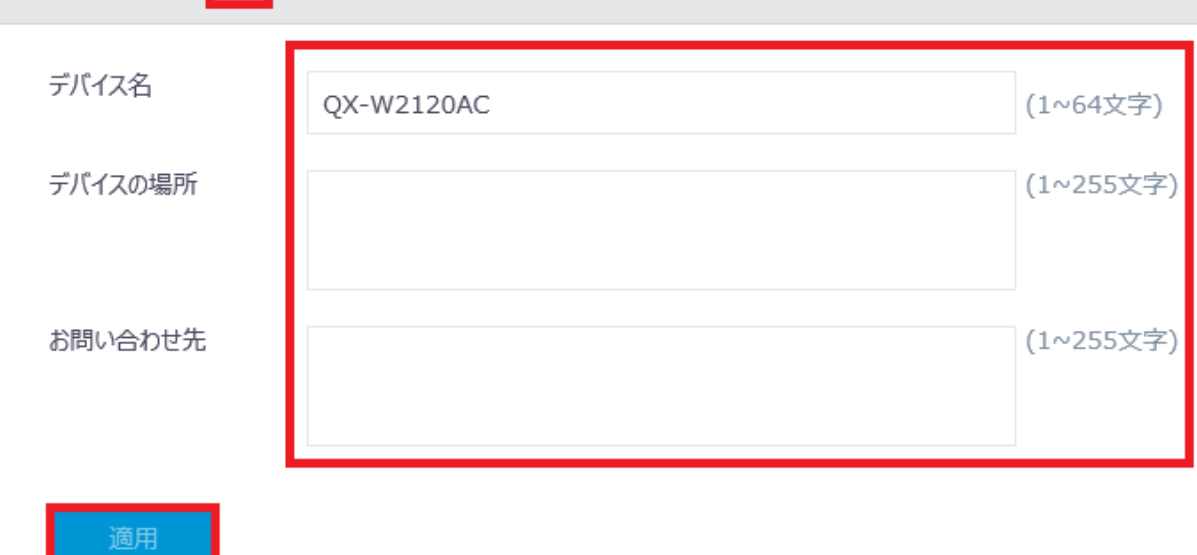

<span id="page-75-1"></span>図 5-19 装置情報の設定

### **II.** 日時の設定

装置情報の設定メニュー"日付と時刻"の ▶ をクリックすると、図 [5-20](#page-76-0)に示すようなシ ステムクロックの設定を行います。

"管理"をクリックすると、装置情報の設定メニュー画面に戻ります。

- 1) "日時を設定する"で"時刻を手動設定する"、あるいは"ネットワーク上の信頼で きる時刻ソースと時刻を自動的に同期する"を選択します。
- 手動で日時を指定する場合、"時刻を手動で設定する"を選択します。日付を設定す る場合、 をクリックします。図 [5-21](#page-77-0)に示すようにカレンダー表示で日付を設定す ることができます。 $\bigcirc$ をクリックし、図 [5-22](#page-77-1)に示すように時刻を設定します。
- NTP を使用する場合、"ネットワーク上の信頼できる時刻ソースと時刻を自動的に 同期する"を選択します。
- 2) "タイムゾーン"で"Tokyo(GMT+09:00)"を選択します。
- 3) "サマータイム"でサマータイムを設定します。
- 4) "適用"をクリックします。

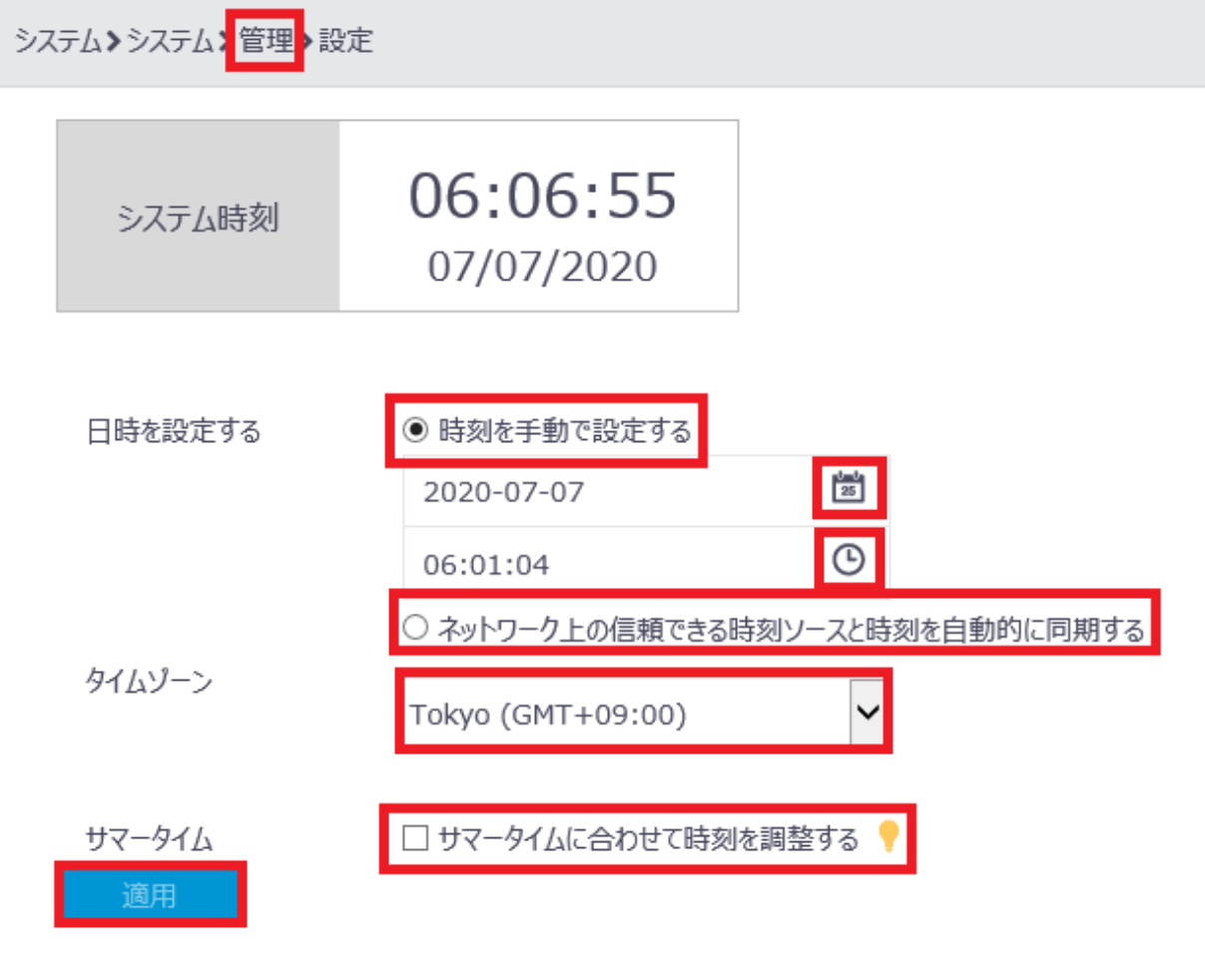

<span id="page-76-0"></span>図 5-20 日付と時刻の設定

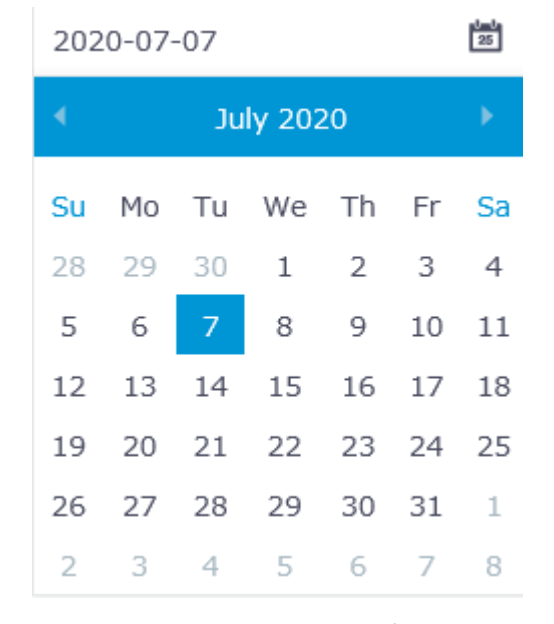

図 5-21 カレンダー表示

<span id="page-77-0"></span>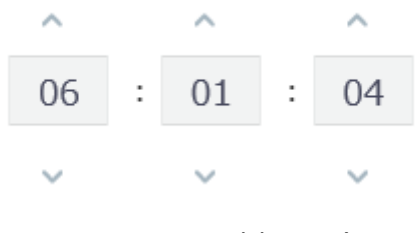

図 5-22 時刻の設定

# <span id="page-77-1"></span>**5.4.2** コンフィグレーションファイルの管理

### **I.** コンフィグレーションファイルの管理メニュー

"設定"を選択します。図 [5-23](#page-78-0)に示すようなコンフィグレーションの管理メニューが表 示されます。

### Web コンソール操作マニュアル QX-W2120AC アクセスコントローラ ファイン ちゅうしゃ しゅうしゃ ちゃく ちゅうしょく ちゅうしょく ちゅうしょく

システム>システム>管理>設定 設定 アップグレード 再起動 情報 設定 ランニングコンフィグレーションの表示 出荷時のデフォルト状態にリセット

図 5-23 コンフィグレーションの管理メニュー

### <span id="page-78-0"></span>**II.** カレントコンフィグレーションの表示

コンフィグレーションの管理メニューで"ランニングコンフィグレーションの表示"の ▶ をクリックすると、図 [5-24](#page-79-0)に示すようにカレントコンフィグレーションを表示します。

"設定"をクリックするとコンフィグレーションの管理メニューに戻ります。

システム>システム>管理 ▶設定  $1.#$ 2. version 7.2.21  $3.#$ 4. sysname QX-W2120AC  $5.#$ 6. undo copyright-info enable  $7.#$ 8. wlan global-configuration  $9.#$ 10. telnet server enable  $11.#$ 12. igmp-snooping  $13.#$ 14. loopback-detection interval-time 5  $15.#$ 16. password-recovery enable  $17.#$ 18. vlan 1  $19.#$ 20. vlan 2 21. igmp-snooping enable  $22.#$ 23. interface Bridge-Aggregation1  $24.#$ 25. interface NULL0  $26.$ # 27. interface Vlan-interface1 28. ip address 192.168.1.1 255.255.255.0  $29.#$ 30. interface Vlan-interface2

31. shutdown

図 5-24 カレントコンフィグレーションの表示

### <span id="page-79-0"></span>**III.** カレントコンフィグレーションの保存

コンフィグレーションの管理メニューで"ランニングコンフィグレーションの保存"をク リックすると、図 [5-25](#page-80-0)に示すように装置のフラッシュメモリにカレントコンフィグレー ションを保存します。

保存するファイルを次回の起動に使用するコンフィグレーション、あるいはファイル名を 指定し、"適用"をクリックします。

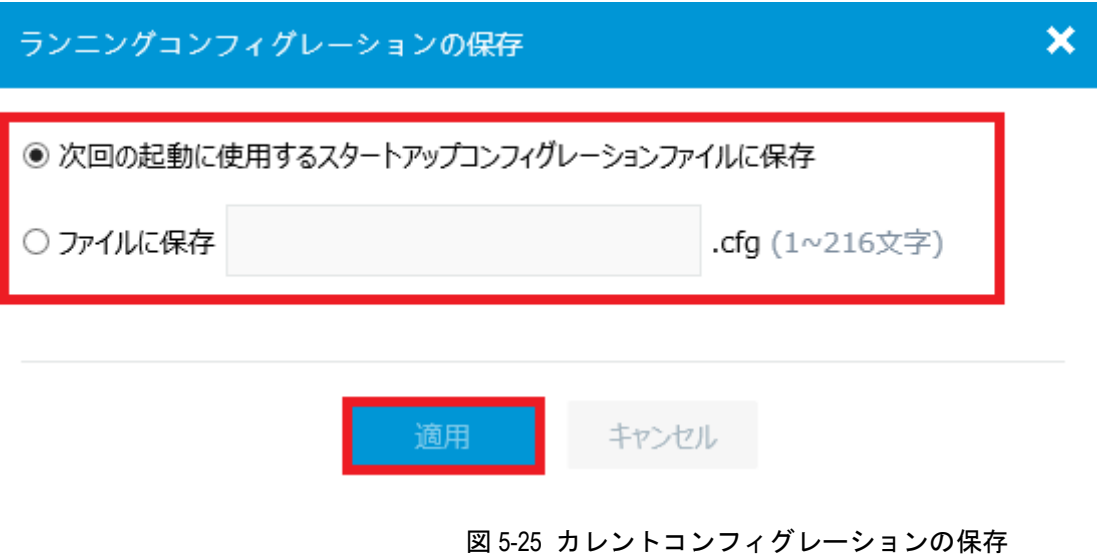

<span id="page-80-0"></span>**IV.** カレントコンフィグレーションのバックアップ

コンフィグレーションの管理メニューで"Export Running Configuration"をクリックする と、図 [5-26](#page-80-1)に示すようにコンフィグレーションファイルの確認ダイアログが表示されま す。

- 1) "保存"をクリックします。図 [5-27](#page-80-2)に示すようにダウンロードファイルの処理を促 すダイアログが表示されます。
- 2) "フォルダを開く"をクリックします。図 [5-28](#page-81-0)に示すように"startup.cfg"ファイル が保存されたフォルダを表示します。

<span id="page-80-1"></span>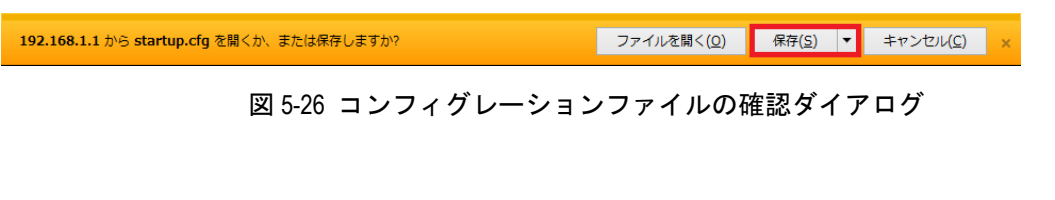

<span id="page-80-2"></span>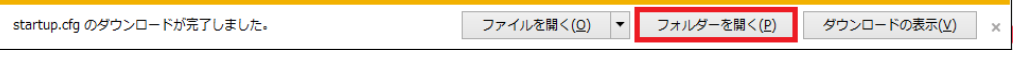

図 5-27 コンフィグレーションファイルの処理ダイアログ

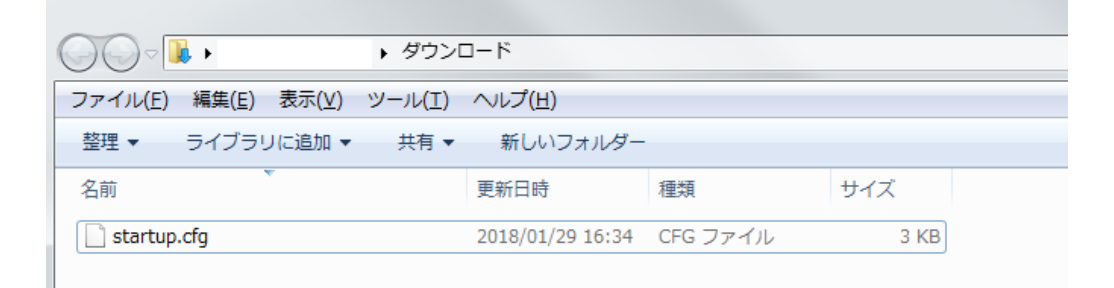

### 図 5-28 ダウンロードフォルダ

## <span id="page-81-0"></span>**V.** コンフィグレーションファイルの復元

コンフィグレーションの管理メニューで"コンフィグレーションのインポート"をクリッ クすると、図 [5-29](#page-81-1)に示すような画面が表示されます。

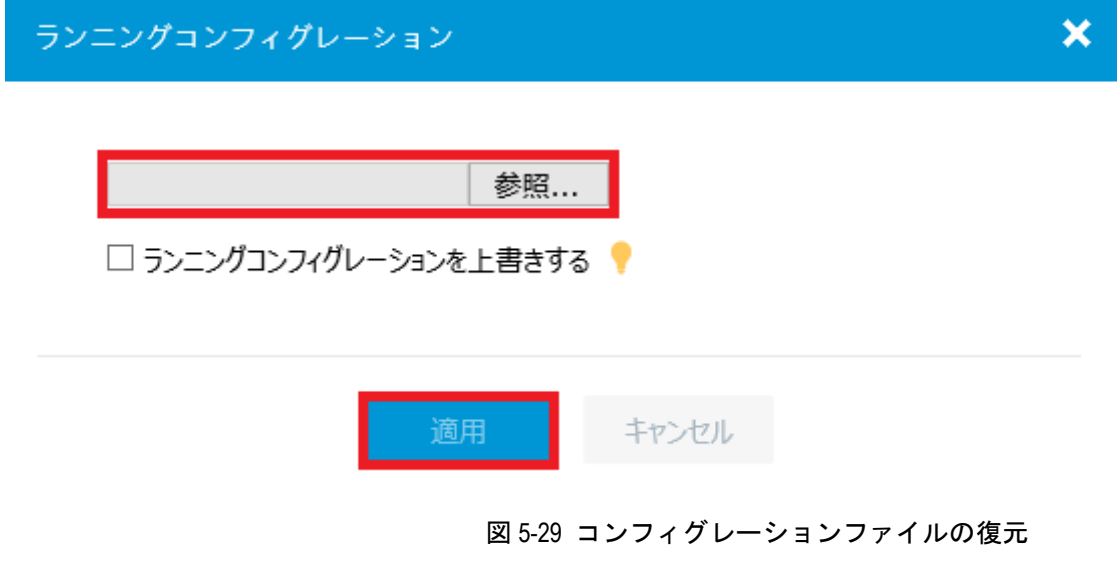

<span id="page-81-1"></span>図 [5-30](#page-82-0)に示すようにコンフィグレーションファイルの選択画面でダウンロードするファ イルを選択します。

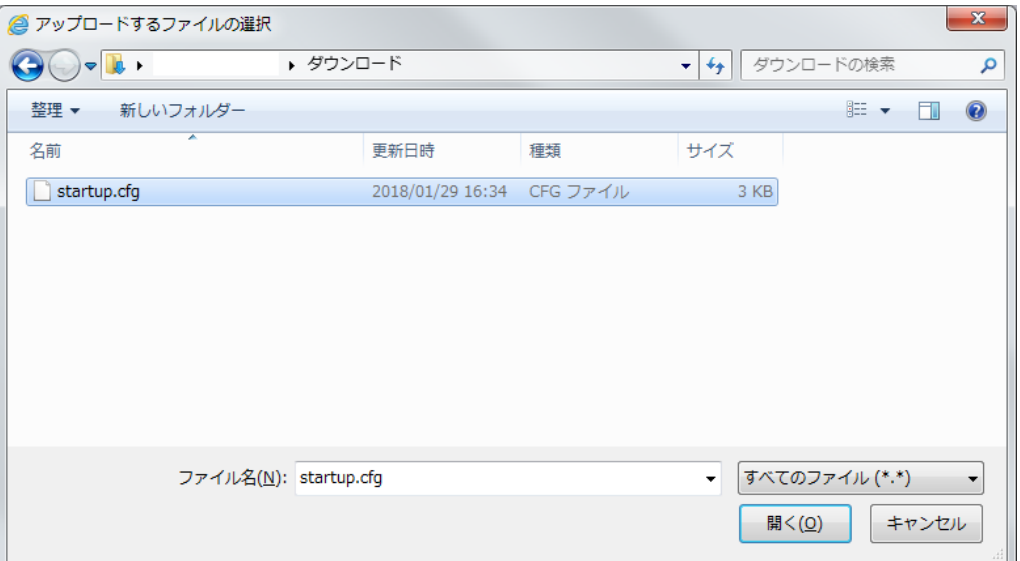

図 5-30 コンフィグレーションファイルの選択

### <span id="page-82-0"></span>**VI.** 設定の初期化

コンフィグレーションの管理メニューで"出荷時のデフォルト状態にリセット"の ▶ を クリックすると、図 [5-31](#page-82-1)に示すような画面が表示されます。

"リセット"をクリックすると、図 [5-32](#page-83-0)に示すような確認ダイアログが表示されます。 "はい"をクリックします。装置の再起動が行われます。

<span id="page-82-1"></span>"管理"をクリックするとコンフィグレーションの管理メニューに戻ります。

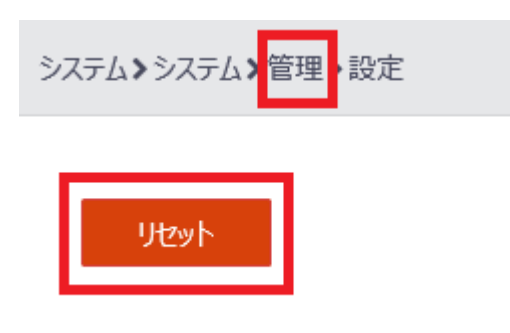

図 5-31 設定の初期化

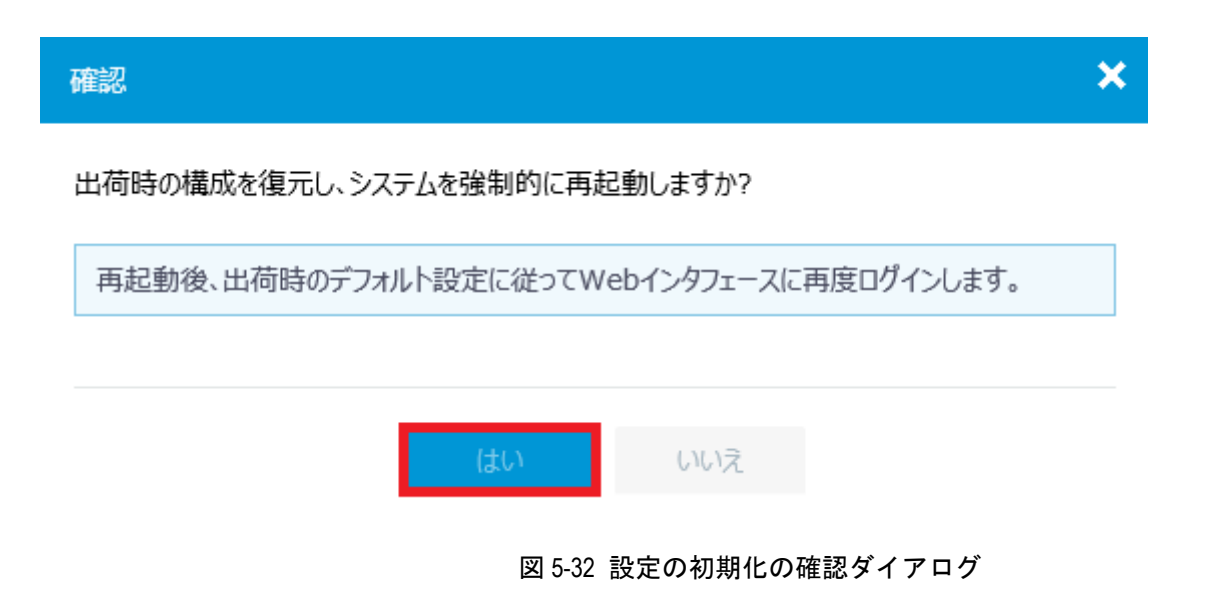

# <span id="page-83-0"></span>**5.4.3** ソフトウェアのアップグレード

1) "アップグレード"を選択します。図 [5-33](#page-83-1)に示すようなソフトウェアイメージのア ップグレード画面が表示されます。

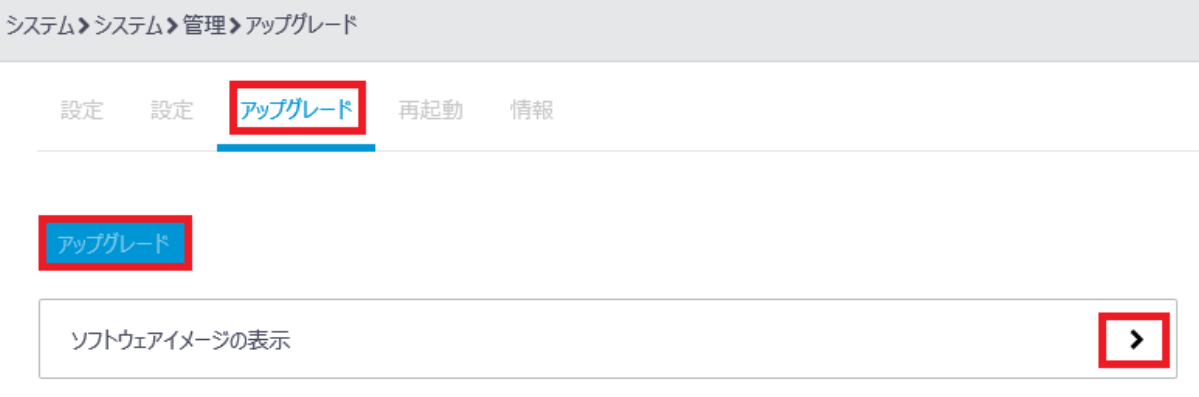

### 図 5-33 ソフトウェアイメージのアップグレード

<span id="page-83-1"></span>2) "アップグレード"をクリックすると、図 [5-34](#page-84-0)に示すようなソフトウェアイメージ の選択画面が表示されます。

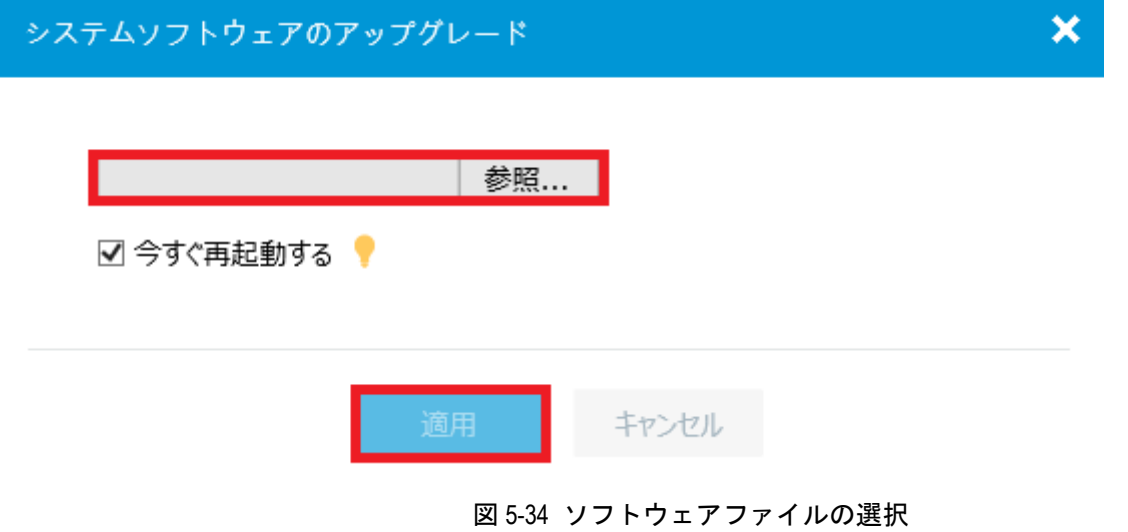

- <span id="page-84-0"></span>3) ソフトウェアイメージを参照し、"適用"をクリックすると、ソフトウェアイメージ のアップグレードを行います。
- 4) 装置の再起動が行われた後、Web ブラウザから再度ログインしてください。

ソフトウェアイメージのアップグレード画面の"ソフトウェアイメージの表示"で<sup>♪</sup>を クリックすると、図 [5-35](#page-85-0)に示すようにフラッシュメモリの現在のソフトウェアイメージ を表示します。

"アップグレード"をクリックするとソフトウェアイメージのアップグレード画面に戻り ます。

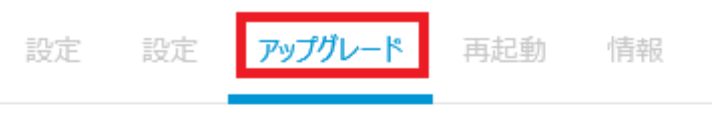

現在のソフトウェアイメージ

flash:/gx-w2120ac-boot-v7221.bin

flash:/gx-w2120ac-system-v7221.bin

メイン起動ソフトウェアイメージ

flash:/qx-w2120ac-boot-v7221.bin

flash:/qx-w2120ac-system-v7221.bin

図 5-35 現在のソフトウェアイメージ

## <span id="page-85-0"></span>**5.4.4** 装置の再起動

- 1) "再起動"を選択します。
- 2) 図 [5-36](#page-86-0)に示すような装置の再起動画面が表示されます。"デバイスの再起動"をクリ ックします。
- 3) 図 [5-37](#page-86-1)に示すような再起動時の確認ダイアログが表示されます。カレントコンフィ グレーションを次回の起動に使用するスタートアップコンフィグレーションファイ ルに保存するため"再起動する前に実行中の構成を保存します。"がチェックされて いることを確認します。
- 4) "適用"をクリックします。図 [5-38](#page-86-2)に示すような再起動完了メッセージが表示され ます。
- 5) 再度ログインしてください。

<span id="page-86-2"></span><span id="page-86-1"></span><span id="page-86-0"></span>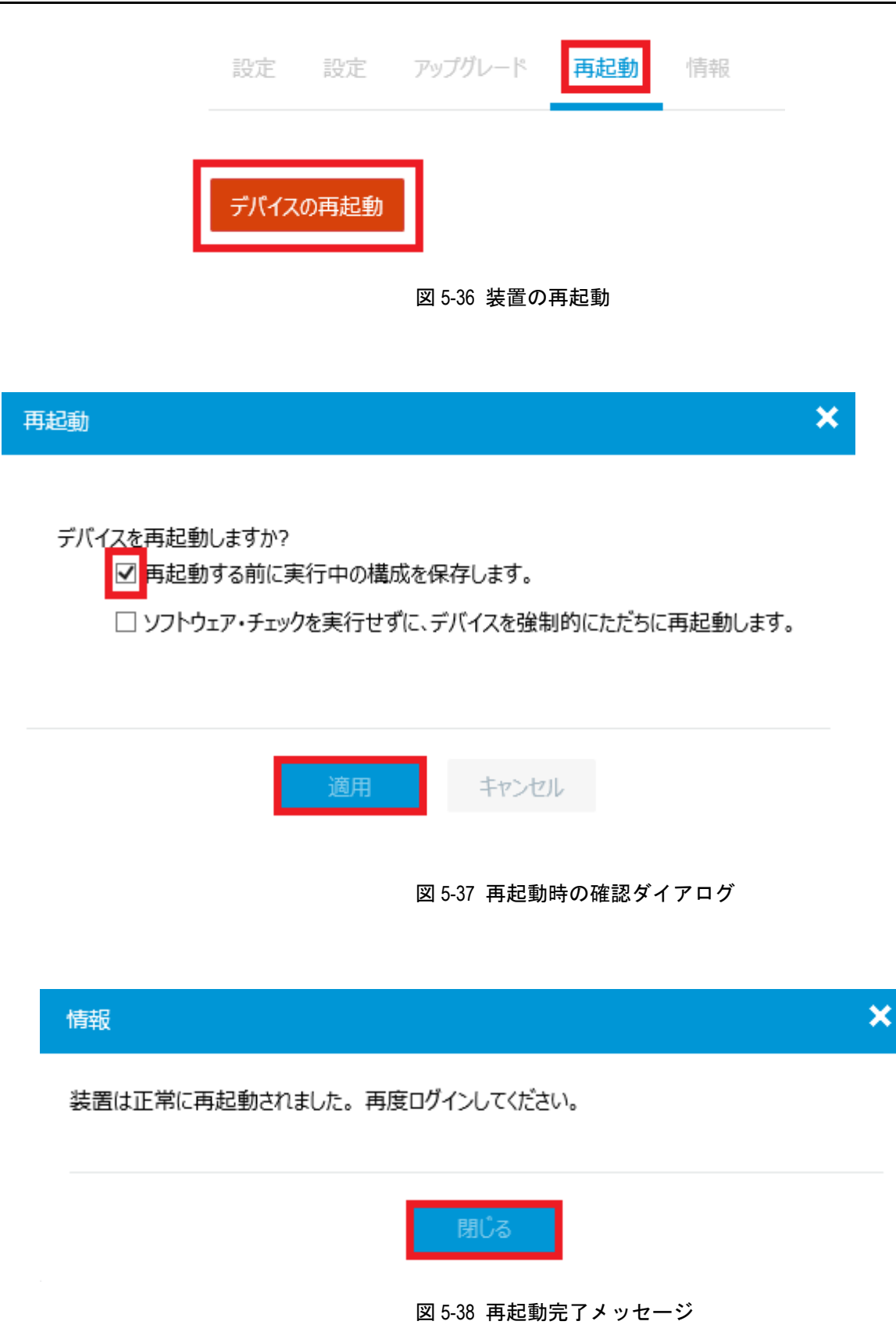

## **5.4.5** 装置情報

### **I.** 装置情報のメニュー表示

"情報"を選択します。図 [5-39](#page-87-0)に示すような装置情報のメニュー画面が表示されます。

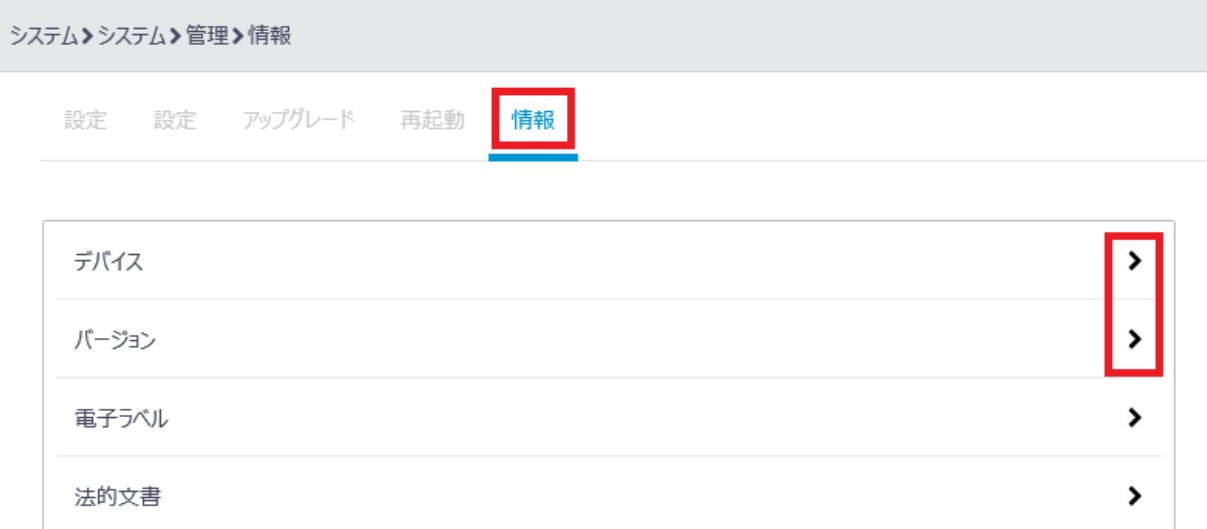

### <span id="page-87-0"></span>**II.** 装置名の表示

"デバイス"の ▶ をクリックします。図 [5-40](#page-87-1)に示すような装置名表示画面に移行します。 "管理"をクリックすると装置情報のメニュー画面に戻ります。

<span id="page-87-1"></span>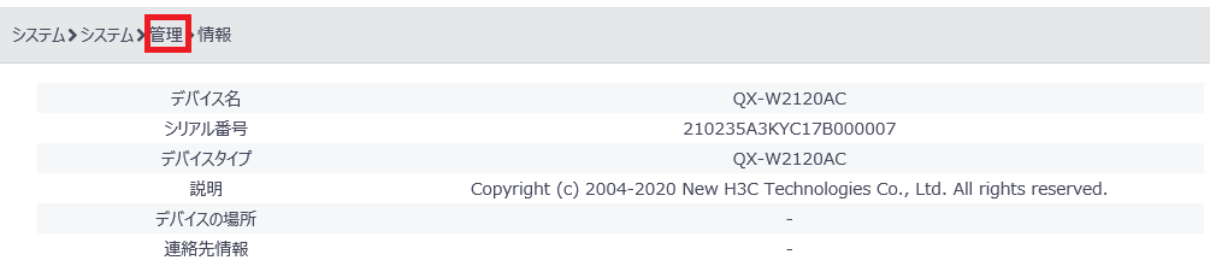

図 5-40 装置名表示画面

図 5-39 装置情報のメニュー画面

### **III.** 装置バージョンの表示

"バージョン"の ▶ をクリックします。図 [5-41](#page-88-0)に示すような装置バージョン表示画面に 移行します。

"管理"をクリックすると装置情報のメニュー画面に戻ります。

システム>システム>管理:情報

Comware Software, Version 7.2.21 Copyright (c) 2004-2020 New H3C Technologies Co., Ltd. All rights reserved. QX-W2120AC uptime is 0 weeks, 0 days, 0 hours, 12 minutes Last reboot reason: User soft reboot

Boot image: flash:/qx-w2120ac-boot-v7221.bin Boot image version: 7.2.21 Compiled Mar 25 2020 16:00:00 System image: flash:/qx-w2120ac-system-v7221.bin System image version: 7.2.21 Compiled Mar 25 2020 16:00:00

with 1 1200MHz Multi-core Processor 1016M bytes DDR3 16M bytes NorFlash Memory 1024M bytes NandFlash Memory

<span id="page-88-0"></span>Hardware Version is Ver.B CPLD Version is 002 Basic Bootrom Version is 1.01 Extend Bootrom Version is 1.03 [Subslot 0]QX-W2120AC Hardware Version is Ver.B

### 図 5-41 装置バージョン表示画面

# 目次

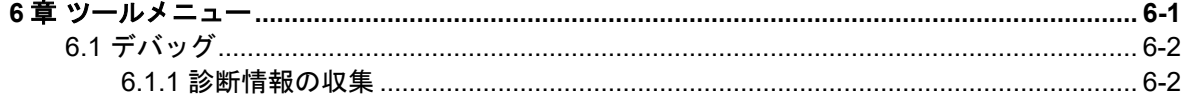

# <span id="page-90-0"></span>**6**章ツールメニュー

本章ではシステム表示のツールの設定について説明します。図 [6-1](#page-90-1)に示すように、システ ム表示が選択されていることを確認してください。

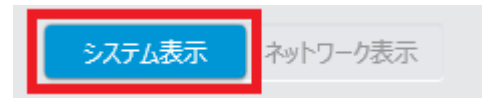

#### 図 6-1 システム表示の選択

<span id="page-90-1"></span>図 [6-2](#page-90-2)に示すシステム表示での設定メニューで"ツール"をクリックします。図 [6-3](#page-90-3)に示 すようなツールサブメニューが表示されます。

<span id="page-90-2"></span>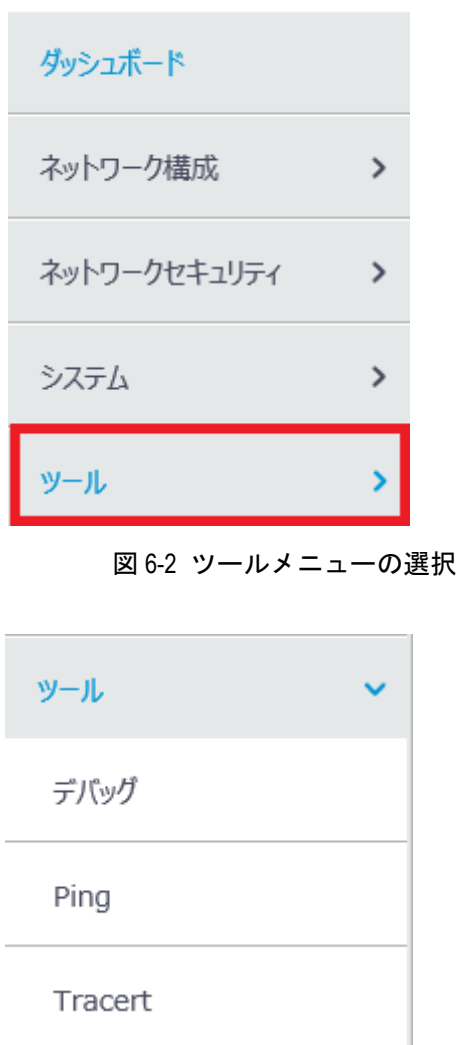

<span id="page-90-3"></span>図 6-3 ツール サブメニュー

# <span id="page-91-0"></span>**6.1** デバッグ

## <span id="page-91-1"></span>**6.1.1** 診断情報の収集

- 1) ツール サブメニューで"デバッグ"を選択します。
- 2) 図 [6-4](#page-91-2)に示すような診断情報の収集画面が表示されます。"収集"をクリックすると、 図 [6-5](#page-91-3)に示すように診断情報の確認ダイアログが表示されます。
- 3) "保存"をクリックします。図 [6-6](#page-91-4)に示すように診断情報の処理を促すダイアログが 表示されます。
- 4) "フォルダを開く"をクリックします。図 [6-7](#page-92-0)に示すように診断情報ファイルが保存 されたフォルダを表示します。

圧縮されたファイルを展開することで、テキストエディタで診断情報ファイルを表示する ことができます。

<span id="page-91-2"></span>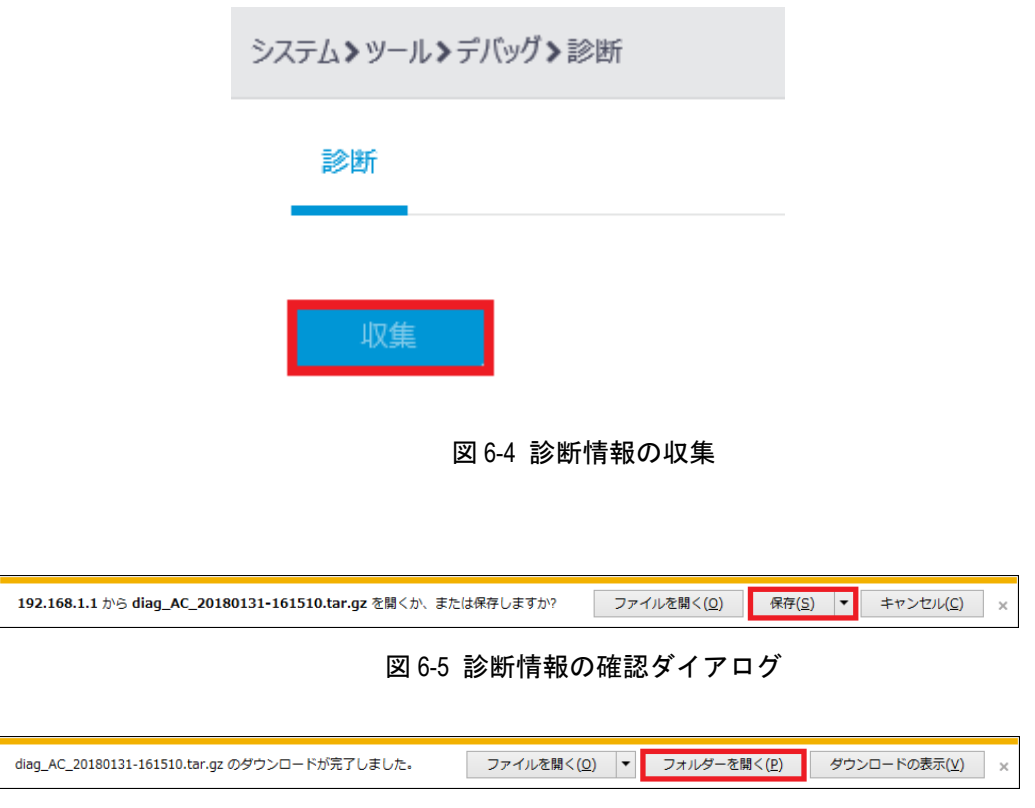

<span id="page-91-4"></span><span id="page-91-3"></span>図 6-6 診断情報の処理ダイアログ

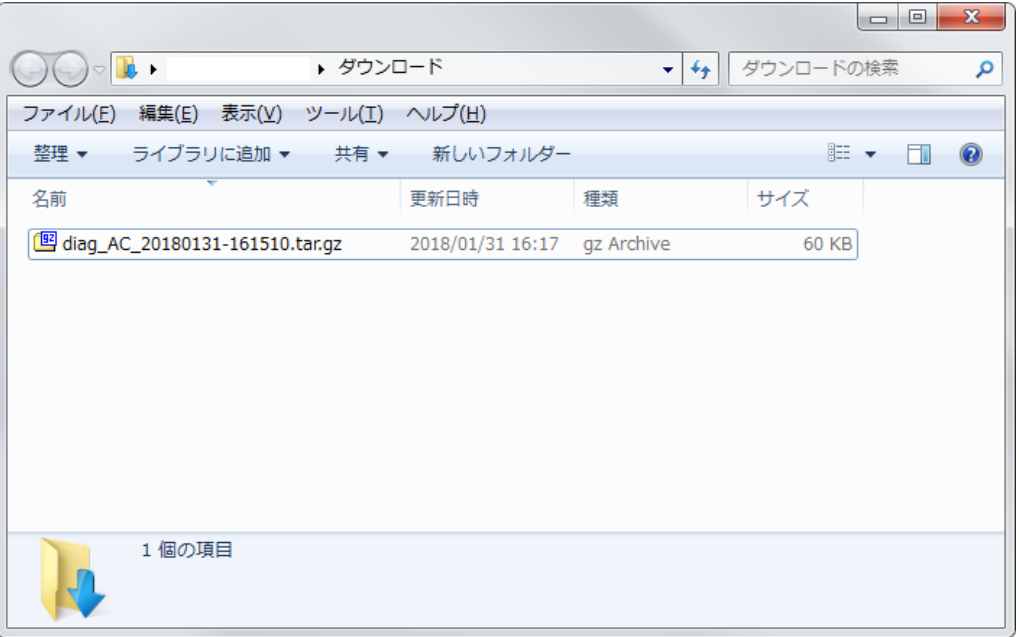

<span id="page-92-0"></span>図 6-7 診断情報のダウンロードフォルダ

# 目次

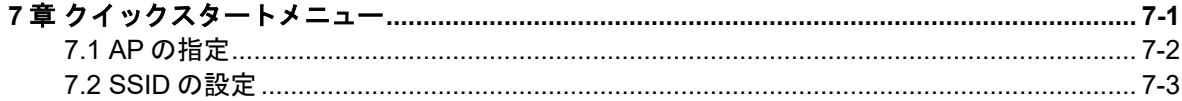

# <span id="page-94-0"></span>**7**章クイックスタートメニュー

本章ではネットワーク表示のクイックスタート設定について説明します。図 [7-1](#page-94-1)に示すよ うに、ネットワーク表示が選択されていることを確認してください。

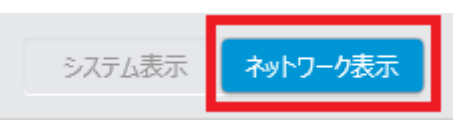

図 7-1 ネットワーク表示の選択

<span id="page-94-1"></span>図 [7-2](#page-94-2)に示すネットワーク表示での設定メニューで"クイックスタート"をクリックしま す。図 [7-3](#page-95-1)に示すようなクイックスタートサブメニューが表示されます。

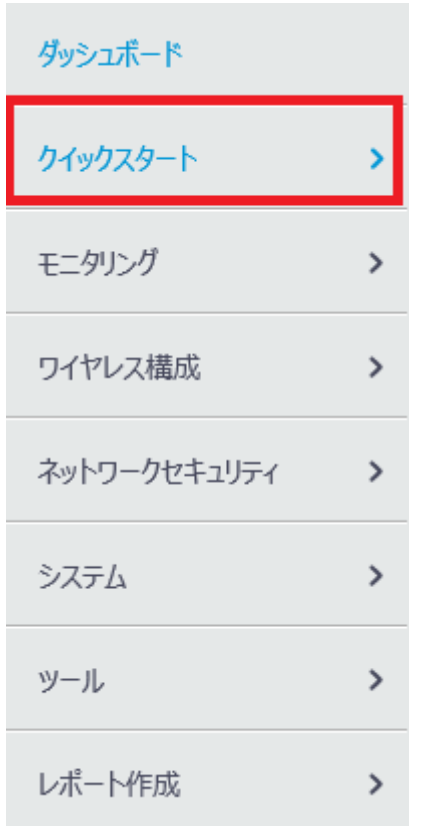

<span id="page-94-2"></span>図 7-2 クイックスタート メニューの選択

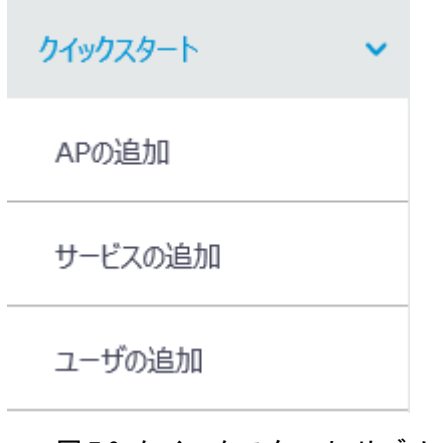

図 7-3 クイックスタート サブメニュー

<span id="page-95-1"></span>SSID を 3 つ用意して、各無線(5G(W52,53)、5G(W56)、2.4G)に個別の SSID を指定 する例を示します。

# <span id="page-95-0"></span>**7.1 AP**の指定

クイックスタートサブメニューで"AP の追加"を選択します。図 [7-4](#page-96-1)に示すような AP の 指定画面が表示されます。

1) "AP 名"、"AP モデル"、"シリアル ID"を選択、入力します。図 [7-4](#page-96-1)に示す例では、 以下のように指定します。

"AP 名":ap1

"AP モデル":QX-W1020

"シリアル ID":219801A1JY817BE00014

2) "適用"をクリックします。

#### Web コンソール操作マニュアル QX-W2120AC アクセスコントローラ ファイン アンスタートメニュー マングランド アンチュー

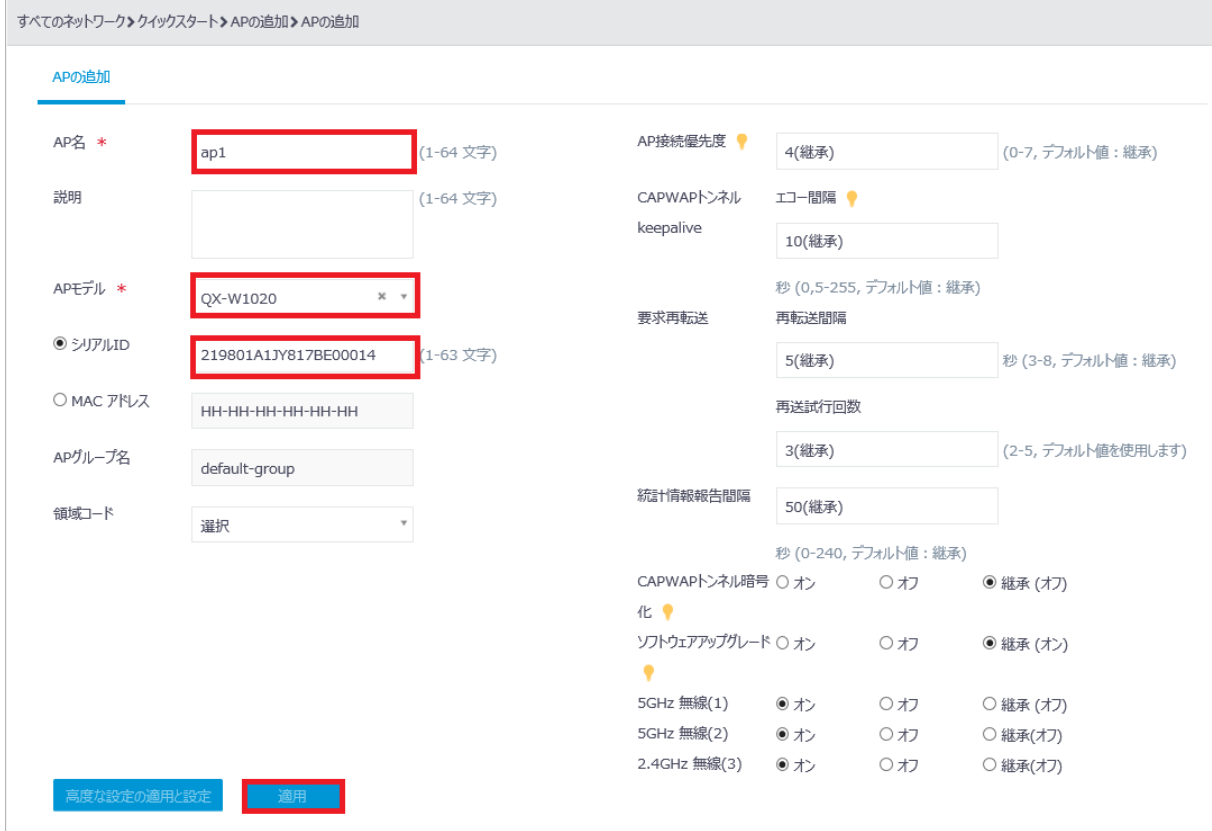

図 7-4 AP の指定画面

# <span id="page-96-1"></span><span id="page-96-0"></span>**7.2 SSID**の設定

クイックスタート サブメニューで"サービスの追加"を選択します。図 [7-5](#page-97-0)に示すような SSID の設定画面が表示されます。設定手順を以下に示します。

- 1) "無線サービス名"にサービステンプレート名を入力します。図 [7-5](#page-97-0)に示す例でのサ ービステンプレート名は"service1"です。複数設定する場合、同名を使用すること はできません。
- 2) "SSID"を入力します。図 [7-5](#page-97-0)に示す例での SSID は"test1"です。複数設定する場 合、同名を使用することはできません。
- 3) "無線サービス"で"オン"を選択します。
- 4) "認証モード"で"スタティックキー (PSK)"を選択します。図 [7-5](#page-97-0)に示すように"セ キュリティモード"と "PSK 鍵"が表示されます。
- 5) "PSK 鍵"で"Passphrase"を選択し、パスワードを入力します。図 [7-5](#page-97-0)に示す例 でのパスワードは"12345678"です。"パスワードの確認" にも同じパスワードを 入力します。
- 6) "適用"をクリックします。

設定例としてサービステンプレートおよび SSID を 3 つ用意します。

上記手順の(1)、(2)を繰り返し、サービステンプレート名、SSID 名をそれぞれ "service1"・"test1"、"service2"・"test2"、"service3"・"test3"として、同様に設定し ます。

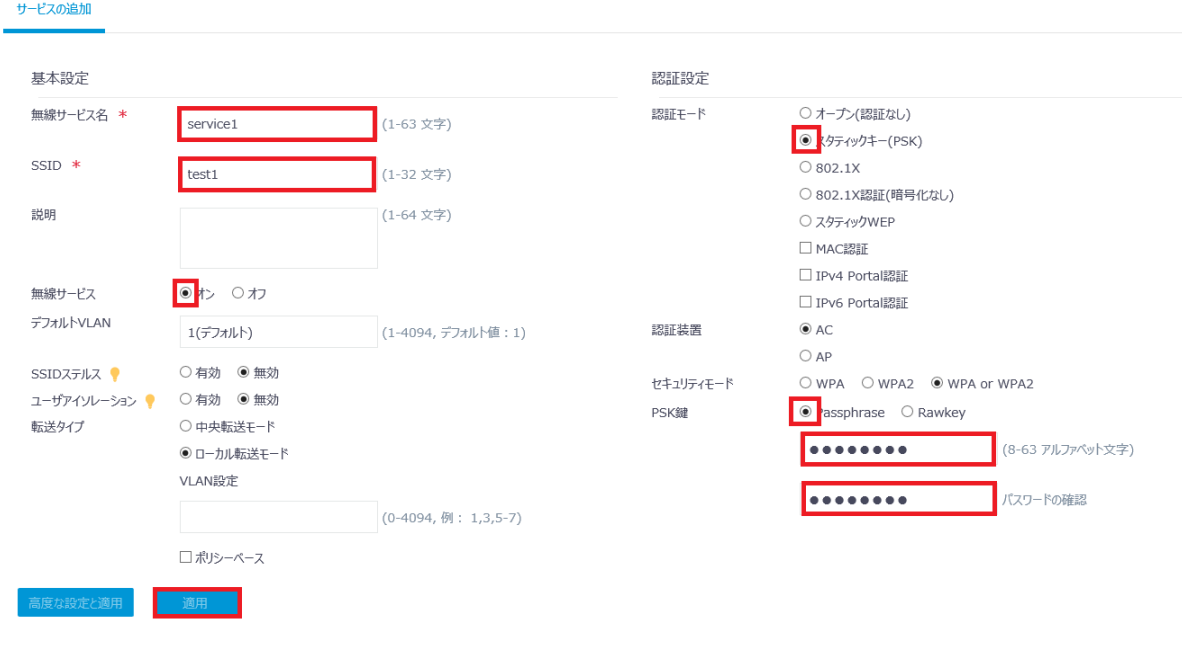

<span id="page-97-0"></span>図 7-5 SSID の設定画面

# 目次

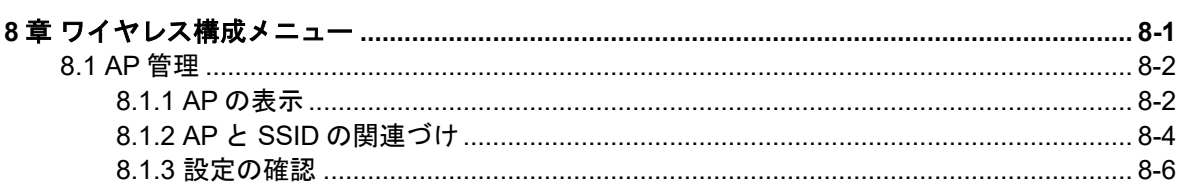

# <span id="page-99-0"></span>**8**章ワイヤレス構成メニュー

本章ではネットワーク表示のワイヤレス構成設定について説明します。図 [8-1](#page-99-1)に示すよう に、ネットワーク表示が選択されていることを確認してください。

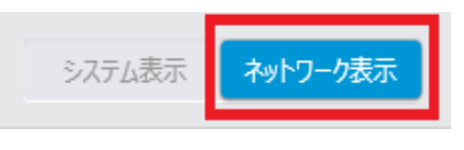

図 8-1 ネットワーク表示の選択

<span id="page-99-1"></span>図 [8-2](#page-99-2)に示すネットワーク表示での設定メニューで"ワイヤレス構成"をクリックします。 図 [8-3](#page-100-2)に示すようなワイヤレス構成サブメニューが表示されます。

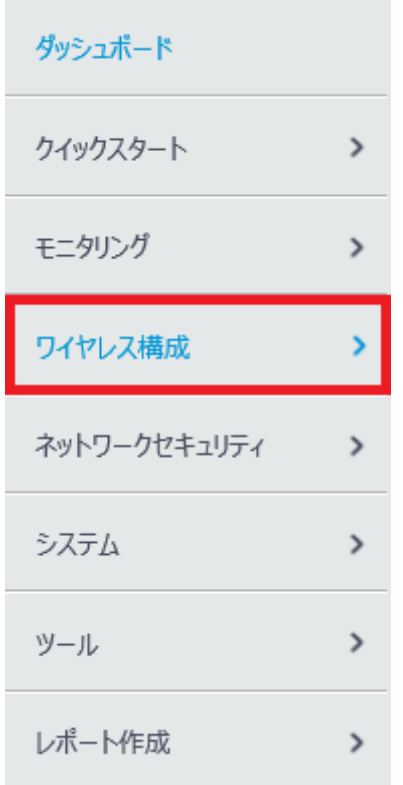

<span id="page-99-2"></span>図 8-2 ワイヤレス構成メニューの選択

# ワイヤレス構成

ワイヤレスネットワーク

APの管理

ワイヤレスQoS

ワイヤレスセキュリティ

無線管理

クライアントプロービング

アプリケーション

図 8-3 ワイヤレス構成サブメニュー

# <span id="page-100-2"></span><span id="page-100-0"></span>**8.1 AP**管理

## <span id="page-100-1"></span>**8.1.1 AP** の表示

#### **I. AP の表示**

ワイヤレス構成サブメニューで"AP の管理"を選択します。図 [8-4](#page-100-3)に示すような AP 情報 が表示されます。図 [8-4](#page-100-3)に示す例では、"クイックスタートメニュー"の"*AP* の指定"で 設定した "ap1" が表示されています。

をクリックすると、AP 情報の更新を行います。

<span id="page-100-3"></span>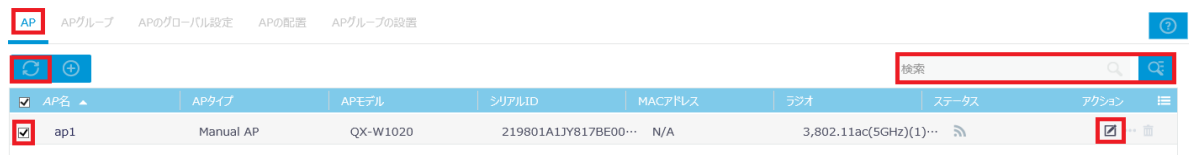

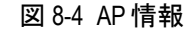

### **II. AP** の検索

AP を検索できます。AP 情報表示画面で、検索したい項目を入力します。

<mark>○、</mark><br>そうリックすることで、AP の高度な検索を行うことができます。図 [8-5](#page-101-0)に AP の高 度な検索画面を表示します。

- 1) "AP名"、"APタイプ"、"APモデル"、"シリアル ID"、"MACアドレス"、"ラジオ"、 "ステータス"を入力します。
- 2) "検索"をクリックします。

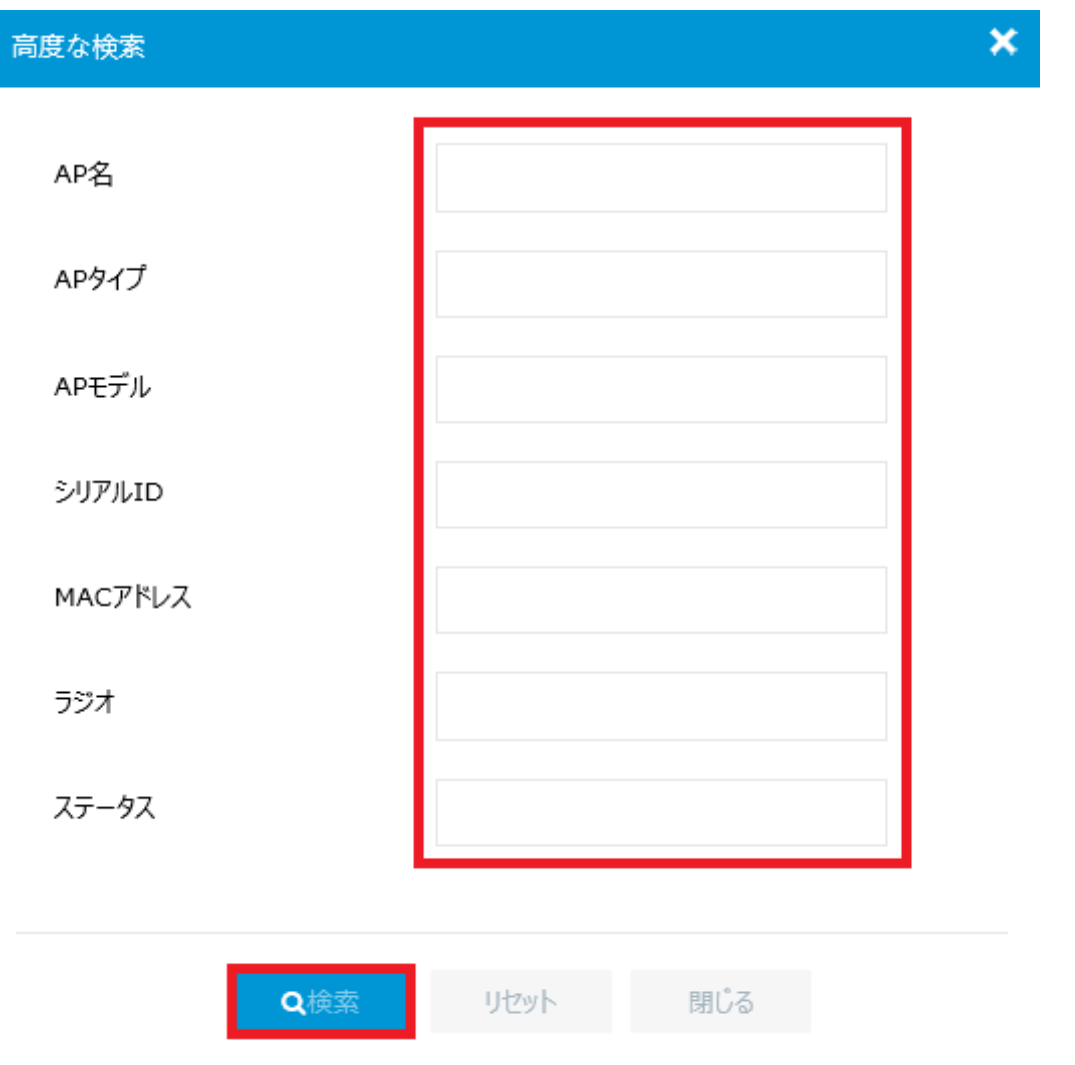

<span id="page-101-0"></span>図 8-5 AP の高度な検索画面

### <span id="page-102-0"></span>**8.1.2 AP** と **SSID** の関連づけ

"クイックスタートメニュー"の"*AP* の指定"、"*SSID* の設定"で設定した AP と SSID を関連づけます。

- 1) AP 名の左側の■を選択し、右側の■をクリックします。 "WLAN サービス設定"をクリックします。図 [8-6](#page-102-1)に示すような各ラジオに割り当て られたサービステンプレートの一覧画面が表示されます。追加したいラジオの"追加" をクリックします。
- 2) 図 [8-7](#page-103-0)に示すようにサービステンプレートを割り当てる設定画面が表示されます。
- 3) 選択の右側の をクリックします。図 [8-8](#page-103-1)に示すように、"クイックスタートメニュ <sup>ー</sup>"の"*SSID* の設定"で設定した SSID が表示されます。使用したい SSID を選択 します。ここでは"servce1"を選択しています。
- 4) "適用"をクリックします。同様に"servce2"、"servce3"をラジオ2、3に適用し ます。

<span id="page-102-1"></span>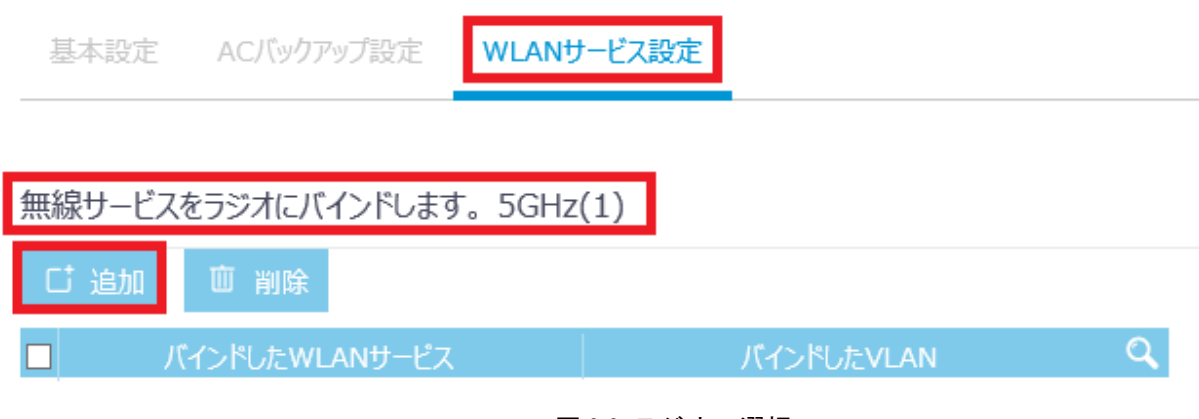

図 8-6 ラジオの選択

# Web コンソール操作マニュアル

<span id="page-103-1"></span><span id="page-103-0"></span>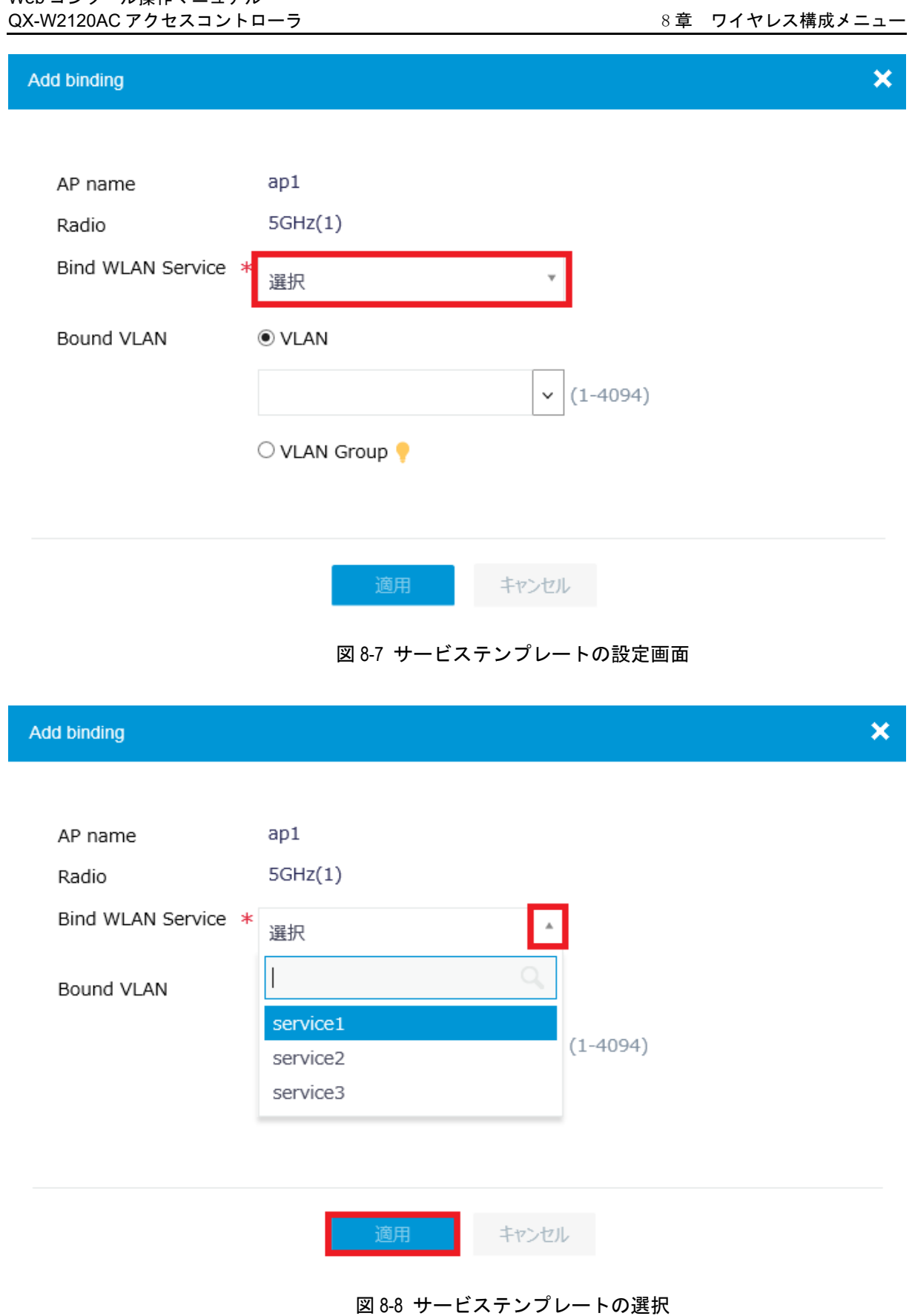

## <span id="page-104-0"></span>**8.1.3** 設定の確認

<span id="page-104-1"></span>i,

図 [8-4](#page-100-3)に示す の右側の \*\*\* をクリックします。図 [8-9](#page-104-1)に示すような設定確認画面が表示さ れます。

"戻る"をクリックすると AP 情報表示画面に戻ります。

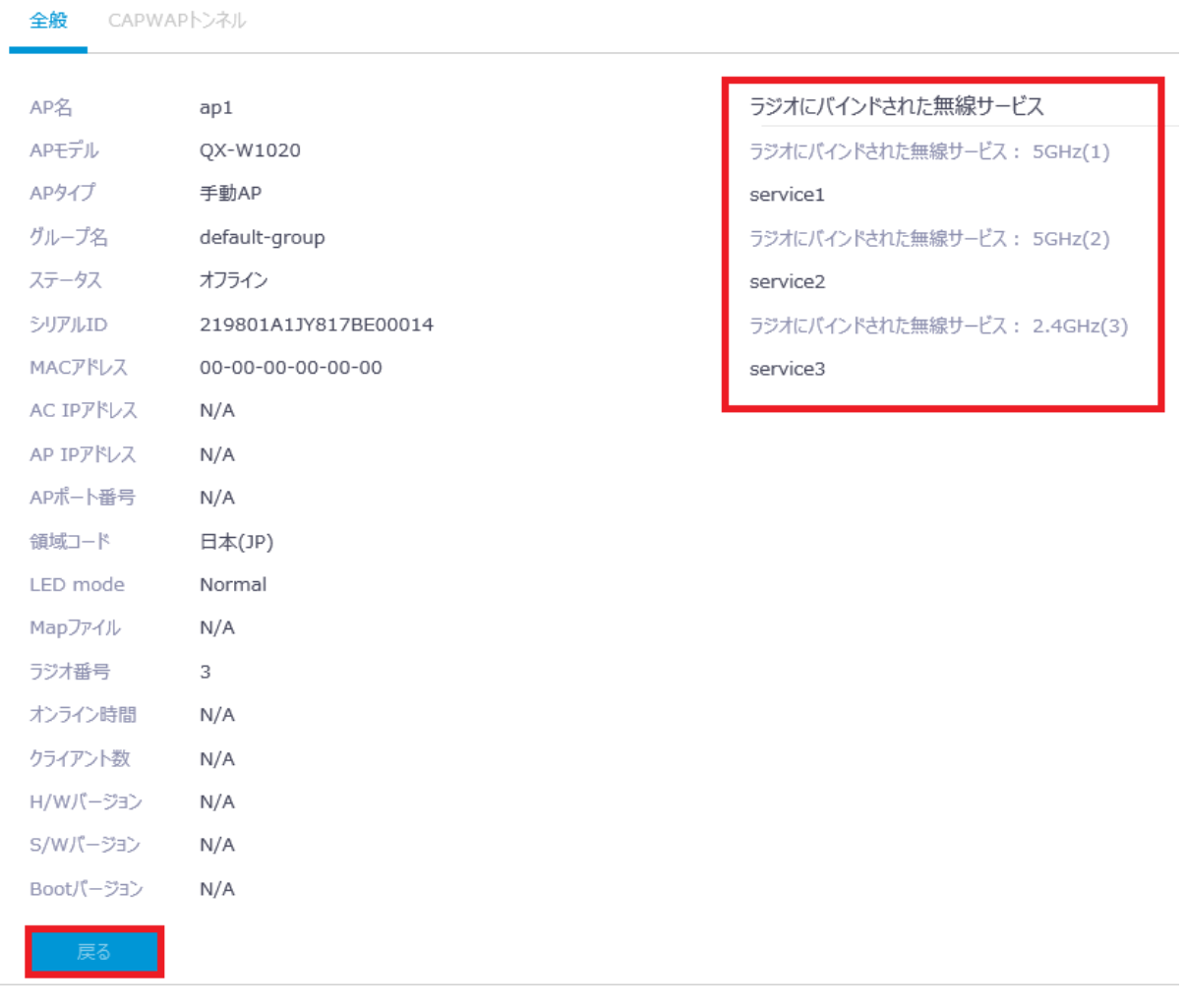

図 8-9 設定確認画面